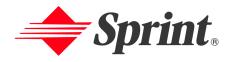

## One Sprint. Many Solutions."

Sprint PCS Vision<sup>SM</sup> Ready Link Phone RL-A760 by Samsung<sup>®</sup> User's Guide

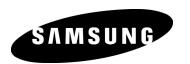

# **Table of Contents**

| Welcome to Sprint                                   | i  |
|-----------------------------------------------------|----|
| Introduction                                        | ii |
| Section 1: Getting Started                          | 1  |
| 1A.Setting Up Service                               | 2  |
| Getting Started With Sprint PCS Service             | 3  |
| Setting Up Your Voicemail                           |    |
| Sprint PCS Account Passwords                        |    |
| Getting Help                                        |    |
| Section 2: Your Sprint PCS Vision Phone             | 8  |
| 2A. Your Sprint PCS Vision Phone: The Basics        | 9  |
| Front View of Your Phone                            | 10 |
| Key Functions                                       | 11 |
| Viewing the Display Screen                          | 13 |
| Features of Your Sprint PCS Vision Ready Link Phone | 17 |
| Turning Your Phone On and Off                       | 18 |
| Using Your Phone's Battery and Charger              | 19 |
| Displaying Your Phone Number                        |    |
| Making and Answering Calls                          |    |
| Making Calls                                        |    |
| Answering Calls                                     |    |
| Missed Call Notification                            |    |
| Calling Emergency Numbers                           |    |
| In-Call Options                                     |    |
| End-of-Call Options                                 |    |
| Saving a Phone Number                               |    |
| Finding a Phone Number                              |    |
| Dialing and Saving Phone Numbers With Pauses        |    |
| Abbreviated Dialing                                 |    |
| Dialing From Contacts                               |    |
| Using One-Touch/Two-Touch/Three-Touch Speed Dialing |    |
| Entering Text                                       |    |
| Selecting a Character Input Mode                    |    |
| Entering Characters Using T9 Text Input             |    |
| Entering Characters by Tapping the Keypad           |    |
| Entering Numbers and Symbols                        |    |
| 2B.Controlling Your Phone's Settings                |    |
| Sound Settings                                      |    |
| Ringer Types                                        |    |
| Key Tone Level                                      | 38 |

| Selecting Tone Length                                 | 39 |
|-------------------------------------------------------|----|
| Adjusting the Phone's Volume Settings                 | 39 |
| Alert Notification                                    | 40 |
| Application Volume                                    | 41 |
| Silence All.                                          | 41 |
| Display Settings                                      |    |
| Changing the Text Greeting                            |    |
| Changing the Backlight Time Length                    | 43 |
| Changing the Display Screen.                          | 44 |
| Changing the Phone's Menu Style                       | 44 |
| Location Settings                                     | 45 |
| Airplane Mode                                         | 46 |
| TTY Use With Sprint PCS Service.                      |    |
| Phone Setup Options                                   |    |
| Shortcut                                              | 48 |
| Call Answer Mode                                      | 49 |
| Auto-Answer Mode                                      |    |
| Display Language                                      | 50 |
| 2C.Setting Your Phone's Security                      | 51 |
| Accessing the Security Menu                           | 52 |
| Using Your Phone's Lock Feature                       | 52 |
| Locking Your Phone                                    | 52 |
| Unlocking Your Phone                                  | 52 |
| Changing the Lock Code                                |    |
| Calling in Lock Mode                                  | 53 |
| Restricting Calls                                     | 53 |
| Using Special Numbers                                 | 54 |
| Erasing Contacts                                      | 54 |
| Erasing Downloads                                     | 55 |
| Resetting Your Phone                                  | 55 |
| Locking Phone Services                                | 56 |
| Locking Voice Calls                                   | 56 |
| Locking Sprint PCS Vision Services                    | 56 |
| Locking Sprint PCS Ready Link Calls                   | 56 |
| Security Features for Sprint PCS Vision <sup>SM</sup> | 57 |
| Enabling and Disabling Sprint PCS Vision Services     | 57 |
| Net Guard.                                            |    |
| Updating Your Sprint PCS Vision Profile.              | 58 |
| 2D.Controlling Your Roaming Experience                | 59 |
| Understanding Roaming                                 |    |
| Setting Your Phone's Roam Mode                        |    |
| Controlling Roaming Charges Using Call Guard          |    |
| G G G G G G G G G G G G G G                           |    |

| 2E.Navigating Through Menus                 | 65  |
|---------------------------------------------|-----|
| Menu Navigation                             | 66  |
| Menu Structure                              | 66  |
| Viewing the Menus                           | 67  |
| 2F.Managing Call History                    | 78  |
| Viewing History                             | 79  |
| Call History Options                        |     |
| Making a Call From Call History             | 80  |
| Saving a Contact From Call History          | 81  |
| Prepending a Phone Number From Call History | 82  |
| Erasing Call History                        | 82  |
| 2G.Using Contacts                           | 83  |
| Adding a New Contact Entry                  | 84  |
| Finding Contact Entries                     | 84  |
| Adding a Phone Number to a Contact          |     |
| Editing a Contact Entry's Phone Number      |     |
| Assigning Speed Dial Numbers                |     |
| Selecting a Ringer Type for an Entry        |     |
| Dialing Sprint PCS Services                 |     |
| 2H.Personal Organizer                       | 88  |
| Using Your Phone's Scheduler                |     |
| Adding an Event to the Scheduler            |     |
| Event Alerts                                | 90  |
| Viewing Events                              | 90  |
| Erasing a Day's Events                      | 90  |
| Erasing Events                              | 91  |
| Erasing All Events                          | 91  |
| Using Your Phone's Alarm Clock              |     |
| Using Your Phone's Memo Pad                 |     |
| Using Your Phone's Tools                    |     |
| Playing Games                               |     |
| Using the Calculator                        |     |
| World Time                                  |     |
| Countdown                                   |     |
| 2I. Using Your Phone's Voice Services       | 97  |
| Activating Voice Recognition                |     |
| Using the Voice Dial Command                |     |
| Using Name Dial                             |     |
| Enabling/Disabling Name Dial Choice Lists   |     |
| Using Digit Dial                            |     |
| Enabling/Disabling Voice Dial Choice Lists  |     |
| Adapting Digit Dial                         | 102 |

|   | Enabling/Disabling Name Lookup Choice Lists       | 105 |
|---|---------------------------------------------------|-----|
|   | Managing Voice Memos                              | 106 |
|   | Recording Voice Memos                             | 106 |
|   | Reviewing and Erasing Memos                       | 107 |
|   | Retrieving Phone Status Information               | 108 |
|   | Using the My Phone Number Command                 | 108 |
| 2 | J.Using Sprint PCS Ready Link <sup>SM</sup>       | 109 |
|   | Using Sprint PCS Ready Link                       | 110 |
|   | Setting Sprint PCS Ready Link Mode                | 110 |
|   | Managing Your Sprint PCS Ready Link Contact Lists |     |
|   | Making and Receiving Sprint PCS Ready Link Calls  | 114 |
| S | Section 3: Sprint PCS Service Features            | 116 |
| 3 | A.Sprint PCS Service Features: The Basics         | 117 |
|   | Using Voicemail                                   | 118 |
|   | Setting Up Your Voicemail                         | 118 |
|   | Voicemail Notification                            | 118 |
|   | New Voicemail Message Alerts                      | 119 |
|   | Retrieving Your Voicemail Messages                | 119 |
|   | Voicemail Options                                 | 121 |
|   | Clearing the Message Icon                         | 123 |
|   | Voicemail Menu Key                                | 124 |
|   | Using SMS Text Messaging                          | 125 |
|   | Composing SMS Text Messages                       | 125 |
|   | Accessing SMS Text Messages                       | 126 |
|   | Using SMS Voice Messaging                         | 127 |
|   | Sending SMS Voice Messages                        | 127 |
|   | Accessing SMS Voice Messages                      | 128 |
|   | Using Caller ID                                   |     |
|   | Responding to Call Waiting                        |     |
|   | Making a Three-Way Call                           |     |
|   | Using Call Forwarding                             |     |
| 3 | B.Sprint PCS Vision <sup>SM</sup>                 | 132 |
|   | Getting Started With Sprint PCS Vision            |     |
|   | Your User Name                                    | 133 |
|   | Launching a Vision Connection                     | 134 |
|   | Net Guard                                         | 135 |
|   | Vision Connection Status and Indicators           |     |
|   | Navigating the Web                                |     |
|   | Accessing Messaging                               | 139 |
|   | Message Types                                     |     |
|   | Downloading Premium Services Content              | 140 |
|   | Accessing Games                                   | 142 |

| Accessing Ringers                                                                                                    | 144                      |
|----------------------------------------------------------------------------------------------------|--------------------------|
| Accessing Screen Savers                                                                                                    | 146                      |
| Exploring the Web                                                                                                    | 148                      |
| Using the Browser Menu                                                                                                    | 149                      |
| Sprint PCS Vision FAQs                                                                                                    | 152                      |
| 3C.Sprint PCS Voice Command <sup>SM</sup>                                                                                                  | 153                      |
| Getting Started With Sprint PCS Voice Command                                                                                              | 154                      |
| Creating Your Own Address Book                                                                                                    | 154                      |
| Making a Call With Sprint PCS Voice Command                                                                                                | 155                      |
| Accessing Information Using Sprint PCS Voice Command                                                                                       | 156                      |
| Section 4: Safety Guidelines and                                                                                                    |                          |
| Warranty Information                                                                                                    | 157                      |
| 4A.Safety                                                                                                    | 158                      |
| Getting the Most Out of Your Reception                                                                                                    | 159                      |
| Maintaining Safe Use of and Access to Your Phone                                                                                           | 160                      |
| Caring for the Battery                                                                                                    | 162                      |
|                                                                                                    |                          |
| Acknowledging Special Precautions and the FCC Notice                                                                                       | 163                      |
| Acknowledging Special Precautions and the FCC Notice                                                                                       |                          |
|                                                                                                    | 165                      |
| Consumer Information on Wireless Phones                                                                                                    | 165                      |
| Consumer Information on Wireless Phones                                                                                                    | 165<br>179<br>179        |
| Consumer Information on Wireless Phones  Owner's Record  User's Guide Proprietary Notice.                                                  | 165<br>179<br>179<br>180 |
| Consumer Information on Wireless Phones Owner's Record User's Guide Proprietary Notice.  4B.Terms & Conditions and Manufacturer's Warranty | 165<br>179<br>180<br>181 |

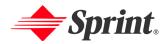

## Welcome to Sprint

Sprint has the most complete, all-digital wireless network in the nation. Depend on it. We are committed to bringing you the best wireless technology available. With Sprint PCS, you get the most complete, all-digital wireless network in the nation so all your services work the same wherever you go on the network. We built our network right from the start, so no matter where you are on the enhanced Sprint Nationwide PCS Network, all your services – whether it's Voicemail, Caller ID, email, or Sprint PCS Picture Mail – will work the same.

This guide will familiarize you with our technology and your new Sprint PCS Vision Phone through simple, easy-to-follow instructions. If you have already reviewed the **Guide to Activating and Using Your Phone**, that was packaged with your new phone, then you're ready to explore the advanced features outlined in this guide.

If you have not read your **Guide to Activating and Using Your Phone**, go to Section One – Getting Started. This section provides all the information you need to unlock your phone, set up your voicemail, and much more. It also contains information on how to contact Sprint if you have any questions about your service, wish to check your account balance, or want to purchase additional products or services.

Sprint is different. All your services work the same wherever you go on the most complete, all-digital wireless network in the nation.

Welcome and thank you for choosing Sprint.

#### Introduction

This **User's Guide** introduces you to Sprint PCS Service and all the features of your new phone. It's divided into four sections:

- ♦ Section 1: Getting Started
- ♦ Section 2: Your Sprint PCS Vision Phone
- ♦ **Section 3**: Sprint PCS Service Features
- ♦ Section 4: Safety and Warranty Information

Throughout this guide, you'll find tips that highlight special shortcuts and timely reminders to help you make the most of your new phone and service. The Table of Contents and Index will also help you quickly locate specific information.

You'll get the most out of your phone if you read each section. However, if you'd like to get right to a specific feature, simply locate that section in the Table of Contents and click on the page number to go directly to that page. Follow the instructions in that section, and you'll be ready to use your phone in no time.

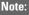

You can view this guide online or print it to keep it on hand. If you're viewing it online, simply click on a topic in the Table of Contents or Index or on any page reference. The PDF will automatically display the appropriate page.

# **Getting Started**

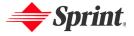

## **Setting Up Service**

#### In This Section

- Getting Started With Sprint PCS Service
- Setting Up Your Voicemail
- Sprint PCS Account Passwords
- Getting Help

#### Setting up service on your new Sprint PCS Vision Phone is quick and easy.

This section walks you through the necessary steps to set up your phone, unlock your phone, set up your voicemail, establish passwords, and contact Sprint Customer Service for assistance with your Sprint PCS Service.

## **Getting Started With Sprint PCS Service**

#### **Determining if Your Phone is Already Activated**

If you purchased your phone at a Sprint PCS Store, it is probably activated, unlocked, and ready to use. If you received your phone in the mail, it probably has been activated; all you need to do is unlock it.

If your phone is not activated, please refer to the **Guide to Activating** and **Using Your Phone** included with your phone.

#### **Unlocking Your Phone**

To unlock your phone, follow these easy steps:

- **1.** Press to turn the phone on.
- 2. Press NENU .
- **3.** Enter your four-digit lock code. (For security purposes, the code is not visible as you type.)

Tip: If you can't recall your lock code, try using the last four digits of either your Social Security number or Sprint PCS Phone Number or try 0000. If none of these work, call Sprint Customer Service at 1-888-211-4PCS (4727).

## **Setting Up Your Voicemail**

All unanswered calls to your Sprint PCS Vision Phone are automatically transferred to your voicemail, even if your phone is in use or turned off. Therefore, you will want to set up your voicemail and personal greeting as soon as your Sprint PCS Vision Phone is activated.

#### To set up your voicemail:

- 1. Press and hold .
- 2. Follow the system prompts to:
  - Create your pass code
  - Record your greeting
  - Record your name announcement
  - Choose whether or not to activate One-Touch Message Access (a feature that lets you access messages simply by pressing and holding , bypassing the need for you to enter your pass code)

Note: The voicemail setup process may vary in certain Affiliate areas.

For more information about using your voicemail, see "Using Voicemail" on page 118.

## **Sprint PCS Account Passwords**

As a Sprint PCS customer, you enjoy unlimited access to your personal account information, your voicemail account, and your Sprint PCS Vision account. To ensure that no one else has access to your information, you will need to create passwords to protect your privacy.

#### **Account Password**

If you are the account owner, you'll have an account password to sign on to <a href="www.sprintpcs.com">www.sprintpcs.com</a> and to use when calling Sprint Customer Service. Your default account password is the last four digits of your Social Security number. If you are not the account owner (if someone else pays for your Sprint PCS Service), you can get a sub-account password at <a href="www.sprintpcs.com">www.sprintpcs.com</a>.

#### Voicemail Password

You'll create your voicemail password (or pass code) when you set up your voicemail. See "Setting Up Your Voicemail" on page 4 for more information on your voicemail password.

#### Sprint PCS Vision Password

If you have a Sprint PCS Vision Phone, you can set up a Vision Password. This optional password may be used to authorize purchase of Premium Services content and to protect personal information on multi-phone accounts.

For more information or to change your passwords, sign on to <a href="https://www.sprintpcs.com">www.sprintpcs.com</a> or call Sprint Customer Service at 1-888-211-4PCS (4727).

## **Getting Help**

#### **Visit Our Website**

You can get up-to-date information on Sprint PCS Services and Options by signing onto our Website at <a href="https://www.sprintpcs.com">www.sprintpcs.com</a>.

When you visit us online, you can

- Review coverage maps
- Learn how to use voicemail
- · Access your account information
- Purchase accessories
- Discover additional service plan options
- Check out frequently asked questions
- And more

#### **Reaching Sprint Customer Service**

You can reach Sprint Customer Service many different ways:

- Dial 🗫 🕰 on your Sprint PCS Phone
- Sign on to your account at www.sprintpcs.com
- Write to us at Sprint Customer Service, P.O. Box 8077, London, KY 40742

#### **Receiving Automated Invoicing Information**

For your convenience, your phone gives you access to invoicing information on your Sprint PCS Account. This information includes balance due, payment received, invoicing cycle, and the number of minutes used since your last invoicing cycle. (Normal airtime usage will apply.)

To access automated invoicing information:

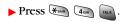

Note:

This service may not be available in all Affiliate areas.

#### **Sprint PCS Directory Assistance**

You have access to a variety of services and information through Sprint PCS Directory Assistance, including residential, business, and government listings; assistance with local or long-distance calls; movie listings; and hotel, restaurant, shopping, and major local event information. There is a per-call charge and you will be billed for airtime.

To call Sprint PCS Directory Assistance:

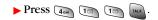

#### **Sprint PCS Operator Services**

Sprint PCS Operator Services provides assistance when placing collect calls or when placing calls billed to a local telephone calling card or third party.

To access Sprint PCS Operator Services:

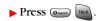

For more information or to see the latest in products and services, visit us online at <a href="https://www.sprintpcs.com">www.sprintpcs.com</a>.

Note: Sprint PCS Operator Services may not be available in all Affiliate areas.

## **Your Sprint PCS Vision Phone**

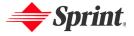

## **Your Sprint PCS Vision Phone: The Basics**

#### In This Section

- Front View of Your Phone
- Viewing the Display Screen
- Features of Your Sprint PCS Vision Ready Link Phone
- Turning Your Phone On and Off
- Using Your Phone's Battery and Charger
- Displaying Your Phone Number
- Making and Answering Calls
- ♦ Entering Text

Your Sprint PCS Vision Ready Link Phone is packed with features that simplify your life and expand your ability to stay connected to the people and information that are important to you. This section will guide you through the basic functions and calling features of your phone.

#### Front View of Your Phone

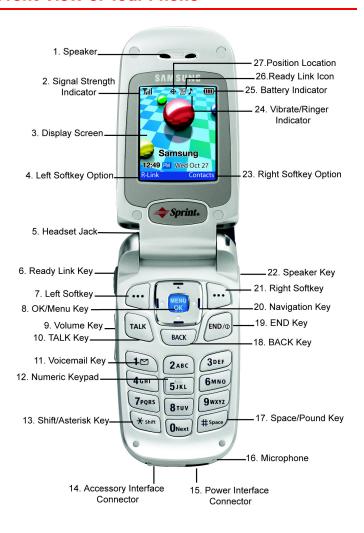

## **Key Functions**

- Speaker: The speaker allows you to hear the other caller and the different ring tones and sounds offered by your phone.
- **2. Signal Strength Indicator.** This icon represents the signal strength by displaying bars. The more bars displayed, the better the signal strength.
- **3. Display Screen:** This screen displays all the information needed to operate your phone.
- **4. Left Softkey Option:** This option is selected when you press the Left Softkey on the phone. This option changes depending on the menu displayed on screen.
- Headset Jack: Allows you to plug in an optional headset for safe, convenient hands-free conversations.
- **6. Ready Link Key:** Press to activate Sprint PCS Ready Link mode (see "Using Sprint PCS Ready Link" on page 110).
- Left Softkey: Allows you to select the left softkey option that corresponds to the bottom left line of the display screen.
- **8. OK/Menu Key:** When you press it displays the main menu. It also allows you to navigate through the menus by accepting the highlighted choice.
- 9. Volume Key: Allows you to adjust the ringer volume in standby mode (with the flip open) or adjust the voice volume during a call. The volume key can also be used to scroll up or down to navigate through the different menu options. To mute the ringer during an incoming call, press the volume key up or down.
- **10. TALK Key:** Allows you to place or receive a call. In standby mode, press the key once to access the recent call log. If you press and hold the key down, you will initiate the Voice Recognition feature.
- Voicemail Key: Press and hold to automatically dial your voicemail.
- **12. Numeric Keypad:** Use these keys to enter numbers, letters, and characters.

- **13. Shift/Asterisk Key:** Enters the asterisk [\*] character for calling features. In text entry mode, press to change the character input type.
- **14. Accessory Interface Connector:** This connector is used to connect any available accessory cables to your phone.
- **15. Power Interface Connector:** The power interface connector is used to plug in the charging accessories.
- **16. Microphone**: The Microphone allows the other caller to hear you clearly when you are speaking to them.
- **17. Space/Pound Key:** Enters the pound [#] character for calling features. In text entry mode, press to enter a space.
- **18. BACK Key**: Deletes characters from the display when you are in text entry mode. When in a menu, press to return to the previous menu. This key also allows you to return to the previous screen in a Sprint PCS Vision session.
- 19. END Key: Ends a call. Press and hold this key for a few seconds to turn your phone on or off. While in the main menu, it returns the phone to standby mode and cancels your input. When you receive an incoming call, press to enter silent mode and mute the ringer.
- **20. Navigation Key:** This key allows you to scroll through the phone menu options and provides a shortcut to phone functions from standby mode.
- **21. Right Softkey:** This key is used to navigate through menus and applications by selecting the choice available in the right softkey option.
- **22. Speaker Key:** Press and hold to launch Voice Signal. Press once to display the recent call log. If the flip is closed, press and hold with the Ready Link key to disable/enable the key guard.
- **23. Right Softkey Option:** This option is selected when you press the right softkey on the phone. These options change depending on the menu options available.
- **24. Vibrate/Ringer Indicator:** This icon indicates that either ringer/ vibrate or just a ringer is selected.

- **25.** Battery Indicator: The battery indicator displays the amount of remaining battery charge currently available in your phone. When all bars are displayed in the battery icon, the phone's battery is fully charged. When no bars are displayed, the phone's battery is completely discharged or empty.
- **26. Ready Link Icon:** Indicates that the Sprint PCS Ready Link feature is active and ready to use.
- **27**. **Position Location**: This icon indicates that the position location feature is active or inactive.

## Viewing the Display Screen

Your phone's display screen provides a wealth of information about your phone's status and options. This list identifies the symbols you'll see on your phone's display screen:

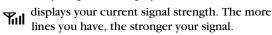

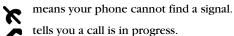

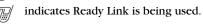

KCT X indicates Ready Link is disabled.

indicates that you have voicemail, text, numeric pages, picture messages, or Sprint PCS Web Alert messages waiting. Press 🗐 up to launch messaging or press and hold to dial your voicemail box.

indicates that there is an unread message in the inbox.

indicates Ready Link/Speaker On is enabled.

indicates the message is being sent.  $\blacksquare$ 

indicates the message sent has failed.

indicates the message sent is pending.

indicates a draft message in the draft folder.

indicates that the message has been opened and read.

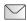

indicates there is an unread urgent message in your inbox. (Icon is orange.)

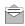

indicates that you have read the urgent message. (Icon is orange.)

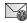

indicates that there is an unread URL message is in the inbox.

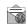

indicates there is a read URL message in the inbox.

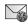

indicates there is an urgent unread URL message in the inbox.(Icon is orange)

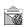

indicates that there is a read urgent URL message in the inbox.(Icon is orange)

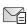

indicates that there is an unread Sprint PCS Ready Link text message.

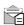

indicates that you have read the Sprint PCS Ready Link text message.

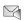

indicates that there is a new Sprint PCS Ready Link voice message.

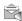

indicates that you have listened to the Sprint PCS Ready Link message.

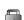

indicates a locked message.

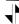

indicates that your Sprint PCS Vision connection is active.

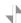

indicates that your Sprint PCS Vision connection is dormant or inactive.

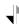

indicates that you are receiving information.

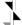

indicates that you are sending information.

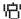

indicates that your phone is in vibrate mode.

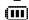

shows your current battery charge strength. (Icon shown fully charged.)

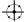

indicates that position location is active.

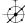

indicates that position location is inactive.

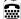

indicates that the TTY option is On.

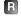

indicates that your phone is roaming.

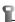

indicates that your phone is locked.

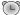

indicates that an alarm is set on your phone.

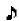

indicates that the ringer is set at a level between 1-8 or that 1-Beep is selected.

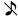

indicates that the ringer is turned Off.

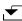

indicates that a file (ringer, game, screen saver, java app, etc.) has been downloaded to your phone.

#### Note:

Display indicators help you manage your roaming charges by letting you know when you're off the Sprint Nationwide PCS Network and whether you're operating in digital or analog mode. (For more information, see Section 2D: Controlling Your Roaming Experience on page 59.)

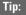

You can also view a list of onscreen icons on your phone by navigating to **Settings > Phone Info > Icon Glossary**.

#### **External LCD**

#### **External LCD:**

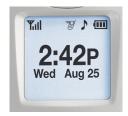

Time/Date is displayed in idle mode.

displays your current signal strength. The more lines you have, the stronger your signal.

indicates your phone cannot find a signal.

indicates that there is a call in progress.

/ indicates Sprint PCS Ready Link is available.

indicates Sprint PCS Ready Link is not available.

indicates that the Sprint PCS Ready Link Speaker is enabled.

indicates that you have voicemail, text,
numeric pages, picture messages, video
messages, or Sprint PCS Web Alert messages
waiting. Press and hold to dial your voicemail box.

shows your current battery charge strength. (Icon shown fully charged.) Icon is animated while charging.

indicates that an alarm is set on your phone.

indicates that the ringer is set at a level between 1-8.

indicates that your phone is in vibrate mode.

indicates that TTY option is On.

## **Features of Your Sprint PCS Vision Ready Link Phone**

Congratulations on the purchase of your Sprint PCS Vision Ready Link Phone. The RL-A760 by Samsung® is lightweight, easy-to-use, reliable, and it also offers many significant features and service options. The following list previews some of those features and options and provides page numbers where you can find out more:

- Dual-band tri-mode capability allows you to make and receive calls while on the Sprint Nationwide PCS Network and to roam on other analog and 800 and 1900 MHz digital networks where Sprint PCS has implemented roaming agreements (page 59).
- Sprint PCS Ready Link<sup>SM</sup> provides instant walkie-talkie-like communication between 2 or more Ready Link users (up to 6 on a group call page 109).
- Sprint PCS Vision<sup>™</sup> provides wireless access to the Internet in digital mode (page 132).
- Sprint PCS Mail and SMS Text Messaging provide quick and convenient text messaging capabilities (page 139).
- SMS Voice Messaging allows you to send voice messages to others using an email address or mobile phone number (page 127).
- Sprint PCS Voice Command<sup>sst</sup> lets you dial phone numbers by speaking someone's name or the digits in their phone number (page 153).
- Games, ringers, screen savers, and other applications can be downloaded to your phone to make your Sprint PCS Vision Phone as unique as you are (page 140).
- The built-in organizer lets you schedule alerts to remind you of important events (page 88).
- Sprint PCS Ready Link stores up to 200 personal and 200 Sprint PCS company contacts (page 109) and your contacts allow you to store 299 regular phone numbers (page 83).

## Turning Your Phone On and Off

#### **Turning Your Phone On**

To turn your phone on:

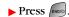

Once your phone is On, it displays "Looking for Service" which indicates that your phone is searching for a signal. When your phone finds a signal, it automatically enters standby mode – the phone's idle state. At this point, you are ready to begin making and receiving calls

If your phone is unable to find a signal after 15 minutes of searching, a Power Save feature is automatically activated. When a signal is found, your phone automatically returns to standby mode.

In Power Save mode, your phone searches for a signal periodically without your intervention. You can also initiate a search for Sprint PCS Service by pressing any key (when your phone is turned On).

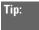

The Power Save feature helps to conserve your battery power when you are in an area where there is no signal.

## **Turning Your Phone Off**

To turn your phone off:

▶ Press and hold for two seconds until you see the powering down animation on the display screen.

Your screen remains blank while your phone is off (unless the battery is charging).

## **Using Your Phone's Battery and Charger**

#### **Battery Capacity**

Your Sprint PCS Vision Phone is equipped with a Lithium Ion (Li-Ion) battery. It allows you to recharge your battery before it is fully drained. It provides up to 3 hours of continuous digital talk time (up to 1.7 hours in analog) or up to 2.5 days of continuous digital standby time (up to 18 hours in analog) with Sprint PCS Ready Link enabled, or up to 9 days continuous digital standby time with Sprint PCS Ready Link disabled.

The optional extended battery provides up to 5.2 hours of continuous digital talk time (up to 2.7 hours in analog) or up to 4 days of continuous digital standby time (up to 26 hours in analog) with Sprint PCS Ready Link enabled, or up to 14 days continuous digital standby time with Sprint PCS Ready Link disabled.

When the battery reaches 5% of its capacity, the battery icon blinks. When there are approximately two minutes of talk time left, the phone sounds an audible alert and then powers down.

| Note: | Extended backlight settings in excess of the default setting (8 seasons searching for service, vibrate mode, and browser use affect the battery's talk and standby times. |
|-------|----------------------------------------------------------------------------------------------------|
|-------|----------------------------------------------------------------------------------------------------|

Be sure to watch your phone's battery level indicator and charge the Tip: battery before it runs out of power.

(8 sec),

#### Installing the Battery

To install the Li-lon battery:

- 1. Insert the battery into the opening on the back of the phone at an angle, making sure the plastic tab on the bottom of the battery is inserted into the matching slot in the phone.
- **2**. Press down until the battery snaps into place.

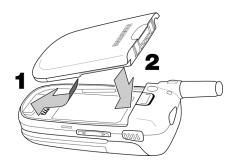

#### Removing the Battery

To remove your battery:

- 1. Make sure the power is off so that you don't lose any stored numbers or messages.
- **2.** Push the battery release latch up completely.
- **3.** Using the side tabs, pull the top of the battery away from the phone and remove.

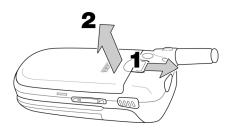

#### Charging the Battery

Your Sprint PCS Vision Phone's Li-Ion battery is rechargeable and should be charged as soon as possible so you can begin using your phone.

Keeping track of your battery's charge is important. If your battery level becomes too low, your phone automatically turns off and you will lose all the information you were just working on. For a quick check of your phone's battery level, glance at the battery charge indicator located in the upper-right corner of your phone's display screen. If the battery charge is getting too low, the battery icon ( blinks and the phone sounds a warning tone.

Always use a Sprint approved desktop charger, travel adapter, or vehicle power adapter to charge your battery.

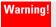

Using the wrong battery charger could cause damage to your phone and void the warranty.

#### **Using the Travel Adapter**

To use the travel adapter provided with your phone:

- Plug the round end of the AC adapter into your phone and the other end into the electrical outlet.
  - A red light on the phone lets you know the battery is charging.
  - a yellow light on the phone indicates that there is a problem charging the battery.
  - A green light indicates that the battery is at least 90 percent charged.

It takes approximately 4 hours to fully recharge a completely rundown battery. With the Sprint-approved Li-Ion battery, you can recharge the battery before it becomes completely run down.

When the flip is open, an animated battery icon is displayed on the screen. When the flip is closed and the battery is completely charged, a green light is displayed continuously.

## **Displaying Your Phone Number**

Just in case you forget your phone number, your Sprint PCS Vision Phone can remind you.

To display your phone number:

- 1. Press MENU.
- Press properties to access Phone Number. (Your phone number and Sprint PCS Vision User name information will be displayed.)

Note:

You can also access your phone number by pressing **Menu**, selecting **Contacts**, and then pressing **Menu** for **My Phone #**.

## **Making and Answering Calls**

## **Making Calls**

Placing a call from your Sprint PCS Phone is as easy as making a call from any land-line phone. Just enter the number and press and you're on your way to clear calls.

To make a call using your keypad:

- 1. Make sure your phone is on.
- 2. Enter a phone number. (If you make a mistake while dialing, press to erase one digit at a time. Press and hold to erase the entire number.)
- 3. Press (To make a call when you are roaming and Call Guard is enabled, press (To) and then (Take). See "Call Guard" on page 64.)
- **4.** Press or close the phone when you are finished.

Tip:

To redial your last outgoing call, press TALK twice.

When making calls while roaming off the Sprint Nationwide PCS Network, always dial using 11 digits (1 + area code + phone number).

You can also place calls from your Sprint PCS Phone by using Sprint PCS Voice Command<sup>54</sup> (page 153), Speed Dialing numbers from your Contacts (page 29), and using your Call History listings (page 80).

Tip:

To speed dial a phone number from standby mode, press and hold the speed dial number. If the speed dial number is two digits, enter the first digit, then press and hold the second digit. (For information on setting up speed dial numbers, see "Assigning Speed Dial Numbers" on page 86.) (This feature will not work when you are roaming off the Sprint Nationwide PCS Network; when roaming you must dial using eleven digits [1 + the area code + the seven-digit phone number.])

## **Answering Calls**

To answer an incoming call:

- 1. Make sure your phone is on. (If your phone is off, incoming calls go to voicemail.)
- 2. Press of or to answer an incoming call. (Depending on your phone's settings, you may also answer incoming calls by opening the phone or by pressing any number key. See "Call Answer Mode" on page 49 for more information.)

Your Sprint PCS Vision Phone notifies you of incoming calls in the following ways:

- The phone rings or vibrates (unless set to Silence All).
- The LED flashes.
- The backlight illuminates.
- The screen displays an incoming call message.

If the incoming call is from a number stored in contacts, the entry name is displayed. The caller's phone number may also be displayed, if available.

The following options are also available:

- Press (END/O) to quiet the ringer.
- Press and hold the volume key to send the incoming call to your voicemail box or press once to silence the ringer.

#### **Answering a Roam Call With Call Guard Enabled**

Call Guard is an option that helps you manage your roaming charges when making or receiving calls while outside the Sprint Nationwide PCS Network. Please see Section 2D: Controlling Your Roaming Experience for more information about roaming.

To answer a call when you are roaming and Call Guard is enabled:

Press to answer the incoming call and then to acknowledge roaming. (See "Call Guard" on page 64 for additional information.)

Note: When your phone is off, incoming calls go directly to voicemail.

#### **Ending a Call**

To disconnect a call when you are finished:

Close the phone or press END/O.

#### **Missed Call Notification**

When an incoming call is not answered, the Missed Call log is displayed on your screen.

To display the Missed Call entry:

- 1. Press MENU OK .
- 2. Highlight Call History and press .
- 3. Press Joseph for Missed Calls.
- 4. Highlight the entry and press (To dial the phone number, press (1))

## **Calling Emergency Numbers**

You can place calls to 911 (dial 🕬 🐿 and press 👊), even if your phone is locked or your account is restricted.

## **In-Call Options**

Select actions by pressing during a call. A list of features is displayed that allows you to perform different actions during the course of a call. The following options are available: (To select an option, press the corresponding keypad number or highlight the option and press

- (1) Call History checks your call log for Outgoing, Incoming, Missed, and Recent calls. You can also erase the logs from this menu.
- (2) Contacts accesses the Phone Book menu options.
- (3) 3-Way Call allows you to talk to two different people at the same time. (For more information, see "Making a Three-Way Call" on page 130.)
- (4) Messaging allows you to check for voicemail and notifications.
- (5) Voice Memo allows you to record the current conversation. (For more information, see "Recording Voice Memos" on page 106.)
- (6) Tools accesses the Tools menu options.
- (7) Phone Info displays the following menu:
  - (1) Phone Number
  - (2) Icon Glossary
  - (3) Version
  - (4) Advanced

## **End-of-Call Options**

After receiving a call from or making a call to a phone number that is not in your Contacts, the phone number and the duration of the call is displayed. Press to add the new number to your Contacts. (See below for more information on "Saving a Phone Number.")

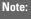

The End-of-Call options are not displayed for calls identified as No ID or Restricted.

## Saving a Phone Number

Your Sprint PCS Vision Phone can store up to 299 Contact numbers. Contact entries can store up to a total of six phone numbers, and each entry's name can contain up to 20 characters. (For more information, see Section 2G: Using Contacts on page 83.)

#### To save a number from standby mode:

- 1. Enter a phone number and press occur.
- 2. Press again for Add New Entry.

   or—

Highlight an existing entry and press to launch the **Find** screen. Locate the desired contact and add the additional number to the selected entry.

- 3. Use your navigation key to select a label (Home, Work, Mobile, Pager, Fax, or No Label) and press ...
- 4. If adding a new entry, enter a name for the entry using the numeric keys. Press to select the desired entry method (**T9 (English)**, **Alpha, Symbol**, and **Number**. See "Entering Text" on page 30.)
- **5.** When finished entering the name, press to return to the contact entry.
- **6.** Press for **Done** to save the entry.

#### **Finding a Phone Number**

This feature allows you to search for phone numbers saved in your contacts by entering the last digits of the phone number. When searching, you must enter the digits in sequential order starting from the last number. For example; if you have a number saved as "555-555-1234", you can enter "1234" and a match will be found. If you enter "5551", no match will be found since the numbers are not the last digits.

#### To find a phone number:

- Enter one to four numbers of the last four digits of a phone number, press , and select Find. (A list of possible matches is displayed.)
- 2. Use your navigation key to display the desired entry.
- 3. To dial the number, highlight it and press for **Call**.

## **Dialing and Saving Phone Numbers With Pauses**

You can dial or save phone numbers with pauses for use with automated systems, such as voicemail or credit card billing numbers.

There are two types of pauses available on your phone:

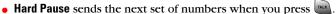

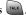

• 2-Second Pause automatically sends the next set of numbers after two seconds.

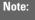

You can have multiple pauses in a phone number and combine 2-second and hard pauses.

#### To dial or save phone numbers with pauses:

- 1. Enter a phone number from standby mode.
- 2. Press and select Hard pause or 2-sec pause. Hard pauses are displayed as a "P" and 2-second pauses as a "T".
- Enter additional numbers.
- **4.** Press to dial the number.

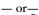

Press and select **Save** to save the number in your internal Contacts.

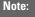

When dialing a number with a hard pause, press TALK to send the next set of numbers.

## **Abbreviated Dialing**

Abbreviated dialing allows you to program a five or six-digit prefix for commonly used phone numbers. When abbreviated dialing is on, you can enter the last four digits of any phone number that matches the five or six digit prefix, and the number is dialed using the prefix numbers with only the last four or five digits entered.

#### To set up abbreviated dialing:

- 1. Press MENU OK .
- 3. Press Bruy for Others.
- 4. Press of for Abbrev. Dial.
- 5. Press up or down to select **0n** and press .
- **6.** Input the five or six digit prefix and press to **Save**.

#### **Making an Abbreviated Dial Call**

#### To make a call:

1. Enter the last four or five digits of the prefix phone number.

Note: If there is a Contact entry that matches the last four or five digits, a list is displayed which allows you to select the desired number to call.

2. Press to make the call.

## **Dialing From Contacts**

To dial directly from a Contact entry:

- 1. Press to display your Contacts **Find** menu.
- **2.** Enter the first few letters of the Contact name using the numeric keypad.
- 3. The matching contact is automatically highlighted.
- 4. Press TALK to make the call.

Note:

If the desired entry contains more than one phone number, scroll up or down to highlight the number you wish to call and press TALK to make the call.

# Using One-Touch/Two-Touch/Three-Touch Speed Dialing

You can store up to 299 numbers in your phone's speed dial memory to make contacting friends and family as easy as pressing a few buttons. With this feature, you can dial Speed Dial entries using one key press for locations 1-9, two key presses for locations 10-99 or three key presses for locations 100-299.

To use One-Touch Dialing for Speed Dial locations 1-9:

▶ Press and hold the appropriate key for approximately two seconds. (The display confirms that the number has been dialed when it shows "Calling...".)

To use Two-Touch Dialing for Speed Dial locations 10-99:

- 1. Press the first digit.
- **2.** Press and hold the second digit for approximately two seconds. (The display confirms that the number has been dialed when it shows "Calling...".)

To use Two-Touch Dialing for Speed Dial locations 100-299:

- 1. Press the first digit.
- **2.** Press the second digit.
- **3.** Press and hold the third digit for approximately two seconds. (The display confirms that the number has been dialed when it shows "Calling...".)

Note:

Speed dialing is not available when you are roaming; when you are roaming off the Sprint Nationwide PCS Network, you must always dial using eleven digits (1 + area code + number).

# **Entering Text**

### Selecting a Character Input Mode

Your Sprint PCS Vision Phone provides convenient ways to enter words, letters, punctuation, symbols, and numbers whenever you are prompted to enter text (for example, when adding a Contact entry or when sending Sprint PCS Mail and SMS Text Messages).

#### To change the character input mode:

- 1. When you are prompted to enter text, press .
- 2. Select a character input mode:
  - T9 (English) to enter characters using predictive T9 Text Input (see page 31).
  - Alpha to enter characters by tapping the keypad (see page 32).
  - **Symbol** to enter symbols (see page 33).
  - Number to enter numbers (see page 33).

## **Entering Characters Using T9 Text Input**

T9 Text Input lets you enter text in your Sprint PCS Vision Phone by pressing keys just once per letter. (To select the **T9 (English)** mode when entering text, see "Selecting a Character Input Mode" above.)

T9 Text Input analyzes the letters you enter using an intuitive word database and creates a suitable word. (The word may change as you type.) If the word you want does not display after you have entered all the letters, press to scroll through additional word selections. To accept a word and insert a space, press ...

If you make a mistake, press to erase a single character. Press and hold to delete an entire entry.

#### To enter text using T9:

- 1. From the text entry screen (for example, a new event in scheduler), press and select **T9 (English)**.
- 2. Use your keypad to enter the new event. (For example, to enter "Meeting", press @ once, @ twice, & once, once, once, and once.)

## **Entering Characters by Tapping the Keypad**

To enter characters by tapping the keypad, select the Alpha mode (see "Selecting a Character Input Mode" on page 30). Press the corresponding key repeatedly until the desired character appears. By default, the first letter of the first word is capitalized and following letters are lowercase.

#### To enter text using Alpha:

- From a text entry screen (for example, a contact entry), press
   and select Alpha.
- 2. Use your keypad to enter the contact's name. (For example, to enter "Bill", press twice, three times, three times and, press once to advance the cursor, and three times again.)

Characters scroll in the following order:

- (19) ., @ 1?!\*#/
- (2ABC) ABC2
- 30EF DEF3
- 4<sub>GHI</sub> GHI4
- 5-KL J K L 5
- 6MNO 6
- PQRS7
- 8 TUV 8
- (9wxvz) W X Y Z 9
- ONEXT O
- #soace Space
- 🗱 Shift

After a character is entered, the cursor automatically advances to the next space after two seconds or when you enter a character on a different key.

## **Entering Numbers and Symbols**

#### To enter numbers:

Select the **Number** mode and press the appropriate key. (See "Selecting a Character Input Mode" on page 30.)

#### To enter symbols:

▶ Select the **Symbol** mode. (See "Selecting a Character Input Mode" on page 30.) To enter a symbol, press the appropriate key indicated on the display.

# **Controlling Your Phone's Settings**

#### In This Section

- Sound Settings
- Display Settings
- Location Settings
- Airplane Mode
- ♦ TTY Use With Sprint PCS Service
- Phone Setup Options

Using the menu options available on your Sprint PCS Vision Phone, you can customize your phone to sound, look, and operate just the way you want it to. This section describes how you can change your phone's settings to best suit your needs. Take a few moments to review these options and to adjust or add settings that are right for you.

# **Sound Settings**

### **Ringer Types**

Ringer types help you identify incoming calls and messages. You can assign ringer types to individual contact entries, types of calls, Scheduler entries, and types of messages.

- **Single Tones** are non-polyphonic traditional style ring tones.
- Ring Tones include a variety of standard ringer types.
- **Melodies** includes a variety of standard musical melodies.
- **Downloaded Ringers** can be downloaded right to your phone. (See "Downloading Ringers, Screen Savers and Games" on page 140 and "Ringers" on page 144.)
- Vibrate alerts you to calls or messages without disturbing others.
   To select vibrate mode, press the volume key down while your phone is in idle mode until Vibrate is selected.

#### **Selecting Ringer Types for Voice Calls**

Your Sprint PCS Vision Phone provides a variety of ringer options that allow you to customize your ring and volume settings. These options allow you to identify incoming calls by the ring.

To select a ringer type for voice calls:

- 1. Press MENU OK .
- 2. Highlight **Settings** and press ...
- 3. Press 2ABC for Sounds.
- 4. Press 2ABC for Ringer Type.
- 5. Press for Voice Calls.
- 6. Press for With Caller ID or 2ABC for No Caller ID.
- Press the navigation button left or right to select Single Tones, Ring Tones, Melodies, or Downloaded ringers and press down for Ringer.
- **8.** Press left or right to select the desired Ringer.
- 9. Press to Save and exit.

Note:

To access the phone's main menu, press (**Menu**) from standby mode. Menu items may be selected by highlighting them with the navigation key and pressing **OK**, or you can press the number corresponding to the menu item on your keypad.

## **Selecting Ringer Types for Messages**

To select a ringer type for messages:

- 1. Press MENU OK .
- 2. Highlight **Settings** and press ox.
- 3. Press 2ABC for Sounds.
- 4. Press (2ABC) for Ringer Type.
- 5. Press (2ABC) for Messages.
- 6. Press for Voicemail or for Text Message.
- Press left or right to select Single Tones, Ring Tones, Melodies, or Downloaded ringers and press down for Ringer.
- **8.** Press left or right to select the desired Ringer.
- 9. Press on to Save and exit.

#### Selecting Ringer Types for Sprint PCS Ready Link

To select a ringer type for Sprint PCS Ready Link:

- 1. Press MENU OK .
- 3. Press 2ABC for Sounds.
- 4. Press (2ABC) for Ringer Type.
- 5. Press for Ready Link.
- 6. Press pup or down to select **Default**, or **Sound1-6**.
- 7. Press to Save and exit.

#### **Selecting Ringer Types for Scheduled Alerts**

To select a ringer type for scheduled alerts:

- 1. Press MENU OK .
- 3. Press (2ABC) for Sounds.
- 4. Press 2ABC for Ringer Type.
- 5. Press 4 for Schedule.
- Press the navigation button left or right to select Single Tones, Ring Tones, Melodies, or Downloaded ringers and press down for Ringer.
- 7. Press left or right to select the desired Ringer.
- 8. Press (NENU) to Save and exit.

#### **Selecting Ringer Type for Roam Ringer**

To select a ringer type for incoming roam calls:

- 1. Press MENU OK .
- 2. Highlight **Settings** and press ...
- 3. Press (2ABC) for Sounds.
- 4. Press 2ABC for Ringer Type.
- 5. Press 5-k for Roam Ringer.
- 6. Select **Normal** or **Distinctive** and press (MENU).

## **Key Tone Level**

Your phone offers a number of options for selecting the audible tones accompanying a key press.

There are three different tones available:

- Normal Normal key beeps are heard when a button is pressed.
- Piano Piano polyphonic tones are heard when a key is pressed.
- Beep Polyphonic beep tones are heard when you press a key.

To select a key tone:

- 1. Press MENU OK .
- 3. Press 2ABC for Sounds.
- 4. Press for Key Tone.
- 5. Press for Tone Type.
- **6.** Press pup or down to select the desired tone type.
- 7. Press to Save.

## **Key Tone Volume**

To adjust the key tone volume:

- 1. Press MENU OK .
- 2. Highlight **Settings** and press occurrence.
- 3. Press 2ABC for Sounds.
- 4. Press for **Key Tone**.
- 5. Press (2ABC) for Tone Level.
- **6.** Press pright to increase or left to decrease the volume.
- 7. Press to Save.

## **Selecting Tone Length**

Your phone offers a number of options for selecting the audible tones accompanying a key press. Longer tone lengths may be better for tone recognition when dialing voicemail or other automated systems.

#### To select a key tone:

- 1. Press NENU .
- 2. Highlight **Settings** and press (MENU).
- 3. Press (2ABC) for Sounds.
- 4. Press 55K for Tone Length.
- 5. Select **Short** or **Long** and press (MENU).

## **Adjusting the Phone's Volume Settings**

You can adjust your phone's volume settings to suit your needs and your environment.

To adjust the ringer, key beep, or earpiece volume:

- 1. Press MENU OK .
- 3. Press 2ABC for Sounds.
- 4. Press for Ringer Volume.
- 5. Press for Calls, 2 for Messages, or 5 for Alarms.
- Press left or right until the desired volume level is selected.
- 7. Press to **Save** and exit.

Tip: You can adjust the ringer volume in standby mode (or the earpiece volume during a call) by using the volume key on the side of your phone.

#### **Alert Notification**

Your Sprint PCS Phone can alert you with an audible tone when you change service areas, once a minute during a voice call, or when a call has been connected.

The different actions available are:

- Minute Beep An alert tone is sounded every minute that you are connected.
- Service An alert tone is sounded when you come in or out of your coverage area.
- Connect An alert tone is sounded when you are initially connected.
- Signal Fade Tone An alert tone is sounded when the signal fades and the connection is lost.
- **Power On/Off** An alert tone is sounded when your phone is powered On or Off.
- R-Link Missed An alert is sounded when a Ready Link call was missed.

To enable or disable alert sounds:

- 1. Press MENU OK .
- 2. Highlight **Settings** and press oc.
- 3. Press (2ABC) for Sounds.
- 4. Press of Alerts.
- 5. Press:
  - for Minute Beep.
  - (2ABC) for Service.
  - for Connect.
  - 4 for Sig. Fade Tone.
  - for Power On/Off.
  - for R-Link Missed.
- 6. Press pup or down to select **On** or **Off** and press ...

## **Application Volume**

This setting allows you to control the default volume and vibrate settings in downloaded applications on your Sprint PCS Phone. When the application is opened, the default setting is enabled and you can adjust the volume setting by using the volume keys located on the side of the handset.

#### To set the Application Volume:

- 1. Press MENU OK.
- 3. Press 2ABC for Sounds.
- 4. Press for App. Volume.
- 5. Press:
  - for Sound.
  - Or Vibrate.
- Press left or right to select a desired volume level or up/ down to turn vibrate on or off.
- 7. Press (NENU) to save.

#### Silence All

There may be times when you need to silence your phone entirely. The phone's Silence All option allows you to mute all sounds without turning your phone off.

#### To activate Silence All:

▶ Press and hold the volume key down in standby mode. (The screen will display "Silence All.")

#### To deactivate Silence All:

▶ Press the volume key up repeatedly to select a desired volume level.

# Display Settings

## **Changing the Text Greeting**

The text greeting can be up to fourteen characters and is displayed on your phone's screen in standby mode. You may choose to display a custom greeting or you may display the phone's default greeting ("Sprint PCS") on the screen.

To display or change your custom greeting:

- 1. Press MENU OK .
- 2. Highlight **Settings** and press NEW.
- 3. Press of Display.
- 4. Press 4 for Greeting.
- 5. Select **Custom** using the navigation key and press [NENU].
- **6.** Press and hold (BACK) to clear the existing greeting.
- 7. Use the numeric keypad to enter a new custom greeting. (See "Entering Text" on page 30.)
- 8. Press to Save and exit.

To display "Sprint PCS" as your greeting:

- 1. Press MENU OK .
- 3. Press of Display.
- 4. Press for Greeting.
- 5. Select **Sprint PCS** using the navigation key and press ...

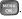

Note:

When you are in Sprint PCS Ready Link mode, "Ready Link" appears as the default greeting.

## **Changing the Backlight Time Length**

The backlight setting lets you select how long the display screen and keypad are backlit after any key press is made.

To change the backlight setting:

- 1. Press MENU OK .
- 3. Press for Display.
- 4. Press for 5. Backlight.
- 5. Press (10) for Main Display, (200) for Keypad, or (300) for Pwr Save Mode.
- **6.** Use to select a setting:
  - Main Display Flip open, 30 seconds, 15 seconds, 8 seconds
  - Keypad Flip open, 30 seconds, 15 seconds, 8 seconds, or Off
  - Pwr Save Mode On or Off.
- 7. Press (NENU) to Save.

Note: Long backlight settings affect the battery's talk and standby times.

## **Changing the Display Screen**

Your new Sprint PCS Vision Phone offers options for what you see on the display screen when in standby mode.

To change the display images:

- 1. Press MENU OK .
- 3. Press for Display.
- 4. Press for Screen Saver.
- 5. Press for Main LCD or 2ABC for External LCD.
- **6.** Use **(a)** to select one of the following:
  - Preset Image
  - Downloads
- 7. Press left or right to scroll through available images.
- 8. Press (NENU) to Save.

## Changing the Phone's Menu Style

Your Sprint PCS Phone allows you to choose how the menu appears on your display screen.

To select the display's menu style:

- 1. Press MENU OK .
- 2. Highlight **Settings** and press ...
- 3. Press for **Display**.
- 4. Press (2ABC) for Menu Style.
- 5. Press up or down to select 3x3 Style or List Style and press ...

# **Location Settings**

Your Sprint PCS Vision Phone is equipped with a Location feature for use in connection with location-based services that may be available in the future.

The Location feature allows the network to detect your position. Turning Location off will hide your location from everyone except 911.

Note:

Even if the Location feature is enabled, no service may use your location without your express permission.

#### To enable your phone's Location feature:

- 1. Press MENU OK .
- 3. Press Bruy for Others.
- **4.** Press for **Location**. (A brief explanation will display. Use to scroll through to read the entire text.)
- 5. Press up or down to select **On** or **Off**.
- 6. Press to Save.

When the Location feature is on, your phone's standby screen will display the icon. When Location is turned off, the icon will display.

# **Airplane Mode**

Airplane Mode allows you to use many of your phone's features, such as Games, Notepad, Voice Memos, etc., when you are in an airplane or in any other area where making or receiving calls or data is prohibited. When your phone is in Airplane Mode, it cannot send or receive any calls or access online information. All incoming calls will be sent directly to your voicemail box.

To set your phone to Airplane Mode:

- 1. Press MENU OK .
- 2. Highlight **Settings** and press ok
- 3. Press Bruy for Others.
- **4.** Press for **Airplane Mode**. (A brief explanation of Airplane Mode will display.)
- **5.** Press NENU to continue.
- 6. Press up or down to select **On** or **Off** and press up.

While in Airplane Mode, your phone's standby screen will display "**Phone off**."

# TTY Use With Sprint PCS Service

A TTY (also known as a TDD or Text Telephone), is a telecommunications device that allows people who are deaf or hard of hearing, or who have speech or language disabilities, to communicate by telephone.

Your phone is compatible with select TTY devices. Please check with the manufacturer of your TTY device to ensure that it supports digital wireless transmission. Your phone and TTY device will connect via a special cable that plugs into your phone's headset jack. If this cable was not provided with your TTY device, contact your TTY device manufacturer to purchase the connector cable.

When establishing your Sprint PCS Service, please call Sprint Customer Service via the state Telecommunications Relay Service (TRS) by first dialing \*\* Tools 1 Talk. Then provide the state TRS with this number: 866-727-4889.

#### To turn TTY Mode on or off:

- 1. Press # Sales # Sales 8 TOV 8 TOV # SALES. (A brief explanation of TTY Mode will display.)
- 2. Press to continue.
- 3. Press key up or down to select **Enable TTY** or **Disable TTY** and press (MENU).

Note:

In TTY Mode when your headset is plugged in, your phone will display the TTY access icon.

If TTY mode is enabled, the audio quality of non-TTY devices connected to the headset jack may be impaired.

#### **IMPORTANT NOTICE:**

#### 911 Emergency Calling

Sprint recommends that TTY users make emergency calls by other means, including Telecommunications Relay Services (TRS), analog cellular, and land line communications. Wireless TTY calls to 911 may be corrupted when received by public safety answering points (PSAPs) rendering some communications unintelligible. The problem encountered appears related to TTY equipment or software used by PSAPs. This matter has been brought to the attention of the FCC, and the wireless industry and PSAP community are currently working to resolve this.

# **Phone Setup Options**

#### Shortcut

Your phone offers you the option of assigning shortcut keys to favorite or often-used functions. Pressing the navigation key in the proper direction in standby mode will launch your personally designated shortcuts.

#### To assign a shortcut key:

- 1. Press MENU OK .
- 2. Highlight **Settings** and press NENU.
- 3. Press 7 for Launch Pad.
- 4. Press for Up Key, 2.00 for Down Key, 300 for Left Key, or 4.00 for Right Key.
- **5.** Press the navigation key up or down to select one of the following functions:
  - Contacts
  - Messaging
  - Text Inbox
  - Voice SMS Inbox
  - Send Message
  - Send Voice SMS
  - Downloads
  - Web
  - Voice Service
  - Voice Memo
  - Scheduler
  - Alarms
  - Calculator
  - Display
  - Ringer Type
- 6. Press (NENU) to Save.

#### Call Answer Mode

You can determine how to answer incoming calls on your phone, whether you want to be required to press , to press any number key, or simply to open the phone.

#### To set call answer mode:

- 1. Press MENU OK .
- 2. Highlight **Settings** and press ...
- 3. Press Bruy for Others.
- **4.** Press for **Call Answer** and select one of the following:
  - Any key
  - Talk key
  - Flip open
- 5. Press to Save.

#### **Auto-Answer Mode**

You may set your phone to automatically pick up incoming calls when connected to an optional hands-free car kit or headset.

#### To set Auto-Answer mode:

- 1. Press MENU OK .
- 3. Press Bruy for Others.
- 4. Press 5 for Auto Answer.
- 5. Press pup or down to select Yes or No.
- 6. Press (NENU) to Save.

## **Display Language**

You can choose to display your Sprint PCS Phone's on-screen menus in English or in Spanish.

To assign a language for the phone's display:

- 1. Press .
- 3. Press Bruy for Others.
- 4. Press for Language.
- 5. Press up or down to select **English** or **Español**.
- 6. Press to Save.

# **Setting Your Phone's Security**

#### In This Section

- Accessing the Security Menu
- Using Your Phone's Lock Feature
- Restricting Calls
- Using Special Numbers
- Erasing Contacts
- Erasing Downloads
- Resetting Your Phone
- Security Features for Sprint PCS Vision<sup>™</sup>

By using the security settings on your Sprint PCS Vision Phone, you receive peace of mind without sacrificing flexibility. This section will familiarize you with your phone's security settings. With several options available, you can customize your phone to meet your personal needs.

# **Accessing the Security Menu**

All of your phone's security settings are available through the Security menu. You must enter your lock code to view the Security menu.

To access the Security menu:

- 1. Press MENU OK .
- 2. Highlight **Settings** and press ...
- 3. Press 5-sc for Security.
- **4.** Enter your lock code. (The security menu is displayed.)

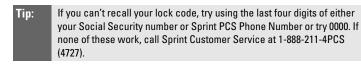

# **Using Your Phone's Lock Feature**

# **Locking Your Phone**

When your phone is locked, you can only receive incoming calls or make calls to 911, Sprint Customer Service, or special numbers.

To lock your phone:

- 1. From the Security menu, press for **Lock Phone**.
- 2. Highlight Lock Now and press ......

To lock on power-up

- 1. From the Security menu, press 🍽 for Lock Phone.
- 2. Using the navigation key, select **On Power-Up** and press week.

## **Unlocking Your Phone**

To unlock your phone:

- 1. Press MENU OK .
- 2. Enter your lock code.

## **Changing the Lock Code**

To change your lock code:

- 1. From the Security menu, press (2ABC) for **Change Lock**.
- 2. Enter your new lock code and press on.

## **Calling in Lock Mode**

You can place calls to 911 and to your special numbers when in lock mode. (For information on special numbers, see "Using Special Numbers" on page 54.)

To place an outgoing call in lock mode:

➤ To call an emergency number, special number, or Sprint
Customer Service, enter the phone number and press

# **Restricting Calls**

There may be occasions when you want to limit the numbers your phone can call. You can use the Restrict Calls setting to do just that. (The Restrict Calls setting does not apply to 911 or Sprint Customer Service.)

You can select one of the following options:

- Allow all Allows all calls to be made without any restrictions. (Default setting.)
- **Contacts Only** Allows you to call only the entries saved in the contacts. You can receive incoming calls from anyone.
- Special# Only Allows you to call only the three numbers stored in the Special# section in the Security menu. You can receive incoming calls from anyone.

To restrict calls:

- 1. Press MENU OK .
- 3. Press Bruy for Others.
- **4.** Press for **Restriction** and enter your lock code using the keypad.

- 5. Press for Outgoing Call.
- 6. Press the navigation key up or down to select Allow All, Contacts Only, or Special# Only and press ...

# **Using Special Numbers**

Special numbers are important numbers that you have designated as being "always available." You can call and receive calls from special numbers even if your phone is locked.

You can save three special numbers in addition to your Contact entries (the same number may be in both directories).

To add or replace a special number:

- 1. From the Security menu, press for Special #.
- 2. Select entry one, two, or three and press ...
- **3**. Enter the number using the keypad.
- 4. Press to Save.

Note:

There are no Speed Dial options associated with special numbers.

# **Erasing Contacts**

You can quickly and easily erase all of your Contacts.

To erase all the names and phone numbers in your Contacts:

- 1. From the Security menu, press for **Erase Contacts**.
- 2. Press up to select **Yes** and press ov.

# **Erasing Downloads**

This option deletes all saved downloaded content from the phone, including games, ringers, screen savers, and applications.

#### To erase your downloads:

- 1. From the Security menu, press for **Erase Downloads**.
- 2. Press pup and select Yes.
- 3. If you are certain you wish to erase all downloaded content, press [web].

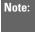

If you have assigned any downloaded content, such as ringers or screen savers, to phone tasks, erasing the content will return the tasks to their default settings.

# **Resetting Your Phone**

Resetting the phone restores all the factory defaults, including the ringer types and display settings. The Contacts, Call History, Scheduler, and Messaging are not affected.

#### To reset your phone:

- 1. From the Security menu, press for **Reset Phone**.
- 2. Press pup and select Yes.
- 3. Press NENU.
- 4. Press up again to confirm and select **Yes**.
- **5.** Press to reset.

# **Locking Phone Services**

### **Locking Voice Calls**

With this feature active, you will not be able to make or receive voice calls except 911.

To lock or unlock voice calls:

- 1. From the security menu, press for **Lock Services**.
- 2. Press for Voice.

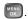

## **Locking Sprint PCS Vision Services**

To lock or unlock Sprint PCS Vision services:

- 1. From the security menu, press for **Lock Services**.
- 2. Press 2ABC for PCS Vision.
- 3. Press pup or down to select **Lock** or **Unlock** and press .

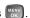

### **Locking Sprint PCS Ready Link Calls**

To lock or unlock Sprint PCS Ready Link calls:

- 1. From the security menu, press Trons for Lock Services.
- 2. Press (301) for Ready Link.
- 3. Press pup or down to select **Lock** or **Unlock** and press .

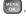

# Security Features for Sprint PCS Vision<sup>™</sup>

# **Enabling and Disabling Sprint PCS Vision Services**

You can disable Sprint PCS Vision services without turning off your phone; however, you will not have access to all Vision services, including Web and messaging. Disabling Sprint PCS Vision will avoid any charges associated with Vision services. While signed out, you can still place or receive phone calls, check voicemail, and use other voice services. You may enable Vision services again at any time.

#### To disable Vision services:

- 1. Press MENU OK.
- 2. Highlight **Settings** and press ...
- 3. Press John for PCS Vision.
- 4. Press for Enable/Disable Vision.
- 5. Read the Sprint PCS information message and press ........
- 6. Select Disable Vision or Enable Vision and press to Save.

Note:

When you have an active Ready Link connection, Sprint PCS Vision services cannot be disabled.

#### **Net Guard**

The Net Guard option allows you to be prompted each time you connect to Vision services. When you access Vision, a screen is displayed with the following two choices:

- Connect
- Always Auto-Connect

If you select **Connect**, you are connected to Vision services and you are prompted again the next time you sign in. If you select **Always Auto-Connect**, you are connected automatically each time you sign in to Vision services.

#### To set Net Guard:

- 1. Press MENU OK .
- 2. Highlight **Settings** and press on.
- 3. Press For PCS Vision.

- 4. Press (2ABC) for Net Guard.
- 5. Press up or down to select **On** or **Off**.
- 6. Press to Save.

## **Updating Your Sprint PCS Vision Profile**

The data profile keeps all your user name and login information which allows you to connect to Vision services. It may become necessary to update the profile to maintain peak efficiency.

To update your profile:

- 1. Press MENU OK .
- 2. Highlight **Settings** and press ...
- 3. Press for PCS Vision.
- 4. Press for Update Profile.

Your phone will connect to the browser and update your Vision profile. When the update is finished, the idle screen is displayed.

# **Controlling Your Roaming Experience**

#### In This Section

- Understanding Roaming
- ♦ Setting Your Phone's Roam Mode
- Controlling Roaming Charges Using Call Guard

Roaming is the ability to make or receive calls when you're off the Sprint Nationwide PCS Network. Your new dual-band/tri-mode Sprint PCS Vision Phone works anywhere on the Sprint Nationwide PCS Network and allows you to roam on other analog and 1900 and 800 MHz digital networks where we've implemented roaming agreements with other carriers.

This section explains how roaming works as well as special features that let you manage your roaming experience.

# **Understanding Roaming**

#### Recognizing Icons on the Display Screen

Your phone's display screen always lets you know when you're off the Sprint Nationwide PCS Network and whether your phone is operating in analog or digital mode. The following chart indicates what you'll see depending on where you're using your phone.

|                               | Roaming<br>Indicator | Analog Mode<br>(AMPS) |
|-------------------------------|----------------------|-----------------------|
| Sprint Nationwide PCS Network |                      |                       |
| Other Digital Networks        | R                    |                       |
| Analog Networks               | R                    | Analog Roam           |

| Tip:  | Remember, when you are using your phone off the Sprint Nationwide PCS Network, always dial numbers using 11 digits (1 + area code + number). |
|-------|----------------------------------------------------------------------------------------------------|
| Note: | Unless your Service Plan includes roaming, you will pay a higher per-minute rate for roaming calls.                                          |

#### **Roaming on Other Digital Networks**

When you're roaming on digital networks, your call quality and security will be similar to the quality you receive when making calls on the Sprint Nationwide PCS Network. However, you may not be able to access certain features, such as Sprint PCS Vision.

Note: Sprint PCS Ready Link Service is not available in roaming areas.

#### **Roaming on Analog Networks**

When you roam on analog networks, you will experience a similar quality provided by other analog carriers today. Although some features, such as Sprint PCS Vision and Sprint PCS Voice Command, will be unavailable, you can still make and receive calls and access voicemail. If you are accustomed to Sprint PCS Service, you may notice some of the following differences when using analog service:

- You are more likely to experience static, cross-talk, fade-out, and dropped calls.
- Some features which are standard on the enhanced Sprint Nationwide PCS Network, such as Call Waiting, Sprint PCS Vision, Sprint PCS Ready Link and direct international dialing, are unavailable.
- Though callers can leave voicemail messages while you are roaming, you may not receive notification until you return to the Sprint Nationwide PCS Network. (See "Checking for Voicemail Messages While Roaming" on page 62.)
- There are security and privacy risks (eavesdropping and cloning) that exist with conventional analog services today.
- Your battery's charge will deplete more quickly and you will need to recharge it more often when you use your phone for analog roaming.

Note:

If you're on a call when you leave the Sprint Nationwide PCS Network and enter an area where roaming is available (whether digital or analog), your call is dropped. If your call is dropped in an area where you think service is available, turn your phone off and on again to reconnect to the Sprint Nationwide PCS Network.

When using your phone in analog mode, the phone may feel warm. This is normal for analog operation.

#### **Checking for Voicemail Messages While Roaming**

When you are roaming off the Sprint Nationwide PCS Network, you may not receive on-phone notification of new voicemail messages. Callers can still leave messages, but you will need to periodically check your voicemail for new messages if you are in a roaming service area for an extended period of time.

#### To check your voicemail while roaming:

- 1. Dial 1+area code+your Sprint PCS Phone Number.
- **3.** Enter your pass code at the prompt and follow the voice prompts.

When you return to the Sprint Nationwide PCS Network, voicemail notification will resume as normal

# **Setting Your Phone's Roam Mode**

Your Sprint PCS Phone allows you to control your ability to roam. By using the **Roaming** menu option, you can determine which signals your phone accepts.

#### Set Mode

Choose from three different settings on your dual-band/tri-mode phone to control your roaming experience.

To set your phone's roam mode:

- 1. Press MENU OK .
- 2. Highlight **Settings** and press ...
- 3. Press for Roaming.
- 4. Press for **Set Mode**.
- **5**. Select one of the options listed below and press ...
  - Automatic: This setting seeks Sprint PCS Service. When service is unavailable, the phone searches for an alternate system.
  - Roaming only: This setting forces the phone to seek an analog roaming system. The previous setting (Sprint or Automatic) is restored the next time the phone is turned on.
  - Sprint: This setting allows you to access the enhanced Sprint Nationwide PCS Network only and prevents roaming on other networks.

# Controlling Roaming Charges Using Call Guard

Your phone has two ways of alerting you when you are roaming off the Sprint Nationwide PCS Network: the on-screen roaming icon and Call Guard. Call Guard makes it easy to manage your roaming charges by requiring an extra step before you can place or answer a roaming call. (This additional step is not required when you make or receive calls while on the Sprint Nationwide PCS Network.)

#### To turn Call Guard on or off:

- 1. Press MENU OK .
- 3. Press for Roaming.
- 4. Press (2ABC) for Call Guard.
- 5. Highlight **On** or **Off** and press . (A message confirming your choice will display briefly.)

Note:

Voice Dialing and Speed Dialing are not available when you are roaming with Call Guard enabled.

#### To place roaming calls with Call Guard on:

- 1. From standby mode, dial 1 + area code + the seven-digit number and press (You can also initiate a call from the Contacts, Call History, or Messaging.)
- A message is displayed indicating that roaming rate applies. Press to place the call.

#### To answer incoming roaming calls with Call Guard on:

- 1. Press . (A message will appear notifying you that roaming charges will apply.)
- 2. Press to accept and answer the call.

Reminder:

If the Call Guard feature is set to **On**, you need to take extra steps to make and receive roaming calls, even if you have selected the Analog setting (see page 63).

# **Navigating Through Menus**

## In This Section

- Menu Navigation
- ♦ Menu Structure
- Viewing the Menus

Every function and feature of your Sprint PCS Vision<sup>SM</sup> Ready Link Phone RL-A760 by Samsung<sup>®</sup> can be accessed through an on-screen menu. This section is a road map to using your Sprint PCS Vision Phone. Please take a few moments to learn your way around and you'll find your phone easier to use.

# **Menu Navigation**

The navigation key on your Sprint PCS Vision Phone allows you to scroll through menus quickly and easily. The scroll bar at the right of the menu keeps track of your position in the menu at all times.

To navigate through a menu, simply press the navigation key up or down. If you are in a first-level menu, such as **Settings**, you may also navigate to the next or previous first-level menu by pressing the navigation key right or left.

## Menu Structure

## Selecting Menu Items

As you navigate through the menu, menu options are highlighted. Select any numbered option by simply pressing the corresponding number on the phone's keypad. You may also select any item by highlighting it and pressing ...

For example, if you want to view your last incoming call:

- 1. Press MENU .
- 2. Highlight **Call History** and press ...
- 3. Press 2ABC for Incoming Calls.

## **Backing Up Within a Menu**

To go to the previous menu:

Press BACK.

To return to standby mode:

▶ Press (END/©).

# Viewing the Menus

## Menu Diagram

The following list outlines your phone's menu structure:

## **Call History**

- 1: Outgoing Calls
- 2: Incoming Calls
- 3: Missed Calls
- 4: Erase History

#### Contacts

- 1: Find
- 2: Add New Entry
- 3: My Phone #
- 4: Group Setting
  - 1: Family
  - 2: Friends
  - 3: Colleague
  - 4: VIPs
- 5: Services
  - 1: Account Info
  - 2: Customer Svc
  - 3: Dir Assist

## Messaging

- 1: Send Message
  - 1: Text Message
  - 2: VoiceSMS
  - 3: Email
- 2: Text
  - 1: Inbox
  - 2: Outbox
  - 3: Drafts
- 3: VoiceSMS
- 4: Email
- 5: Voicemail
  - 1: Call Voicemail
  - 2: Details
  - 3: Clear Envelope
- 6: Settings
  - 1: Notification
    - 1: Message and Icon
    - 2: Icon only

## 2: Sending Options

- 1: Priority
  - 1: Normal
  - 2: Urgent
- 2: Call Back #
  - 1: None
  - 2: Phone Number (xxx-xxx-xxxx)
  - 3: Other
- 3: Preset Messages
  - 1: Can't talk right now. Send me a message.
  - 2: Call me
  - 3: Where are you?
  - 4: Can you pick up
  - 5: Meet me at
  - 6: Let's get lunch.
  - 7: The meeting has been cancelled.
  - 8: I'll be there at
  - 9: What time does it start?
  - 10: I love you!
  - 11: [Empty]
  - 12: [Empty]
  - 13: [Empty]
  - 14: [Empty]
  - 15: [Empty]
  - 16: [Empty]
  - 17: [Empty]
  - 18: [Empty]
  - 19: [Empty]
  - 20: [Empty]
- 4: Edit Signature
  - 1: On
  - 2: Off
- 5: Message Alerts
  - 1: Alert Volume
  - 2: Alert Type
    - 1: Voicemail
    - 2: Text Message
  - 3: Reminder
    - 1: Off
    - 2: Once
    - 3: Every 2 min
- 6: Save in Outbox
  - 1: Yes
  - 2: No

- 7: Auto Erase
  - 1: Yes
  - 2: No
- 8: VoiceSMS Option
  - 1: Speaker Phone
    - 1: On
    - 2: Off
  - 2: From Name

#### Voice Memo

- 1: Record
- 2: Review

#### **Downloads**

- 1: Games
  - 1: Get New
  - 2: Tetris Demo
  - 3: Ms. PAC-MAN
  - 4: Solitaire Deluxe
- 2: Ringers
  - 1: Get New
  - 2: Ringers Preview
- 3: Screen Savers
  - 1: Get New
- 4: Applications
  - 1: Get New
  - 2: The Weather Channel
  - 3: Real-rTV Trail
  - 4: MobiTV Trial

#### Web

#### Voice Service

- 1: Launch VSuite
- 2: Settings
  - 1: Digit Dialing
    - 1: Adapt Digits
    - 2: Reset Digits
  - 2: Sensitivity
    - 1: Commands
    - 2: Names
  - 3: Choice Lists
    - 1: Name Dialing
      - 1: Automatic
      - 2: Always On
      - 3: Always Off
    - 2: Digit Dialing
      - 1: Automatic

- 2: Always On
- 3: Always Off
- 3: Contacts
  - 1: Automatic
  - 2: Always On
  - 3: Always Off
- 4: Sound
  - 1: Prompts
    - 1: On
    - 2: Off
  - 2: Digits
    - 1: On
    - 2: Off
  - 3: Names
    - 1: On
    - 2: Off
  - 4: Name Settings
    - 1: Speed
    - 2: Volume
- 5: Voice Launch
  - 1: Talk Only
  - 2: Talk and Flip
- 6: About

#### Tools

- 1: Today
- 2: Scheduler
- 3: Task List
- 4: Memo Pad
- 5: World Time
- 6: Alarm Clock
  - 1: Alarm #1
  - 2: Alarm #2
  - 3: Alarm #3
- 7: Calculator
- 8: Countdown
- 9: Set Time (displayed when there is no time information.)

## **Settings**

- 1: Display
  - 1: Screen Saver
    - 1: Main LCD
      - 1: Preset Image
        - 1: Scenery
        - 2: Dog
        - 3: Color Balls

- 4: Bridge
- 5: Kitty
- 6: Golf
- 7: Patterns
- 8: Tea Time
- 9: Launch Pad
- 10: Digital Clock
- 11: World Time
- 12: Calendar
- 13: Dual Clock
- 14: Analog Clock
- 2: Downloads
- 2: External LCD
  - 1: Digital
  - 2: Analog 1 5
- 2: Menu Style
  - 1: 3\*3 style
- 2: List style
- 3: Incoming Call
- 1: With Caller ID
  - 1: Default
  - 2: Downloads
  - 2: No Caller ID
    - 1: Default
    - 2: Downloads
- 4: Greeting
  - 1: Sprint PCS
  - 2: Custom
- 5: Backlight
  - 1: Main Display
    - 1: Flip Open
    - 2:30 seconds
    - 3: 15 seconds
    - 4: 8 seconds
  - 2: Keypad
    - 1: Flip Open
    - 2:30 seconds
    - 3: 15 seconds
    - 4: 8 seconds
    - 5: Off
  - 3: Pwr Save Mode
    - 1: On
    - 2: Off
- 6: LCD Contrast
  - 1: Main I CD

- 1: Lowest
- 2: Low
- 3: Med
- 4: High
- 5: Highest
- 2: External LCD
  - 1: Lowest
  - 2: Low
  - 3: Med
  - 4: High
  - 5: Highest
- 7: Service Light
  - 1: On
  - 2: Off
- 2: Sounds
  - 1: Ringer Volume
    - 1: Calls
    - 2: Messages
    - 3: Alarms
  - 2: Ringer Type
    - 1: Voice Calls
      - 1: With Caller ID
      - 2: No Caller ID
    - 2: Messages
      - 1: Voicemail
      - 2: Text Message
    - 3: Ready Link
      - 1: Default
      - 2: Sounds1-6
    - 4: Schedule
    - 5: Roam Ringer
      - 1: Normal
      - 2: Distinctive
  - 3: Alerts
    - 1: Minute Beep
      - 1: On
      - 2: Off
    - 2: Service
      - 1: On
      - 2: Off
    - 3: Connect
      - 1: On
      - 2: Off
    - 4: Sig. Fade Tone

- 1: On
- 2: Off
- 5: Power On/Off
  - 1: On
  - 2: Off
- 6: R-Link Missed
  - 1: Off
  - 2: Once
  - 3: Repeat
  - 4: Continuous
- 4: Key Tone
  - 1: Tone Type
    - 1: Normal
    - 2: Piano
    - 3: Beep
  - 2: Tone Level
    - 1: Silence All
    - 2: Level 1-8
- 5: Tone Length
  - 1: Short
  - 2: Long
- 6: App. Volume
  - 1: Sound
  - 2: Vibrate
    - 1: On
    - 2: Off
- 3: PCS Vision
  - 1: Enable/Disable Vision
  - 2: Net Guard
    - 1: On
    - 2: Off
  - 3: Update Profile
- 4: Ready Link
  - 1: Enable/Disable
  - 2: Restart Ready Link
  - 3: List Update
  - 4: R-Link Guard
    - 1: On
    - 2: Off
  - 5: Sounds
    - 1: Tones
      - 1: Default
      - 2: Sounds1-6
    - 2: Notifications

- 1: Off
- 2: Once
- 3: Repeat
- 3: Missed Call Alert
  - 1: Off
  - 2: Once
  - 3: Repeat
  - 4: Continuous
- 4: Help
- 6: Speaker Phone
  - 1: On
  - 2: Off
- 7: Default View
  - 1: Personal List
  - 2: Personal Groups
- 8: Help
- 5: Security
  - 1: Lock Phone
    - 1: Unlocked
    - 2: On Power-up
    - 3: Lock Now
  - 2: Change Lock
  - 3: Special #
    - 1: Empty
    - 2: Empty
    - 3: Empty
  - 4: Erase Contacts
    - 1: Yes
    - 2: No
  - 5: Erase Downloads
    - 1: Yes
    - 2: No
  - 6: Reset Phone
    - 1: Yes
    - 2: No
  - 7: Lock Services
    - 1: Voice: Unlocked/Locked
    - 2: PCS Vision: Unlocked/Locked
    - 3: Ready Link: Unlocked/Locked
- 6: Roaming
  - 1: Set Mode
    - 1: Automatic
    - 2: Roaming only
    - 3: Sprint

- 2: Call Guard
  - 1: On
  - 2: Off

#### 7: Launch Pad

- 1: Up Key
  - 1: Contacts
  - 2: Messaging
  - 3: Text Inbox
  - 4: VoiceSMS Inbox
  - 5: Send Message
  - 6: Send VoiceSMS
  - 7: Downloads
  - 8: Web
  - 9: Voice Service
  - 10: Voice Memo
  - 11: Scheduler
  - 12: Alarms
  - 13: Calculator
  - 14: Display
  - 15: Ringer Type
- 2: Down Key
  - 1: Contacts
  - 2: Messaging
  - 3: Text Inbox
  - 4: VoiceSMS Inbox
  - 5: Send Message
  - 6: Send VoiceSMS
  - 7: Downloads
  - 8: Web
  - 9: Voice Service
  - 10: Voice Memo
  - 11: Scheduler
  - 12: Alarms
  - 13: Calculator
  - 14: Display
  - 15: Ringer Type
- 3: Left Key
  - 1: Contacts
  - 2: Messaging
  - 3: Text Inbox
  - 4: VoiceSMS Inbox
  - 5: Send Message
  - 6: Send VoiceSMS
  - 7: Downloads

- 8: Web
- 9: Voice Service
- 10: Voice Memo
- 11: Scheduler
- 12: Alarms
- 13: Calculator
- 14: Display
- 15: Ringer Type
- 4: Right Key
  - 1: Contacts
  - 2: Messaging
  - 3: Text Inbox
  - 4: VoiceSMS Inbox
  - 5: Send Message
  - 6: Send VoiceSMS
  - 7: Downloads
  - 8: Web
  - 9: Voice Service
  - 10: Voice Memo
  - 11: Scheduler
  - 12: Alarms
  - 13: Calculator
  - 14: Display
  - 15: Ringer Type

#### 8: Others

- 1: Abbrev. Dial
  - 1: On
  - 2: Off
- 2: Contact Match
  - 1: On
  - 2: Off
- 3: Restriction
  - 1: Outgoing Call
    - 1: Allow all
    - 2: Contacts only
    - 3: Special# only
- 4: Call Answer
  - 1: Any Key
  - 2: Talk Key
  - 3: Flip Open
- 5: Auto Answer (Car Kit/Headset)
  - 1: Yes
  - 2: No
- 6: Language

- 1: English
- 2: Español
- 7: Airplane Mode
  - 1: On
  - 2: Off
- 8: Location
  - 1: On
  - 2: Off
- 9: Headset Mode
  - 1: Voice Call
  - 2: Ready Link
  - 3: Button Off
- 10: Key Guard
  - 1: On
  - 2: Off
- 9: Phone Info
  - 1: Phone Number
  - 2: Icon Glossary
  - 3: Version
  - 4: Advanced

## InUse Menu

Press to display the following options:

- 1: Call History
- 2: Contacts
- 3: 3-Way Call
- 4: Messaging
- 5: Voice Memo
- 6: Tools
- 7: Phone Info

# **Managing Call History**

## In This Section

- Viewing History
- Call History Options
- ♦ Making a Call From Call History
- Saving a Phone Number From Call History
- Prepending a Phone Number From Call History
- ♦ Erasing Call History

The Call History keeps track of incoming calls, calls made from your Sprint PCS Vision Phone, and missed calls. This section guides you through accessing and making the most of your Call History.

# **Viewing History**

You'll find the Call History feature very helpful. It is a list of the last 20 phone numbers (or Contact entries) for calls you placed, accepted, or missed. Call History makes redialing a number fast and easy. It is continually updated as new numbers are added to the beginning of the list and the oldest entries are removed from the bottom of the list.

Each entry contains the phone number (if it is available) and Contact entry name (if the phone number is in your Contacts). Duplicate calls (same number and type of call) may only appear once on the list.

## To view a Call History entry:

- 1. Press for Menu.
- 2. Highlight Call History and press .
- 3. Press for **Outgoing Calls**. (The Outgoing Calls list will display.)
  - or -

Press 2 for **Incoming Calls**. (The Incoming Calls list will display.)

- or -

Press for **Missed Calls**. (The Missed Calls list will display.)

**4.** To view an entry, highlight it and press ...

Note:

To access the phone's main menu, press (**Menu**) from standby mode. Menu items may be selected by highlighting them with the navigation key and pressing **OK**, or you can press the number corresponding to the menu item on your keypad.

# **Call History Options**

For additional information and options on a particular call, highlight a Call History entry and press . This feature displays the time and date of the call. By pressing , you can select from the following options:

- Call: Speaker
- Send Msg
- Save
- Prepend
- Erase
- Copy

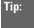

You can also view the next Call History entry by pressing the navigation key right or view the previous entry by pressing the navigation key left.

# Making a Call From Call History

To place a call from Call History:

- 1. Press for Menu.
- 2. Highlight **Call History** and press NENU.
- Select Outgoing Calls , Incoming Calls , or Missed Calls .
- 4. Highlight the entry you want to call and press or to call the number.

Note:

You cannot make calls from Call History to entries identified as **No ID** or **Restricted**.

# Saving a Contact From Call History

Your Sprint PCS Phone can store up to 299 phone numbers. Contact entries can store up to a total of six phone numbers, and each contact name can contain up to 20 characters.

To save a Contact from Call History:

- 1. Press for Menu.
- 2. Highlight Call History and press .
- Highlight the desired entry in the Missed Calls, Outgoing Calls, or Incoming Calls and press
- 4. Press to save the number.
- **5.** Follow the on-screen prompts to complete the entry. (See "Saving a Phone Number" on page 26.)

After you have saved the number, the new Contact entry is displayed.

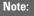

You cannot save phone numbers already in your Contacts or from calls identified as **No ID** or **Restricted**.

# Prepending a Phone Number From Call History

If you need to make a call from Call History and you happen to be outside your local area code, you can add the appropriate prefix by prepending the number.

To prepend a phone number from Call History:

- 1. Press for Menu.
- 2. Highlight Call History and press .
- 3. Highlight the desired entry in the Missed Calls, Outgoing Calls, or Incoming Calls and press ...
- 4. Select a phone number.
- 5. Press to **Prepend** the number.
- **6.** Use the keypad to enter the desired numbers.
- 7. Press or to call.

# **Erasing Call History**

To erase Call History:

- 1. Press for Menu.
- 2. Highlight Call History and press .
- 3. Press for Erase History.
- 4. Press for Outgoing Calls, 2 for Incoming Calls, or for Missed Calls, or for All Calls and press .

Note: Use the navigation key to select either the Voice Call and Ready Link Call logs.

5. Press up to highlight **Yes**, and press occ.

# **Using Contacts**

## In This Section

- Adding a New Contact Entry
- Finding Contact Entries
- Adding a Phone Number to a Contact
- Editing a Contact Entry's Phone Number
- Assigning Speed Dial Numbers
- Selecting a Ringer Type for an Entry
- Dialing Sprint PCS Services

Now that you know the basics that make it easier to stay in touch with people and information, you're ready to explore your phone's more advanced features. This section explains how to use your phone's Contacts and helps you make the most of your contacts and time when you are trying to connect with the important people in your life.

# Adding a New Contact Entry

Your Sprint PCS Phone can store up to 300 phone numbers. Contact entries can store up to a total of six phone numbers, and each entry's name can contain up to 20 characters.

## To add a new entry:

- 1. Enter a new phone number and press ......
- 2. Press for Add New Entry.
- 3. Press left or right to select the desired **Label** and press www.

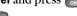

- **4.** Enter the name using the keypad and press ...
- **5.** Press left or right to select the desired entry number.
- **6.** Press for **Done** to save.
- 7. Press (END/O) to return to the idle screen.

# **Finding Contact Entries**

There are several ways to display your Contact entries: by name, by speed dial number, and by group. Follow the steps outlined in the sections below to display entries from the Phone Book menu.

## **Finding Names**

To find Phone Book entries by name:

- 1. From the idle screen, press for **Contacts**.
- 2. Press left or right to search By Name, By Entry, or By Group.
- **3**. Once the desired option is highlighted, press lown.
- Enter the first few letters or entry number to locate the desired entry.
- **5.** Scroll to highlight the name and press to make the call.

## **Finding Speed Dial Numbers**

To find phone numbers you have stored in speed dial locations:

- 1. From the idle screen, press for **Contacts**.
- **2.** Press to the right until **By Entry** is highlighted.
- **3.** Press down and enter the entry or speed dial location number.

## **Finding Group Entries**

To find entries designated as part of a group:

- 1. From the idle screen, press of for **Contacts**.
- 2. Press ot the right until **By Group** is highlighted.
- 3. Press down once to highlight the group selection. Press left or right to select the desired group.

Contact entries can be found using the Find feature. The Find feature allows you to enter characters using the keypad to find contact entries or search by group listings.

# Adding a Phone Number to a Contact

To add a phone number to an existing Contact:

- 1. From the idle screen, press of for **Contacts**.
- **2.** Highlight the desired entry and press (MENU).
- 3. Press for **Edit**.
- **4.** Press lown until the desired label is selected.
- **5**. Enter the phone number using the keypad and press ......
- 6. Press for **Done** to save.
- 7. Press (END/O) to return to the idle screen.

# Editing a Contact Entry's Phone Number

## To edit an entry's phone number:

- 1. From the idle screen, press for **Contacts**.
- 2. Highlight the desired entry and press (MENU).
- 3. Press for Edit.
- 4. Press up or down to select the desired number and press for **Edit**.
- **5**. Press and hold to erase the entire number or press once to erase just the last number.

- 7. Press for **Done** to save.
- **8.** Press (END/S) to return to the idle screen.

# **Assigning Speed Dial Numbers**

Your phone can store up to 299 phone numbers in speed dial locations. For details on how to make calls using speed dial numbers, see "Using One-Touch/Two-Touch/Three Touch Speed Dialing" on page 29.

Speed dial numbers can be assigned when you add a new Contact entry, when you add a new phone number to an existing entry, or when you edit an existing number.

## To assign a Speed Dial number to a new phone number:

- 1. From the idle screen, press for **Contacts**.
- 2. Highlight the desired entry and press [NENU].
- 3. Press for Edit.
- **4.** Highlight **Entry** and press left or right to view available speed dial locations.
- 5. Press to Save.
- **6.** Press (END/O) to return to the idle screen.

# Selecting a Ringer Type for an Entry

You can assign a ringer type to a Contact entry so you can identify the caller by the ringer type. (See "Ringer Types" on page 35.)

## To select a ringer type for an entry:

- 1. From the idle screen, press for **Contacts**.
- **2.** Highlight the desired entry and press ...
- 3. Press for **Edit**.
- 4. Press down until **Default Ringer** is highlighted and press to edit.
- 5. Press left or right to select the desired Ringer Category.
- **6.** Press odwn to highlight the **Ringer** field.
- 7. Press left or right to listen to the available ringers.
- **8.** Press to select the desired ringer.
- 9. Press for **Done** to save.
- **10.** Press to return to the idle screen.

# **Dialing Sprint PCS Services**

Your Contacts are pre-programmed with contact numbers for various Sprint PCS Services. You must be in digital mode to access Sprint PCS Services.

#### To dial a service:

- 1. Press for Menu.
- 2. Highlight **Contacts** and press (MENU).
- 3. Press 5-K for Services.
  - Press 🍽 for Account Info.
  - Press (2ABC) for Customer Service.
  - Press For Dir Assist.
- 4. Press TALK.

# **Personal Organizer**

## In This Section

- Using Your Phone's Scheduler
- Using Your Phone's Alarm Clock
- ♦ Using Your Phone's Memo Pad
- Using Your Phone's Tools
- World Time
- Countdown

Your Sprint PCS Vision Phone is equipped with several personal information management features that help you manage your busy lifestyle. This section shows you how to use these features to turn your phone into a time management planner that helps you keep up with your contacts, schedules, and commitments. It takes productivity to a whole new level.

# **Using Your Phone's Scheduler**

# Adding an Event to the Scheduler

Your Scheduler helps organize your time and reminds you of important events.

#### To add an event:

- 1. Press MENU OK .
- 2. Highlight **Tools** and press well.
- 3. Press (2ABC) for Scheduler.
- 4. Press for Add New.
- **5.** Enter the event description using the keypad and press ...
- Enter the Start Time and Date using the keypad. (Press and for PM.)
- **7.** Enter the End Time and Date using the keypad.
- **8.** Press left or right and select one of the following:
  - No Alarm
  - On Time
  - 10min before
  - 30min before
  - 1Hr before
- 9. Press to **Done** to save.

Note:

To access the phone's main menu, press (**Menu**) from standby mode. Menu items may be selected by highlighting them with the navigation key and pressing **OK**, or you can press the number corresponding to the menu item on your keypad.

## **Event Alerts**

There are several ways your Sprint PCS Phone alerts you of scheduled events:

- By playing the assigned ringer type.
- By illuminating the backlight.
- By flashing the LED.

## To select the ringer:

- 1. Press MENU OK .
- 2. Highlight **Settings** and press occ.
- 3. Press 2ABC for Sounds.
- 4. Press 2ABC for Ringer Type.
- 5. Press 4 for Schedule.
- **6.** Press left or right to select the desired ringer category.
- 7. Press down to highlight the **Ringer** field.
- **8.** Press left or right to select the desired ringer or melody.
- 9. Press to Save.

# **Viewing Events**

To view your scheduled events:

- 1. Press MENU OK .
- 2. Highlight **Tools** and press (NEW).
- 3. Press important for **Today**. (A list of the events scheduled for the day are displayed.)
- 4. If there are no existing events, the New Event screen is automatically displayed. If there are no existing events saved, press for Add New.

# **Erasing a Day's Events**

To erase a scheduled day's events:

- 1. Press MENU OK .
- 2. Highlight **Tools** and press ...
- 3. Press for Today.

- 4. Press for Erase All.
- 5. Press up to highlight **Yes** and press to confirm.

# **Erasing Events**

To delete individual events:

- 1. Press MENU OK.
- 2. Highlight **Tools** and press well.
- 3. Press (2ABC) for Scheduler.
- 4. Highlight the desired day of the event being deleted.
- 5. Press to view.
- **6.** Press the navigation key up or down to select the desired event.
- 7. Press to Erase the event.
- 8. Press up to highlight **Yes** and press to confirm.

# **Erasing All Events**

To delete all scheduled events:

- 1. Press MENU OK.
- 2. Highlight **Tools** and press ......
- 3. Press (2ABC) for Scheduler.
- 4. Press for Erase All.
- **5.** Press up to highlight **Yes** and press to confirm.

# **Using Your Phone's Alarm Clock**

Your phone comes with a built-in alarm clock with multiple alarm capabilities.

To use the alarm clock:

- 1. Press MENU OK .
- 2. Highlight **Tools** and press or.
- 3. Press for Alarm Clock.
- 4. Press , (2ABC), or (3DE) to select an Alarm.
- **5.** Press left or right and select **0n**.
- 6. Press down once and enter the alarm time. (Press 2 for AM or 7 for PM.)
- 7. Press down once to select the desired ringer type. (Cycle through the ringers by pressing left or right.)
- **8.** Press lown once to select the alarm frequency.
- **9.** Press left or right and select one of the following options:
  - Daily
  - Once
  - Mon to Fri
  - Sat & Sun
- 10. Press for to Save.

# **Using Your Phone's Memo Pad**

Your Sprint PCS Phone comes with a memo pad you can use to compose and store reminders and notes to help keep you organized.

## To compose a note:

- 1. Press MENU OK .
- 2. Highlight **Tools** and press NEW.
- 3. Press 4 for Memo Pad.
- **4.** If there are no existing memos, the New Memo screen is automatically displayed. If there are no existing memos saved, press for **Add New**.
- **5.** Enter up to 64 characters in the memo and press to **Save**. (See "Entering Text" on page 30.)

#### To read a saved note:

- 1. Press MENU OK .
- 2. Highlight **Tools** and press ...
- 3. Press for Memo Pad.
- **4.** Highlight the desired memo and press to view.

#### To delete saved notes:

- 1. Press or Menu.
- 2. Highlight **Tools** and press NEW.
- 3. Press 4 for Memo Pad.
- 4. Highlight the desired memo using the navigation key and press for **Erase**.
- **5.** Select **Yes** and press to confirm the deletion.

# **Using Your Phone's Tools**

In addition to helping you be more efficient and organized, your Sprint PCS Vision Phone offers useful and entertaining tools.

# **Playing Games**

To play a game on your Sprint PCS Phone:

- 1. Press MENU OK.
- 2. Highlight **Downloads** and press ...
- 3. Highlight **Games** and press occurrence.
- **4.** Press the navigation key up or down to highlight the desired game and press to play.

Note:

You can also download games to your Sprint PCS Vision Phone. (See "Games" on page 142.)

# **Using the Calculator**

Your phone comes with a built-in calculator.

To use the calculator:

- 1. Press MENU .
- 2. Highlight **Tools** and press MENU.
- 3. Press 7 for Calculator
- 4. Enter a number with the keypad. (Press to insert a decimal point, to clear, and/or to make the number negative or positive.)
- **5.** Use your navigation key to select a mathematical function:
  - Left to Subtract
  - Right to Add
  - Up to Multiply
  - Down to Divide
- **6.** Enter the next number using the keypad.
- **7.** Press to view the results.

## **World Time**

World Time displays what time it is in twenty-four different time zones around the world together with one or more major cities, states, regions, or countries in a time zone.

To access world time:

- 1. Press MENU OK .
- 2. Highlight **Tools** and press ......
- 3. Press July for World Time.
- Press left, right, up, or down to display the different time zones.
- 5. Press to turn **DST** (Daylight Savings Time) On or Off.

## Countdown

Countdown allows you to enter a future date and time into the phone and then see the amount of days, hours, and minutes until that time is reached.

To set up a new countdown:

- 1. Press MENU OK.
- 2. Highlight **Tools** and press NEW ...
- 3. Press Bruy for Countdown.
- **4.** If there are no existing countdowns, the New Countdown screen is automatically displayed. If there is already a countdown entered, press for **Add New**.
- **5**. Enter a name using the keypad and press ...
- **6.** Enter the **Input time** and date values and press **(a)** to **Save**.

#### To view a countdown:

- 1. Press MENU OK.
- 2. Highlight **Tools** and press ...
- 3. Press Bruy for Countdown.
- 4. Press up or down to highlight the desired countdown and press v.

Tip: When viewing an existing countdown, press the navigation key left or right to cycle between the other countdown entries.

# **Using Your Phone's Voice Services**

## In This Section

- Activating Voice Recognition
- Using the Voice Dial Command
- Using the Contacts Voice Command
- Managing Voice Memos
- Retrieving Phone Status Information
- Using the My Phone Number Command

Your Sprint PCS Vision Phone's Voice Services let you place calls using your voice, store voice reminders, check phone status, and record memos right on your phone. This section includes easy-to-follow instructions on using voice-activated dialing and managing voice memos.

# **Activating Voice Recognition**

Voice recognition allows you to say commands to perform common functions supported by your phone. There is no voice training required to use the voice recognition feature. You simply say the pre-designated command displayed on your screen in a normal tone of voice to perform the desired function.

#### To activate voice recognition:

- 1. Press the navigation key left or press and hold prompts you to say a voice command.)
- **2**. Wait for the beep and then say one of the following commands:
  - Voice Dial
  - Contacts
  - Voice Memo
  - Status
  - My Phone #

When it recognizes one of these commands, the phone launches the associated application. If the phone does not hear a command within approximately eight seconds, it will ask again. If it still does not hear a command, it will say "No match found".

Note:

If you want to use a different button to activate voice recognition, access the Launch Pad (page 48). On this menu, you can change button assignments, including the button used to launch "Voice Dial," which is the voice recognition application.

# **Using the Voice Dial Command**

Voice Dial allows you to dial any valid 7 or 10 digit North American phone number by speaking the contact name or number naturally, without pausing between the digits.

## **Using Name Dial**

For best results with Name Dial enter first and last names in your phone book, avoid using abbreviations, and make sure the names are spelled correctly. Name Dial automatically voice-activates every contact in your Phone Book without the need to record or "train" names before using them. With Name Dial you can dial any person in your Phone Book by saying that person's name.

## To place a call using Name Dial:

- 1. Activate voice recognition by pressing and holding . (The phone prompts you for a command.)
- Say Voice Dial. (The phone prompts you to say a name or number clearly.)
- **3.** Say the full name of the person you want to call, exactly as it is entered in your Phone Book. (The phone plays the name through the earpiece and displays it on the screen.)
  - If the Phone Book contains only one number for the name, the phone automatically dials that number.
  - If the name that you spoke has more than one number associated with it, the phone displays the different locations (Home, Work, Mobile, Pager, Fax) and asks you which one to dial. Say one of the location names and the phone will dial the number for the location you specified.

# **Enabling/Disabling Name Dial Choice Lists**

You can customize whether the Name Dial feature displays a list of choices for names that sound alike, or brings up information for the first recognized name without displaying a choice list.

To enable or disable choice lists for Name Dial:

- 1. Press MENU OK.
- 2. Highlight Voice Services and press .
- 3. Press (2ABC) for Settings.
- 4. Press (3 DEF) for Choice Lists.
- 5. Press for Name Dialing.
- 6. Press the navigation key up or down to select **Automatic**, **Always On** or **Always Off** and press (When choice lists are enabled for Name Dial, after you say the name, the phone will display one or more names on the screen and prompt you to confirm the name you spoke.)
  - If the phone says, "Did you say," followed by the correct name, say **Yes**.
  - If the phone says, "Did You Say," followed by an incorrect name, say No. The phone will prompt you with the next name, if there is one. If there are no more names, the phone will say "Sorry, No Match Found," and will not place a call.

Note:

You can also choose a name from the choice list manually. Use the navigation key to highlight the name, and then press 🚃 to select it.

## **Using Digit Dial**

Tips for using Digit Dial:

- Digit Dial works best in quieter environments.
- When saying a number, speak at a normal speed and say each digit clearly. There is no need to pause between digits.
- The phone recognizes the digits one, two, three, four, five, six, seven, eight, nine, zero, and "oh". The phone does not recognize numbers such as "one eight hundred" for "1-800." Instead, say "one-eight-zero-zero."
- The phone recognizes only valid 7 or 10 digit North American phone numbers.
- If your phone does not usually recognize you correctly when you
  are using Voice Dial, try adapting Voice Dial to your voice, which
  can significantly improve accuracy for some speakers. (See
  "Adapting Digit Dial" on page 102 for details.)

#### To place a call using Digit Dial:

- 1. Activate voice recognition by pressing and holding hone prompts you for a command.)
- Say Voice Dial. (The phone prompts you to say the name or number.)
- Say a valid contact name or 7-10 digit North American phone number naturally and clearly.

Note: If desired, you can say the number "1" before the area code. This is not required; the call is made both ways.

- 4. If the phone asks you, "Did You Say," followed by the correct number, say "Yes." (You can also select the correct number from those displayed on the screen by pressing on the correct number. The phone will then dial the number.)
- 5. If the phone asks you, "Did You Say," followed by an incorrect number, say **No**. (If there are other alternatives, the phone will prompt you with the next one. You can also press the navigation key up or down to select the correct number from the Choice List, and then press to dial.)

Note:

In some cases, the phone might ask you to repeat a name or number. Make sure that the name is saved in your contacts and the number is a valid 7-10 digit North American phone number before saying the name or number again. If the name or number isn't valid, or if the phone still doesn't understand on the second try, it will not place the call.

## **Enabling/Disabling Voice Dial Choice Lists**

You can customize whether the Voice Dial feature displays the list of top voice recognition choices or automatically dials the first number, without displaying a choice list.

To enable or disable choice lists for Digit Dial:

- 1. Press MENU OK.
- 2. Highlight Voice Services and press .
- 3. Press 2ABC for Settings.
- 4. Press (3DEF) for Choice Lists.
- 5. Press 2ABC for Digit Dialing.
- Press the navigation key up or down to select Automatic, Always On or Always Off and press

## **Adapting Digit Dial**

Digit Dialing is speaker independent, which means that no training or adaptation is required. Some users with heavy accents or unusual voice characteristics may find difficulty in achieving high accuracy with speaker independent Digit Dialing, so the Adapt Digits feature allows users to dramatically improve the digit accuracy through adaptation. Users who get acceptable digit recognition accuracy will find no additional benefit to performing the Adapt Digit adaptation.

After you adapt Digit Dial, your phone will be customized to your voice. Other people will not be able to use Digit Dial on your phone unless they reset the phone to factory defaults.

Note:

ONLY adapt Digit Dial if the system is frequently mis-recognizing your speech. You can always restore the system to its original factory setting.

Adaptation involves recording several digit sequences to teach the system your voice. The adaptation process takes about 3 minutes.

#### Tips for adapting Digit Dial:

- Adapt digits in a quiet place.
- Make sure you wait for the beep before starting to speak.
- Speak clearly, but say each digit sequence naturally.
- If you make a mistake while recording a sequence of digits, or if
  there is an unexpected noise that spoils the recording, you can
  say or select No when the prompt asks, "Did the recording sound
  OK?" You will then be prompted to re-record the sequence.

#### To adapt Digit Dial to your voice:

- 1. Press MENU OK .
- 2. Highlight Voice Service and press ...
- 3. Press 2ABC for Settings.
- 4. Press for Digit Dialing.
- **5.** Press for **Adapt Digits**. (The phone displays the first digit sequence.)
- **6.** When you are ready to start recording, press . (The phone prompts you to say the first sequence of digits.)
- 7. Wait for the beep, and then repeat the digits using a normal tone of voice. (The phone plays back your recording and asks you if the recording sounds "OK.")
  - If the recording sounds OK (no mistakes and no background noises), say **Yes**.
  - If you need to re-record the digits to fix any problems, say
     No. (The phone then prompts you to say the digits again.)
- **8.** Wait for the beep, and then record the digits again. (Repeat this step until you are satisfied with the recording.)
- **9.** After confirming that the recording sounds OK, repeat the recording process with the next set of digits. (After six sets of digits, the phone will ask you whether you want to do more adaptation. Answer **Yes**.)
- **10.** Repeat steps 4-7 for another six sets of digits. (After the sixth set of digits, you will be half-way through the session and the phone will ask "More Adaptation?")

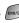

11. Select **OK** to continue for six more sets of digits, or press for partial adaptation. When you are finished with a full session, you will reach a screen that reads, "Adaptation Complete."

Note:

It is recommended that you perform the complete adaptation of Digit Dial at least once to achieve the maximum benefit of this feature. If a partial adaptation is performed, you can always return later and resume the process from the half-way point.

#### **Resetting Digit Dial Adaptation**

To erase any adaptation and reset Digit Dial to its original state:

- 1. Press MENU OK .
- 2. Highlight Voice Services and press ...
- 3. Press (2ABC) for Settings.
- 4. Press for Digit Dialing.
- 5. Press (2ABC) for Reset Digits.
- 6. Press pup or down to select **Yes** and press press.

## **Enabling/Disabling Name Lookup Choice Lists**

You can customize whether the Name Lookup feature displays a list of choices for names that sound alike, or brings up information for the first recognized name without displaying a choice list.

To enable or disable choice lists for Name Lookup:

- 1. Press MENU OK .
- 2. Highlight Voice Services and press .
- 3. Press (2ABC) for Settings.
- 4. Press Joef for Choice Lists.
- 5. Press Joer for Contacts.
- 6. Press the navigation key up or down to select **Automatic**, **Always On** or **Always Off** and press (When choice lists are enabled for Name Lookup, after you say the name, the phone will display one or more names on the screen and prompt you to confirm the name you spoke.)
  - If the phone says, "Did You Say," followed by the correct name, say **Yes**.
  - If the phone says, "Did You Say," followed by an incorrect name, say No. The phone then prompts you with the next name, if there is one. If there are no more names, the phone will say "Sorry, No Match Found."

## **Managing Voice Memos**

You can use your phone's Voice Services to record brief memos to remind you of important events, phone numbers, or grocery list items.

## **Recording Voice Memos**

To record a voice memo using Voice Services:

- 1. Activate voice recognition by pressing and holding \_\_\_\_. (The phone will prompt you for a command.)
- Say Voice Memo. (The phone will prompt you to record after the beep.)
- **3.** Wait for the beep and then start speaking. (As it is recording, the phone displays a countdown timer that shows how many seconds are left for recording.)
- 4. To pause the memo, press . (When a memo is paused, press again to resume recording.)
- **5.** To finish recording, press ...

To record a conversation during a phone call:

- 1. During a call, press for **Voice Memo**. (A one minute counter is displayed on the screen to indicating the amount of time a single voice memo can be recorded.)
- **2.** Press during the countdown to pause and restart the memo.
- 3. Press for **Done** to end the recording prior to the countdown completion

Note:

A total of 10 minutes in 10 separate memos can be recorded and saved. Individual memos can record up to 60 seconds of audio.

## **Reviewing and Erasing Memos**

To play the voice memos you have recorded:

- 1. Press MENU OK .
- 2. Highlight Voice Memo and press ......
- 3. Press 2 for **Review**. (The phone displays a list of saved memos, with the first one selected.)
- 4. Select a memo and press on.
  - or —

Press the number corresponding to the memo you want to review. (The phone replays the memo.)

- To pause the memo during replay, press
- Press again to resume replaying the memo.

To erase an individual memo:

- 1. Press MENU OK .
- 2. Highlight Voice Memo and press (MENU).
- **3.** Press 2800 for **Review**. (The phone displays a list of saved memos, with the first one selected.)
- 4. Select the memo to erase.
- 5. Press for Erase.
- 6. Press up to select **Yes** and press on.

To erase all voice memos:

- 1. Press MENU OK .
- 3. Press 2 for **Review**. (The phone displays a list of saved memos, with the first one selected.)
- 4. Press for Erase All.
- 5. Press up to select **Yes** and press occur.

## **Retrieving Phone Status Information**

The voice recognition Status option gives you an update on your phone's service, signal strength, and battery level.

#### To retrieve your phone's status information:

- 1. Press and hold to activate voice recognition. (The phone prompts you to say a voice command.)
- 2. Wait for the beep and say Status.

(The following chart outlines the responses.)

| Coverage        | No Coverage - When handset is scanning.  Sprint Coverage - Handset in on a non-roam system.  Digital Roam - Handset is on a digital roam system.  Analog Roam - Handset is on a analog roam system.                |  |
|-----------------|----------------------------------------------------------------------------------------------------|--|
| Signal Strength | High - Number of bars displayed is 4.<br>Good - Number of bars displayed is 2/3.<br>Low - Number of bars displayed is 0/1.<br>No Signal - Handset is scanning for system.                                          |  |
| Battery Status  | High - Number of bars displayed in the battery icon is 3.<br>Medium - Number of bars displayed in the battery icon is 2.<br>Low - Number of bars displayed in the battery icon is 1.<br>Empty - Low battery alert. |  |

## **Using the My Phone Number Command**

#### To retrieve your phone number:

- 1. Press and hold to activate voice recognition. (The phone prompts you to say a voice command.)
- 2. Wait for the beep and say My Phone Number.

## Using Sprint PCS Ready Link<sup>SM</sup>

#### In This Section

Using Sprint PCS Ready Link

Sprint PCS Ready Link on your RL-A760 by Samsung gives you the ability to talk to your family and friends using a walkie-talkie style of communication.

It's fun and as easy to use; just push a button, select a ready link contact from your contacts list, and speak into your phone.

This section explains the features of the Sprint PCS Ready Link function on your Sprint PCS Phone.

## **Using Sprint PCS Ready Link**

Sprint PCS Ready Link allows you to enjoy quick, two-way, "walkie-talkie-style" communication with your friends, family, and co-workers. You can make 1-to-1 or 1-to-many calls (up to 5 others on the same call) to any other Sprint PCS Ready Link user, anywhere on the Sprint Nationwide PCS Network.

## **Setting Sprint PCS Ready Link Mode**

- 1. Press to access the main menu.
- 2. Highlight **Settings** and press (MENU).
- 3. Press for Ready Link.
- 4. Press for Enable/Disable.
- 5. Select a setting and press (The default setting is Disable.)
  - Enable: Lets you make or receive Sprint PCS Ready Link calls any time your phone is not in use.
  - Disable: Disables your phone's Sprint PCS Ready Link service; you will not be able to make or receive Ready Link calls or access your Ready Link contacts list.

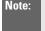

When you use Sprint PCS Ready Link service for the first time, you will be asked to activate Ready Link service. Press or 6 (OK) to activate.

## **Managing Your Sprint PCS Ready Link Contact Lists**

Sprint PCS Ready Link has its own separate address book with two primary lists: the **Personal List/Personal Groups**, which contain your personal Ready Link contact/group names and numbers, and the **Company List/Company Groups**, which contain contacts/groups provided through your company. There are also lists for your outgoing, incoming, and missed Ready Link calls.

Your **Personal List/Personal Groups** and your call lists may be maintained directly through your phone, or you may manage them online by signing on to <a href="https://www.sprintpcs.com">www.sprintpcs.com</a>. Changes made through your phone are automatically saved in your online directory.

Your **Company List/Company Groups** will be downloaded through the Sprint PCS Ready Link server, and can only be created and maintained by an authorized administrator. When the lists are empty, **Company List/Company Groups** will not appear on the display.

#### **Adding a New Contact to Your Personal List**

To add contacts to your Personal List from your phone:

- 1. From standby mode, press for **R-Link** or on the side of your phone to access the Sprint PCS Ready Link List.
- 2. Highlight **New Contact** and press ...
- 3. Enter a name for the new contact and press ...
- **4.** Highlight the R-Link Number field, and press ...
- **6.** Press for **Save** to save to your Personal List.

#### Adding a New Group to Your Personal Group List

- 1. From the Sprint PCS Ready Link List (see step 1 in "Adding a New Contact to Your Personal List"), press (Go To), highlight **Personal Groups**, and press (MENU).
- 2. Highlight **New Group**, and press New J.
- 3. Enter a Group Name and press NENU
- 4. Press for Next.
- 5. To add contacts to the group, press for Add, select an option, and press (NENU).
  - **New** to add a new contact. (See previous page for details.)
  - from Company to add a contact from your Company List (if applicable).
  - from Personal to add a contact from your Personal List.
- **6.** Select the desired contact to add to the group and press for **Pick** to include the selected entry.
- 7. Press for **Done** when you are finished selecting contacts.
- 8. Press for **Update** to update your Personal Group List with the new group entry.

Note:

Sprint PCS Ready Link numbers must contain ten digits (area code + phone number). Your Sprint PCS Ready Link number is the same as your Sprint PCS Phone number.

Note:

You can create and edit individual and group entries for your Personal List online. Just go to www.sprintpcs.com and visit the Manage section to access your Sprint PCS Ready Link Personal List.

#### **Editing a Contact in Your Personal List**

- 1. From standby mode, press for **R-Link** or to access the Sprint PCS Ready Link List.
- 2. Highlight the desired entry and press of for **Options**.
- 3. Highlight **Edit** and press ...
- 4. Highlight the field you want to edit (Name or R-Link Number).
- **5.** Edit the desired entry and press of for **Done**.
- **6.** Press for **Save** to save your changes.

#### **Copying a Contact to Your Personal List**

- 1. From standby mode, press for **R-Link** or to access the Sprint PCS Ready Link List.
- 2. Press for **Go To** and highlight the desired list (**Company List**, **Company Groups**, **Outgoing Calls**, **Incoming Calls**, or **Missed Calls**), and press ...
- **3.** Highlight the entry you want to copy (or highlight the Redial entry at the top of your screen) and press of for **Options**.
- 4. Highlight Copy to Contacts and press ...

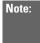

Your Company Lists can only be set up and edited by an authorized administrator on the Sprint PCS Ready Link server. You cannot add or edit contacts/groups to your Company Lists.

## Making and Receiving Sprint PCS Ready Link Calls

# Making a Sprint PCS Ready Link Call From Your Ready Link Contacts Lists

| 1. | From standby mode, press of | for <b>R-Link</b> or 🗐 | to access the |
|----|-----------------------------|------------------------|---------------|
|    | Sprint PCS Ready Link List. | _                      |               |

- 2. Press for Go To and highlight the desired list (Company List, Company Groups, Personal List, Personal Groups, Outgoing Calls, Incoming Calls, or Missed Calls), and press .
- 3. Highlight the contact or group you want to call and press and hold to place the call and get the floor. (You will see R-Link calling... and Connecting... followed by "You have floor." You can now begin speaking.)

- or -

Press and release to place the call. (The call will connect as described above, but "Floor is open." will display on-screen and either you or your contact may press and hold to take the floor and speak.)

Note:

During a Ready Link call, the "floor" is the right to speak. When you see "Floor is open," the first person to press the Ready Link button can speak (while holding the button). Only the person who has the floor can speak. The phone beeps if you press the Ready Link button when another contact has the floor.

- 4. Continue holding as you speak. When you are finished speaking, release the Ready Link button to allow other contacts to speak. (When the other party takes the floor, you will see the speaker's name and phone number and the text "has floor.")
- **5.** When the call is finished, press  $\int_{ENDO}$  to end the call.

#### Receiving a Sprint PCS Ready Link Call

- 1. When a Ready Link call is received on your phone, you will hear an incoming Ready Link tone and you will see **[7]** Call and the caller's name and Sprint PCS Ready Link number on the screen. (You do not need to take any action to answer the call.)
- 2. If the person placing the call has kept the floor (held the Ready Link button), you will see the contact name and Sprint PCS Ready Link number along with "has floor.", and you will hear the caller speaking.
- 3. When the caller finishes speaking and releases the Ready Link button, you will see "Floor is open." on the display screen. Press and hold to take the floor and reply to the caller. (You will see "You have floor," and hear a tone confirming that you may speak.)
- **4.** When the call is finished, press (END/O) to end the call.

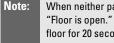

When neither party has the floor during a Ready Link call. "Floor is open." appears on the display. If no one takes the floor for 20 seconds, the Ready Link call ends automatically.

## **Using Sprint PCS Ready Link With the Headset**

Ready Link supports full use of the headset included with your phone. When you are using the headset, you can control the functions using the turbo-button on the headset.

#### Using the headset on a ready link call:

- 1. With the headset plugged into your phone, press and hold the turbo-button on the headset to initiate the call.
- 2. During the conversation press the turbo-button once quickly to take or release the floor.
- 3. Press and hold to end the call.

## **Sprint PCS Service Features**

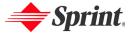

## **Sprint PCS Service Features: The Basics**

#### In This Section

- Using Voicemail
- Using SMS Text Messaging
- Using SMS Voice Messaging
- Using Caller ID
- Responding to Call Waiting
- Making a Three-Way Call
- Using Call Forwarding

Now that you've mastered your phone's fundamentals, it's time to explore the calling features that enhance your Sprint PCS Service. This section outlines your basic Sprint PCS Service features.

## **Using Voicemail**

## **Setting Up Your Voicemail**

All unanswered voice calls to your Sprint PCS Vision Phone are automatically transferred to your voicemail, even if your phone is in use or turned off. Therefore, you will want to set up your Sprint PCS Voicemail and personal greeting as soon as your Sprint PCS Vision Phone is activated.

#### To set up your voicemail:

- 1. Press and hold .
- **2.** Follow the system prompts to:
  - Create your pass code.
  - Record your greeting.
  - Record your name announcement.
  - Choose whether to activate One-Touch Message Access (a feature that lets you access messages simply by pressing and holding , bypassing the need for you to enter your pass code).

Note:

The voicemail setup process may vary in certain Affiliate areas.

#### Voicemail Notification

There are several ways your Sprint PCS Vision Phone alerts you of a new message:

- By displaying a message on the screen.
- By sounding the assigned ringer type.
- By the LED blinking red.
- By displaying at the top of your screen.

## **New Voicemail Message Alerts**

When you receive a new voice message, your phone alerts you and prompts you to call your voicemail.

To call your voicemail:

Press and hold .

#### To display your Missed Log:

- 1. Press for Menu.
- 2. Highlight Call History and press .
- 3. Press (30EF) for Missed Calls.

## Important:

When you are roaming off the Sprint Nationwide PCS Network, you may not receive notification of new voicemail messages. It is recommended that you periodically check your voicemail by dialing 1 + area code + your Sprint PCS Phone Number. When your voicemail answers, press (\*) and enter your pass code. You will be charged roaming rates when accessing voicemail while roaming off the Sprint Nationwide PCS Network.

Note:

Your phone accepts messages even when it is turned off. However, you are only notified of new messages when your phone is turned on and you are in a Sprint PCS Service Area.

## **Retrieving Your Voicemail Messages**

You can review your messages directly from your Sprint PCS Vision Phone or from any other touch-tone phone. To dial from your Sprint PCS Vision Phone, you can either speed dial your voicemail or use the menu keys.

#### **Using One-Touch Message Access**

▶ Press and hold <a> Press and hold <a> Press and

#### Using the Menu Keys on Your Phone to Access Your Messages

- 1. Press for Menu.
- 2. Highlight **Messaging** and press oc.
- 3. Press 5 for Voicemail.

Note:

You are charged for airtime minutes when you are accessing your voicemail from your PCS Vision Phone.

# Using a Phone Other Than Your Sprint PCS Vision Phone to Access Messages

- 1. Dial your Sprint PCS Phone Number.
- 2. When your voicemail answers, press \*\*shin.
- 3. Enter your pass code.

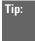

When you call into voicemail you first hear the header information (date, time, and sender information) for the message. To skip directly to the message, press aduring the header.

#### Voicemail Button Guide

Here's a quick guide to your keypad functions while listening to voicemail messages. For further details and menu options, see "Voicemail Menu Key" on page 124.

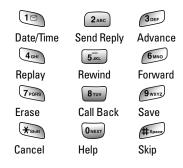

## **Voicemail Options**

Your Sprint PCS Vision Phone offers several options for organizing and accessing your voicemail.

#### **Using Expert Mode**

Using the Expert Mode setting for your personal voicemail box helps you navigate through the voicemail system more quickly by shortening the voice prompts you hear at each level.

#### To turn Expert Mode on or off:

- 1. Press and hold to access your voicemail. (If your voicemail box contains any new or saved messages, press to access the main voicemail menu.)
- 2. Press To change your Personal Options, following the system prompts.
- 3. Press 4 on for Expert Mode.
- 4. Press to turn Expert Mode on or off.

#### **Setting Up Group Distribution Lists**

Create up to 20 separate group lists, each with up to 20 members.

- 1. Press and hold to access your voicemail. (If your voicemail box contains any new or saved messages, press to access the main voicemail menu.)
- 2. Press (3) to change your Personal Options, following the system prompts.
- 3. Press (2ABC) for Administrative Options.
- 4. Press 5 for Group Distribution Lists.
- Follow the voice prompts to create, edit, rename, or delete group lists.

#### **Sprint PCS Callback**

Return a call after listening to a message without disconnecting from voicemail

▶ Press (8) after listening to a message. (Once the call is complete, you're returned to the voicemail main menu.)

#### Voicemail-to-Voicemail Message

Record and send a voice message to other Sprint PCS Voicemail users.

- 1. From the main voicemail menu, press (2ABC) to send a message.
- **2.** Follow the voice prompts to enter the phone number.
- Follow the voice prompts to record and send your voice message.

#### Voicemail-to-Voicemail Message Reply

Reply to a voice message received from any other Sprint PCS Voicemail user

- 1. After listening to a voice message, press 2ABO.
- 2. Follow the voice prompts to record and send your reply.

#### Voicemail-to-Voicemail Message Forwarding

Forward a voice message, except those marked "Private," to other Sprint PCS Voicemail users.

- 1. After listening to a message, press 6 mo.
- **2**. Follow the voice prompts to enter the phone number.
- **3.** Follow the voice prompts to record your introduction and forward the voice message.

#### Voicemail-to-Voicemail Receipt Request

Receive confirmation that your voice message has been listened to when you send, forward, or reply to other Sprint PCS users.

- 1. After you have recorded a message, press to indicate you are satisfied with the message you recorded.
- 2. Press 4 to mark receipt requested.
- 3. Press to send your voicemail message.

### **Continue Recording**

When leaving a voice message, you can choose to continue recording even after you've stopped.

▶ Before pressing to indicate that you are satisfied with the message you recorded, press to continue recording.

#### **Extended Absence Greeting**

When your phone is turned off or you are off the Sprint Nationwide PCS Network for an extended period, this greeting can be played instead of your normal personal greeting.

- From the main voicemail menu, press for Personal Options.
- 2. Press (3DEF) for Greetings.
- 3. Press To record an Extended Absence Greeting.

## Clearing the Message Icon

Your phone may temporarily continue to display the message icon after you have checked your voice and text messages.

To clear the icon from the display screen:

- 1. Press for Menu.
- 2. Highlight **Messaging** and press oc.
- 3. Press 5 for Voicemail.
- 4. Press (3) for Clear Envelope.
- 5. Press up to select **Yes** and press on.

## Voicemail Menu Key

Following the prompts on the voicemail system, you can use your keypad to navigate through the voicemail menu. The following list outlines your phone's voicemail menu structure.

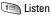

- Envelope Information
- 2ABC Reply
- Advance 8 Seconds
- 4<sub>GHI</sub> Replay
- Fire Rewind
- Forward Message
- 7 Pars Erase
- 8<sub>TUV</sub> Callback
- 9wxyz Save
- ONEXT Options
- 2<sub>ABC</sub> Send a Message
- Personal Options
  - Notification Options
    - Phone Notification
    - **2**ABC Numeric Paging to a PCS Phone
    - Return to Personal Options Menu
  - 2ABC Administrative Options
    - Skip pass code
    - 2ABC Autoplay
    - Message Date & Time On/Off
    - Change pass code
    - 5 Group Distribution List
    - \*\* Return to Personal Options Menu
  - 3 Greetings
    - Personal Greetings
    - Name Announcement
    - **3**DEF Extended Absence Greeting
    - Return to Personal Options Menu
  - Expert Mode (On/Off)
- Place a Call
- \*shim Disconnect

## **Using SMS Text Messaging**

With SMS Text Messaging, you can use a person's wireless phone number to send instant text messages from your Sprint PCS Vision Phone to their messaging-ready phone – and they can send messages to you. When you receive a new message, you'll automatically be notified with a one-way text message.

In addition, SMS Text Messaging includes a variety of pre-set messages, such as "I'm running late, I'm on my way," that make composing messages fast and easy. You can also customize your own pre-set messages (up to 100 characters) from your Sprint PCS Vision Phone or at <a href="https://www.sprintpcs.com">www.sprintpcs.com</a>.

## **Composing SMS Text Messages**

To compose an SMS Text message:

- 1. Press for Menu.
- 2. Highlight **Messaging** and press on.
- 3. Press for Send Message.
- 4. Select **Text Message** and press (MENU).
- **5.** Enter the mobile number or email address of the individual(s) and press . When finished entering all numbers or Email Addresses, press for **Next**.
- **6.** Compose your message using the keypad and press for **Next**.
- 7. Press for to Send.

Note: You can also check the Urgent option to send the message with an urgent status.

## **Accessing SMS Text Messages**

There are two options associated with SMS Text messages that are used to configure how the message is displayed or not displayed. These options are:

- Message and Icon Displays the message icon and a pop-up of the message on-screen.
- **Icon Only** Displays only the message icon on-screen.

#### To read an SMS Text message:

- Depending on the setting, the message will be displayed onscreen. If not, then you must access the message through the Messaging menu.
- 2. If there is a URL in the text body, left soft key will display "Reply". "Go" will appear in the sub menu.
- 3. Scroll to the new short mail message and press (MENU).

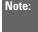

The Sprint PCS Phone Number of the person who sent you a text message is displayed before the message text. If the sender is on your short list, their nickname will appear instead of their number.

#### To reply to an SMS Text message:

- 1. While the message is open, press for **Reply**.
- **2.** Compose your reply using the keypad and press for **Next**. Select the desired character input method by pressing ....
- 3. Review your reply and press to Send.

## **Using SMS Voice Messaging**

With SMS Voice Messaging, you can quickly and easily send a voice message to another SMS-enabled Sprint PCS Phone or working email address without actually making a phone call. It's as quick as sending a text message and leaving a voicemail. Just record your message and send it directly to the recipient's phone messaging inbox.

## **Sending SMS Voice Messages**

To compose an SMS Voice message:

- 1. Press for Menu.
- 2. Highlight **Messaging** and press ...
- 3. Press of for Send Message.
- 4. Press 2ABC for VoiceSMS.
- 5. Enter the mobile number or email address of the recipient(s) and press (You may include up to ten recipients per message.) When finished entering all numbers or email addresses, press for **Next**.
- **6.** Record up to a two minute message by speaking into your phone in a clear voice. When finished, press of **Done**.
- 7. Press for **Send** or for the following options:
  - **Send:** sends the message to the intended recipient.
  - Review: allows you to listen to the message to make sure the recording is correct.
  - Re-record: allows you to record the message again.
  - Append: allows you to add additional information to the recording.
  - Cancel Msg: cancels the message.

## **Accessing SMS Voice Messages**

To listen to an SMS Voice message:

- 1. Depending on the setting, the message may be displayed onscreen. If not, then you must access the message through the Messaging menu.
- **2.** Scroll to the new voice mail message and press (MENU).

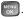

To reply to an SMS Voice message:

- 1. While the message is selected, press for **Reply**.
- 2. Record your reply at the tone and press for **Done**.
- 3. Press to review your reply or press to Send.

#### To Erase an SMS Voice Message:

- 1. With the message selected, press for **Erase**.
- 2. Press pup or down to select Erase This or Erase All and press MENU OK .

#### **SMS Voice Messages Outbox**

The SMS Voice Messages Outbox contains queued voice messages that have not been sent. The messages are sent when a data connection is available.

## **Using Caller ID**

Caller ID allows people to identify a caller before answering the phone by displaying the number of the incoming call. If you do not want your number displayed when you make a call, just follow these easy steps.

To block your phone number from being displayed for a specific outgoing call:

- 1. Press (\*shirt) (6 MNO) (7 PORS).
- 2. Enter the number you want to call.
- 3. Press TALK.

To permanently block your number, call Sprint Customer Service.

## **Responding to Call Waiting**

When you're on a call, Call Waiting alerts you of incoming calls by sounding two beeps. Your phone's screen informs you that another call is coming in and displays the caller's phone number (if it is available and you are in digital mode).

To respond to an incoming call while you're on a call:

▶ Press (This puts the first caller on hold and answers the second call.)

To switch back to the first caller:

Press TALK again.

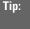

For those calls where you don't want to be interrupted, you can temporarily disable Call Waiting by pressing \*70 before placing your call. Call Waiting is automatically reactivated once you end the call.

## Making a Three-Way Call

With Three-Way Calling, you can talk to two people at the same time. When using this feature, the normal airtime rates will be charged for each of the two calls.

#### To make a Three-Way Call:

- 1. Enter a number you wish to call and press ...

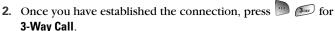

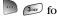

- 3. Dial the second number and press for **Talk**.
- 4. When you're connected to the second party, press again to begin your three-way call.

If one of the people you called hangs up during your call, you and the remaining caller stay connected. If you initiated the call and are the first to hang up, all three callers are disconnected.

You can also begin a Three-Way Call by displaying a phone number Tip: stored in your Contacts, Call History, or Messaging. To call the third party, press TALK.

Note:

Call Waiting and Three-Way Calling are not available while roaming off the Sprint Nationwide PCS Network.

## **Using Call Forwarding**

Call Forwarding lets you forward all your incoming calls to another phone number – even when your phone is turned off. You can continue to make calls from your phone when Call Forwarding is activated.

#### To activate Call Forwarding:

- 1. Press \*Shift 7 PORS 2ABC.
- Enter the area code and phone number to which your future calls should be forwarded.
- 3. Press (You will see a message and hear a tone to confirm the activation of Call Forwarding.)

#### To deactivate Call Forwarding:

- 1. Press \*\* TPORS 2ABC ONEXT.
- 2. Press (You will hear a tone to confirm the deactivation.)

Note: You are charged a higher rate for calls you have forwarded.

# **Sprint PCS Vision**

#### In This Section

- Sprint PCS Vision
- Understanding Messaging
- Downloading Content
- Accessing Games
- Accessing Ringers

- Accessing Screen Savers
- ♦ Exploring the Web
- ♦ Sprint PCS Vision FAQs

Sprint PCS Vision<sup>sh</sup> brings you clarity you can see and hear with advanced multimedia services. These features, including messaging, games, downloadable ringers and screen savers, and Web access, are easy to learn and use. The rich, colorful graphic experience is visually comparable to your home or office computer. Clearly, it's a whole new way to look at wireless.

This section introduces these advanced services and walks you through the necessary steps to start taking advantage of Sprint PCS Vision.

## Getting Started With Sprint PCS Vision

With your Sprint PCS Vision Phone and Sprint PCS Service, you are ready to start enjoying the advantages of Sprint PCS Vision. This section will help you learn the basics of using your Vision services, including managing your User Name, launching a Vision connection, and navigating the Web with your Sprint PCS Vision Phone.

#### Your User Name

When you buy a Sprint PCS Vision Phone and sign up for service, you're automatically assigned a User Name. A User Name is typically based on your name and a number, followed by "@sprintpcs.com." For example, the third John Smith to sign up for Vision services might have <a href="mailto:ismith003@sprintpcs.com">ismith003@sprintpcs.com</a> as his User Name. If you want a particular User Name, you can visit <a href="www.sprintpcs.com">www.sprintpcs.com</a> and get the name you want – as long as nobody else has it.

When you use Vision services, your User Name is submitted to identify you to the Sprint Nationwide PCS Network. The User Name is also useful as an address for Sprint PCS Mail, as a way to personalize Web services, and as an online virtual identity.

Your User Name will be automatically programmed into your Sprint PCS Vision Phone. You don't have to enter it.

### **Finding Your User Name**

If you aren't sure what your Sprint PCS Vision User Name is, you can easily find it online or on your Sprint PCS Vision Phone.

#### To find your User Name:

- At <u>www.sprintpcs.com</u>. Sign on to your account using your Sprint PCS Phone Number and Password. Click on My Personal Information and PCS Vision User Name to display your user name.
- On your Sprint PCS Vision Phone. You can find your User Name under the Phone Info option in your phone's Settings menu.

Note:

To access the phone's main menu, press (**Menu**) from standby mode. Menu items may be selected by highlighting them with the navigation key and pressing **OK**, or you can press the number corresponding to the menu item on your keypad.

## **Launching a Vision Connection**

To launch a Vision connection:

- 1. Press for Menu.
- 2. Highlight **Web** and press (Your Vision connection will launch and the Sprint PCS Vision home page will display.)

#### The Vision Home Page

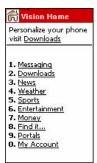

Note:

When Sprint PCS Ready Link is enabled, a message is displayed on-screen prior to connection. It warns you that Ready Link calls will not be received during the Sprint PCS Vision session.

While connecting, the following will appear on the screen: **Internet - Connecting...**.

If you had a previous Sprint PCS Vision connection, the last page you visited (for example, Messaging or ESPN Top News) will display when you launch your browser. When this occurs, you may not see the "Connecting..." message when you launch the session. Though the browser is open, you are not currently in an active data session that is, no data is being sent or received. As soon as you navigate to another page, the active session will launch and you will see the "Connecting..." message.

#### **Net Guard**

When you first connect to the Web, the Net Guard will appear to confirm that you want to connect. This feature helps you avoid accidental connections. You can disable the Net Guard in the future by selecting **Always Auto-Connect** when the Net Guard is displayed.

To change your Net Guard settings:

- 1. Press for Menu.
- 2. Highlight **Settings** and press oc.
- 3. Press (3DEF) for PCS Vision.
- 4. Press 2ABC for Net Guard.
- 5. Press pup or down to select **On** or **Off**.
- 6. Press to Save.

Note:

When enabled, the Net Guard appears only once per session. The Net Guard does not appear if the phone is merely re-connecting due to a time-out.

#### **Vision Connection Status and Indicators**

Your phone's display lets you know the current status of your Vision connection through indicators which appear at the top of the screen. The following symbols are used:

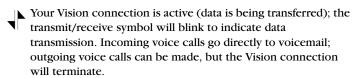

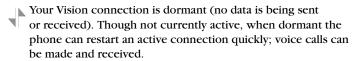

Your phone is not currently able to access Vision service features.

If no indicator appears, your phone does not have a current Vision connection. To launch a connection, see "Launching a Vision Connection" on page 134.

## **Navigating the Web**

Navigating through menus and Websites during a Vision session is easy once you've learned a few basics. Here are some tips for getting around:

#### Softkeys

During a Vision session, the bottom line of your phone's display contains one or more softkeys. These keys are shortcut controls for navigating around the Web, and they correspond to the and buttons directly below the phone's display screen.

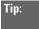

Depending on which Websites you visit, the labels on the softkeys may change to indicate their function.

#### To use softkeys:

▶ Press the desired softkey button. (If an additional pop-up menu appears when you press the softkey button, select the menu items using your keypad [if they're numbered] or by highlighting the option and pressing ( ).)

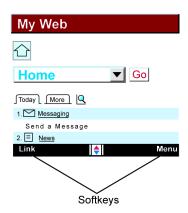

#### **Scrolling**

As with other parts of your phone's menu, you'll have to scroll up and down to see everything on some Websites.

To scroll line by line through Websites:

▶ Press wenu up and down.

To scroll page by page through Websites:

▶ Press the volume buttons on the side of the phone.

#### Selecting

Once you've learned how to use softkeys and scroll, you can start navigating the Web.

To select on-screen items:

► Use to highlight the desired item, then press the desired softkey button (or press ).

Tip:

You'll find that the left softkey is used primarily for selecting items. This softkey is often labeled "OK."

If the items on a page are numbered, you can use your keypad (number keys) to select an item. (The tenth item in a numbered list may be selected by pressing the  $\bf 0$  key on your phone's keypad, even though the number  $\bf 0$  doesn't appear on the screen.)

Links, which appear as <u>underlined text</u>, allow you to jump to different Web pages, select special functions, or even place phone calls.

#### To select links:

▶ Highlight the link and select the appropriate softkey.

#### **Going Back**

To go back one page:

▶ Press the ®ack key on your phone.

Note:

The  $\begin{tabular}{ll} \end{tabular}$  key is also used for deleting text (like a BACKSPACE key) when you are entering text.

#### **Going Home**

To return to the Vision home page from any other Web page:

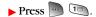

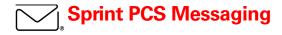

## **Accessing Messaging**

Now you can send and receive emails and text messages and participate in Web-based chatrooms right from your Sprint PCS Vision Phone. Messaging allows you to stay connected to friends, family, and co-workers 24 hours a day anywhere on the Sprint Nationwide PCS Network.

#### **Message Types**

There are many types of text messaging available on your phone. These include SMS Text Messaging (page 125), SMS Voice Messaging (page 127), Instant Messaging, Email, and Chat.

(Sprint PCS Voicemail provides voicemail-to-mailbox messaging. For information on using your phone's voicemail feature, see "Using Voicemail" on page 118.)

## **Downloading Premium Services Content**

With Vision and your new Sprint PCS Vision Phone, you have access to a dynamic variety of Premium Service content, such as downloadable Games, Ringers, Screen Savers, and other applications. The basic steps required to access and download Premium Service content are outlined below.

#### **Accessing the Download Menus**

To access the Sprint PCS Vision download menus:

- 1. Press for Menu.
- 2. Highlight **Downloads** and press ...
- Select the type of file you wish to download (Games, Ringers, Screen Savers, or Applications) and press
- 4. Select **Get New** and press . (The browser will launch and take you to the corresponding download menu.)

To access the Sprint PCS Vision download menus from the Web browser:

- 1. From the Vision home page, select **Downloads**.
- 2. Select Games, Ringers, Screen Savers, or Applications to go to the corresponding download menu. (For more information on navigating the Web, see "Navigating the Web" on page 136.)

#### Selecting an Item to Download

You can search for available items to download in a number of ways:

- Featured displays a rotating selection of featured items.
- Browse Category allows you to narrow your search to a general category, such as Movie/TV Themes for Ringers or College Logos for Screen Savers. (There may be several pages of available content in a list. Select Next 9 to view additional items.)
- **Search** allows you to use your keypad to enter search criteria to locate an item. You may enter an entire word or title or perform a partial-word search (for example, entering "goo" returns "Good Ol' Boy," "The Good, the Bad, and the Ugly," and "Goofy Club").

#### Downloading an Item

Once you've selected an item you wish to download, highlight it and press or select **OK** (left softkey). You will see a summary page for the item including its title, the vendor, the download detail, the file size, and the cost. Links allow you to view the **License Details** page, which outlines the price, license type, and length of license for the download, and the **Terms of Use** page, which details the Premium Services Terms of Use and your responsibility for payment.

#### To download a selected item:

 From the information page, select Buy. (The item will download automatically. When the New Download screen appears, the item has been successfully downloaded to your phone.)

Note:

If you have not previously purchased an item, you will be prompted to create your purchasing profile.

- 2. Select an option to continue:
  - Select Use ( ) to assign the downloaded item (or to launch, in the case of a game or application). Your Sprint PCS Vision session will end and you will be redirected to the appropriate phone menu screen.
  - Select Shop ( to browse for other items to download.
     Press to quit the browser and return to standby mode.

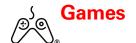

## **Accessing Games**

You can play a variety of entertaining and graphically-rich games on your Sprint PCS Vision Phone. New games are easy to download and play.

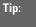

For complete instructions on downloading, see "Downloading Premium Services Content" on page 140.

#### **Downloading Games**

To download an available game to your phone:

- 1. Press for Menu.
- 2. Highlight **Downloads** and press ...
- 3. Highlight **Games** and press MENU.
- **4.** Highlight **Get New** and press . (The browser will launch and take you to the Games download menu.)
- 5. Use your navigation key to highlight and select a game you wish to download. (For more information on navigating the Web, see "Navigating the Web" on page 136.)
- Select Buy. (The game will download automatically. When the New Download screen appears, the game has been successfully downloaded to your phone.)

Note:

If you have not previously purchased an item, you will be prompted to create your purchasing profile.

#### **Playing Games**

To play a downloaded game on your Sprint PCS Phone:

- 1. Press for Menu.
- 2. Highlight **Downloads** and press ...
- 3. Highlight **Games** and press ...
- 4. Select the game you wish to play.
- 5. Select **Yes** ( ) if a prompt displays the days remaining on the game license and asks if you want to continue.
- **6.** Follow the onscreen instructions to play the game.

#### To quit a game:

- 1. When you are finished playing, select **Exit** (or **Quit**) or press . (A prompt will display: "Do you want to exit?")
- 2. Select **Exit** ( ) to exit.
  - or -

Select **Resume** ( ) to cancel.

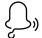

## Ringers

## **Accessing Ringers**

You can personalize your Sprint PCS Vision Phone by downloading and assigning different ringers to numbers in your address book.

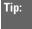

For complete instructions on downloading, see "Downloading Premium Services Content" on page 140.

#### **Downloading Ringers**

To download an available ringer to your phone:

- 1. Press for Menu.
- 2. Highlight **Downloads** and press ov.
- 3. Highlight Ringers and press ...
- 4. Highlight **Get New** and press (The browser will launch and take you to the Ringers download menu.)
- 5. Use to highlight and select a ringer you wish to download. (For more information on navigating the Web, see "Navigating the Web" on page 136.)
- **6.** From the item information page, select **Buy**. (The ringer will download automatically. When the New Download screen appears, the ringer has been successfully downloaded to your phone.)

Note:

If you have not previously purchased an item, you will be prompted to create your purchasing profile.

#### **Assigning Downloaded Ringers**

You can assign downloaded ringers directly from the Downloads menu or through your phone's Settings menu.

To assign a downloaded ringer from the Downloads menu:

- 1. Press for Menu.
- 2. Highlight **Downloads** and press ...
- 3. Highlight **Ringers** and press oc.
- **4.** Highlight a ringer and press to play the ringer.
- **5.** Press to return to the **Ringers** menu.
- 6. Press for Set as.
- 7. Press for Voice Calls.
- 8. Press for With Caller ID or 2ABC for No Caller ID.
- 9. Press (END/O) to exit.

To assign a downloaded ringer from the Settings menu:

- ▶ See "Selecting Ringer Types for Voice Calls" on page 35.
  - or -
- ▶ See "Selecting Ringer Types for Messages" on page 36.

Note: You may assign a ringer to more than one type of call.

#### Purchasing Ringers

You can purchase ringers directly from your phone by following the instructions on page 140 or through <a href="https://www.sprintpcs.com">www.sprintpcs.com</a>.

# Screen Savers

### **Accessing Screen Savers**

Download unique images to use as screen savers – or make it easy to tell who's calling by assigning specific images to numbers in your address book.

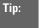

For complete instructions on downloading, see "Downloading Premium Services Content" on page 140.

#### **Downloading Screen Savers**

To download an available Screen Saver to your phone:

- 1. Press for Menu.
- 2. Highlight **Downloads** and press ...
- 3. Highlight **Screen Savers** and press ...
- 4. Highlight **Get New** and press . (The browser will launch and take you to the Screen Savers download menu.)
- 5. Use to highlight and select a Screen Saver you wish to download. (For more information on navigating the Web, see "Navigating the Web" on page 136.)
- 6. From the item information page, select Buy. (The screen saver will download automatically. When the New Download screen appears, the screen saver has been successfully downloaded to your phone.)

Note: If you have not previously purchased an item, you will be prompted to create your purchasing profile.

Note:

You may store a limited number of downloaded Screen Savers on your phone, depending on the file sizes. Additional downloads will be stored in **My Content Manager**.

#### **Assigning Downloaded Screen Savers**

Downloaded Screen Savers may be assigned directly from the Downloads menu or through the Settings menu.

To assign a downloaded Screen Saver from the Downloads menu:

- 1. Press for Main Menu.
- 2. Highlight **Downloads** and press ...
- 3. Highlight Screen Savers and press ...
- **4.** Highlight a Screen Saver and press ...
- **5.** Press to return to the **Screen Savers** menu.
- 6. Press for Set as.
- 7. Press of Screen Saver.
- 8. Press to exit.

To assign a downloaded Screen Saver from the Settings menu:

▶ See "Changing the Display Screen" on page 44.

#### **Purchasing Screen Savers**

You can purchase Screen Savers directly from your phone by following the instructions on page 140 or through <a href="www.sprintpcs.com">www.sprintpcs.com</a>.

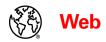

### **Exploring the Web**

With Web access on your Sprint PCS Vision Phone, you can browse full-color graphic versions of your favorite Websites, making it easier than ever to stay informed while on the go. Follow sports scores and breaking news and weather and shop on your Sprint PCS Vision Phone anywhere on the Sprint Nationwide PCS Network.

In addition to the features already covered in this section, the Vision Home page offers access to these colorful, graphically rich Web categories. Many sites are available under more than one menu – choose the one that's most convenient for you.

- News. Get up-to-the-minute news regarding finance, business, sports, and entertainment at sites like CNNtoGo, Bloomberg, USA Today, and Forbes.
- Weather. Access The Weather Channel to get current weather conditions and forecasts.
- Entertainment. Get the latest buzz on your favorite stars as well as movie and music reviews at Websites like E! Online, Pocket BoxOffice™, and TastNtalk.
- Sports. Enjoy current news, statistics, and sports scores, as well as
  updates of events in progress at ESPN.com and other sports sites.
- Finance. Use Websites like Bloomberg, Fidelity, and Forbes to get stock quotes, make trades, and check your bank account online.
- Travel. Access flight information and make dining arrangements from travel Websites like Saber and Fodors.com.
- **Shopping**. Browse or purchase from popular shopping Websites like Amazon.com or Edmunds.
- Tools. Use tools like Switchboard to access yellow pages, white pages – even reverse phone number look-up or use Google to search for other Websites or images.
- My Account. Check minutes and Sprint PCS Vision usage, view your current invoice, or make a payment.
- Search. Use Google to search keywords, articles, and even images.

#### **Using the Browser Menu**

Navigating the Web from your phone using the Vision home page is easy once you get the hang of it. For details on how to navigate the Web, select menu items, and more, see "Navigating the Web" on page 136.

Although the Vision home page offers a broad and convenient array of sites and services for you to browse, not all sites are represented, and certain functions, such as going directly to specific Websites, are not available. For these and other functions, you will need to use the browser menu. The browser menu offers additional functionality to expand your use of the Web on your Sprint PCS Vision Phone.

#### Opening the Browser Menu

The browser menu may be opened anytime you have an active Vision session, from any page you are viewing.

#### To open the browser menu:

- 1. Press for Main Menu.
- **3.** Press to display the following options:
  - **Home:** Returns the browser to the Vision home page.
  - Forward: Allows you to forward content to another user.
  - Mark this page: Creates a new bookmark for the current page.
  - View Bookmarks: Allows you to view and access bookmarked sites and bookmark new sites.
  - Search: Launches a Google search.
  - Send page to: Allows you to send the page you are viewing to another Email or mobile number.
  - **Go to URL**: Allows you to navigate directly to a Website by entering its URL (Website address).
  - **History**: Displays the 20 pages visited by the Web browser.
  - Refresh this page: Reloads the current Web page.

- More: Displays the following sub-menus:
  - **Show URL:** Displays the URL (Website address) of the site you're currently viewing.
  - **Restart Browser**: Restarts the browser application.
  - About Browser: Displays technical information about the browser, its version, and the encryption version, and provides links to Certificate Information for the various components.
  - **Preferences**: Displays the browser preferences.

#### Creating a Bookmark

Bookmarks allow you to store the address of your favorite Websites for easy access at a later time.

#### To create a bookmark:

- 1. Go to the Web page you want to mark.
- 2. Press to access the browser menu.
- 3. Select Mark this page (30EF).
- Use your keypad to edit the bookmark title and URL (if necessary) and select Save to save the bookmark.

Note:

Bookmarking a page does not store the page contents, just its address.

Some pages cannot be bookmarked. Whether a particular Web page may be marked is controlled by its creator.

#### **Accessing a Bookmark**

To access a bookmark:

- 1. Access the browser menu by pressing .....
- 2. Select View Bookmarks (4aH).
- 3. Highlight the bookmark you'd like to access and press to go to the Website.

#### **Deleting a Bookmark**

To delete a bookmark:

- 1. Access the **View** menu as outlined above in steps 1-2.
- 2. Press and select **Delete**.
- 3. Press the navigation key up to select **Yes** and press to delete.

#### Going to a Specific Website

To go to a particular Website by entering a URL (Website address):

- 1. Press .
- 2. Select Go to URL (7pos).
- **3.** Use your keypad to enter the URL of the Website you wish to go to and press ...

Note: Not all Websites are viewable on your phone.

#### Reloading a Web Page

To reload (refresh) a Web page:

- 1. Press
- 2. Select Refresh this page (9wx).

#### Restarting the Web Browser

If the Web browser appears to be malfunctioning or stops responding, you can usually fix the problem by simply restarting the browser

To restart the Web browser:

- 1. Press
- 2. Select More (ONEXT).
- 3. Select Restart Browser (2ABC).

## Sprint PCS Vision FAQs

How will I know when my phone is ready for Vision service?

Your User Name (for example, <a href="mailto:bsmith001@sprintpcs.com">bsmith001@sprintpcs.com</a>) will display when you access **Phone Info** under the **Settings** menu.

How do I sign-in for the first time?

You are automatically signed in to access Vision services when you turn on your phone.

How do I know when my phone is connected to Vision services?

Your phone automatically connects when Vision service is used or an incoming message arrives. Your phone will also display the icon. (Connecting takes about 10-12 seconds.)

Can I make calls and use Vision services at the same time?

You cannot use voice and Vision services simultaneously. If you receive a call while Vision service is active, the call will be forwarded to voicemail. You can place an outgoing call anytime, but it will interrupt any in-progress Vision session.

When is my data connection active?

Your connection is active when data is being transferred. Outgoing calls are allowed; incoming calls go directly to voicemail. When active, the indicator flashes on your phone's display screen.

When is my data connection dormant?

If no data is received for 10 seconds, the connection goes dormant. When the connection is dormant, voice calls are allowed. (The connection may become active again quickly.) If no data is received for an extended period of time, the connection will terminate.

Can I sign out of data services?

You can sign out without turning off your phone; however you will not be able to browse the Web or use other Vision services. While signed out, you can still place or receive phone calls, check voicemail, and use other voice services. You may sign in again at any time. To sign out, go to **Settings** and select the **Vision** menu for **Disable Vision**.

SM

## **Sprint PCS Voice Command**

#### In This Section

- ◆ Getting Started with Sprint PCS Voice Command<sup>SM</sup>
- Creating Your Own Address Book
- Making a Call with Sprint PCS Voice Command
- ♦ Accessing Information Using Sprint PCS Voice Command

With Sprint PCS, the first wireless provider to offer innovative Sprint PCS Voice Command technology, reaching your friends, family, and co-workers has never been easier – especially when you're on the go. You can even listen to Web-based information such as news, weather, sports, and much more. Your voice does it all with Sprint PCS Voice Command.

This section outlines the Sprint PCS Voice Command service.

# Getting Started With Sprint PCS Voice Command

With Sprint PCS Voice Command:

- You can store all your contacts' phone numbers, so you can simply say the name of the person you want to call.
- There's no need to punch in a lot of numbers, memorize voicemail passwords, or try to dial while you're driving.
- You can call anyone in your address book even if you don't remember their phone number.

#### It's Easy to Get Started

Just dial (2000) from your Sprint PCS Vision Phone to contact Sprint Customer Service to order Sprint PCS Voice Command.

### **Creating Your Own Address Book**

You can program up to 500 names into your personal address book, with each name having up to five phone numbers. That's 2,500 phone numbers, and with the advanced technology of Sprint PCS Voice Command, you can have instant access to all of them.

There are four ways to update your address book:

- Use Voice Recordings. Simply dial and say, "Add name." You will then be asked to say the name and number you want to add to your personal address book. Your address book can store up to 20 voice recorded names at once.
- On the Web. Go to <u>www.talk.sprintpcs.com</u> to receive a fully functional Web-based address book to create and update your contacts.

- Use an Existing Address Book. Automatically merge address books from desktop software applications with Sprint PCS Sync<sup>SM</sup> Services for no additional charge. Simply click on the "Click to synchronize" button within your Sprint PCS Voice Command personal address book at <a href="https://www.talk.sprintpcs.com">www.talk.sprintpcs.com</a>.
- Call Directory Assistance. If you don't have a computer or Internet access handy, you can have Directory Assistance look up phone numbers for you and automatically add them to your address book. Just say "Call operator" and we'll add two names and numbers to your address book for our standard directory assistance charge.

## Making a Call With Sprint PCS Voice Command

#### To make a call with Sprint PCS Voice Command:

- 1. Press and create your address book once you've signed up for Sprint PCS Voice Command. (You'll hear a tone followed by the prompt "Ready.")
- 2. After the "Ready" prompt, simply say, in a natural voice, "Call" and the name of the person or the number you'd like to call. (For example, you can say, "Call Jane Smith at work," "Call John Baker on the mobile phone," "Call 555-1234," or "Call Bob Miller.")
- **3.** Your request will be repeated and you will be asked to verify. Say "Yes" to call the number or person. (The number will automatically be dialed.) Say "No" if you wish to cancel.

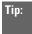

Keep in mind that Sprint PCS Voice Command recognizes not only your voice, but any voice, so that others can experience the same convenience if they use your phone.

For more helpful hints on Sprint PCS Voice Command, including a list of recognized commands and an interactive tutorial, visit www.talk.sprintpcs.com.

# Accessing Information Using Sprint PCS Voice Command

To access information using Sprint PCS Voice Command:

- 1. Press \*shift TALK.
- 2. Say "Call the Web." (To access, listen to and respond to email, once email has been set up, say "Call My Email.")
- **3.** Choose from a listing of information categories like news, weather, sports, and more.

Note:

Sprint PCS Voice Command is not available while roaming off the Sprint Nationwide PCS Network.

# Safety Guidelines and Warranty Information

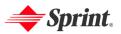

## Safety

#### In This Section

- Getting the Most Out of Your Reception
- Maintaining Safe Use of and Access to Your Phone
- Caring for the Battery
- Acknowledging Special Precautions and the FCC Notice
- Consumer Information on Wireless Phones
- Owner's Record
- User's Guide Proprietary Notice

Part of getting the most out of your Sprint PCS Vision Phone is learning how the phone works and how to care for it. This section outlines performance and safety guidelines that help you understand the basic features of your phone's operation.

## Getting the Most Out of Your Reception

#### **Keeping Tabs on Signal Strength**

The quality of each call you make or receive depends on the signal strength in your area. Your phone informs you of the current signal strength by displaying a number of bars next to the signal strength icon. The more bars displayed, the stronger the signal. If you're inside a building, being near a window may give you better reception.

#### **Understanding the Power Save Feature**

If your phone is unable to find a signal after 15 minutes of searching, a Power Save feature is automatically activated. If your phone is active, it periodically rechecks service availability; you can also check it yourself by pressing any key. Anytime the Power Save feature is activated, a message is displayed on the screen. When a signal is found, your phone returns to standby mode.

#### **Understanding How Your Phone Operates**

Your phone is basically a radio transmitter and receiver. When it's turned on, it receives and transmits radiofrequency (RF) signals. When you use your phone, the system handling your call controls the power level. This power can range from 0.006 watts to 0.2 watts in digital mode.

#### **Knowing Radiofrequency Safety**

The design of your Sprint PCS Vision Phone complies with updated NCRP standards described below.

In 1991-92, the Institute of Electrical and Electronics Engineers (IEEE) and the American National Standards Institute (ANSI) joined in updating ANSI's 1982 standard for safety levels with respect to human exposure to RF signals. More than 120 scientists, engineers and physicians from universities, government health agencies and industries developed this updated standard after reviewing the available body of research. In 1993, the Federal Communications Commission (FCC) adopted this updated standard in a regulation. In August 1996, the FCC adopted hybrid standard consisting of the existing ANSI/IEEE standard and the guidelines published by the National Council of Radiation Protection and Measurements (NCRP).

#### **Maintaining Your Phone's Peak Performance**

There are several simple guidelines to operating your phone properly and maintaining safe, satisfactory service.

- Hold the phone with the antenna raised, fully-extended, and over your shoulder.
- Try not to hold, bend, or twist the phone's antenna.
- Don't use the phone if the antenna is damaged.
- Speak directly into the mouthpiece.
- Avoid exposing your phone and accessories to rain or liquid spills. If your
  phone does get wet, immediately turn the power off and remove the battery.

Note:

For the best care of your phone, only Sprint PCS authorized personnel should service your phone and accessories. Faulty service may void the warranty.

# Maintaining Safe Use of and Access to Your Phone

FAILURE TO FOLLOW THE INSTRUCTIONS OUTLINED MAY LEAD TO SERIOUS PERSONAL INJURY AND POSSIBLE PROPERTY DAMAGE

#### **Using Your Phone While Driving**

Talking on your phone while driving (or operating the phone without a hands-free device) is prohibited in some jurisdictions. Laws vary as to specific restrictions. Remember that safety always comes first.

When using your phone in the car:

- Get to know your phone and its features, such as speed dial and redial.
- When available, use a hands-free device.
- Position your phone within easy reach.
- Let the person you are speaking to know you are driving; if necessary, suspend the call in heavy traffic or hazardous weather conditions.
- Do not take notes or look up phone numbers while driving.
- Dial sensibly and assess the traffic; if possible, place calls when stationary or before pulling into traffic.
- Do not engage in stressful or emotional conversations that may divert your attention from the road.
- Dial 911 to report serious emergencies. It's free from your wireless phone.
- Use your phone to help others in emergencies.
- Call roadside assistance or a special non-emergency wireless number when necessary.

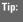

Purchase an optional hands-free car kit at your local Sprint PCS Store, or call the Sprint PCS Accessory Hotline<sup>5M</sup> at 1-800-974-2221 or by dialing **#222** on your Sprint PCS Vision Phone.

#### Following Safety Guidelines

To operate your phone safely and efficiently, always follow any special regulations in a given area. Turn your phone off in areas where use is forbidden or when it may cause interference or danger.

#### **Using Your Phone Near Other Electronic Devices**

Most modern electronic equipment is shielded from radiofrequency (RF) signals. However, RF signals from wireless phones may affect inadequately shielded electronic equipment.

RF signals may affect improperly installed or inadequately shielded electronic operating systems and/or entertainment systems in motor vehicles. Check with the

manufacturer or their representative to determine if these systems are adequately shielded from external RF signals. Also check with the manufacturer regarding any equipment that has been added to your vehicle.

Consult the manufacturer of any personal medical devices, such as pacemakers and hearing aids, to determine if they are adequately shielded from external RF signals.

Note:

Always turn off the phone in health care facilities and request permission before using the phone near medical equipment.

#### **Turning Off Your Phone Before Flying**

Turn off your phone before boarding any aircraft. To prevent possible interference with aircraft systems, the U.S. Federal Aviation Administration (FAA) regulations require you to have permission from a crew member to use your phone while the plane is on the ground. To prevent any risk of interference, FCC regulations prohibit using your phone while the plane is in the air.

#### **Turning Off Your Phone in Dangerous Areas**

To avoid interfering with blasting operations, turn your phone off when in a blasting area or in other areas with signs indicating two-way radios should be turned off. Construction crews often use remote-control RF devices to set off explosives.

Turn your phone off when you're in any area that has a potentially explosive atmosphere. Although it's rare, your phone and accessories could generate sparks. Sparks can cause an explosion or fire, resulting in bodily injury or even death. These areas are often, but not always, clearly marked. They include:

- Fueling areas such as gas stations.
- Below deck on boats.
- · Fuel or chemical transfer or storage facilities.
- Areas where the air contains chemicals or particles such as grain, dust, or metal powders.
- Any other area where you would normally be advised to turn off your vehicle's engine.

Note:

Never transport or store flammable gas, liquid, or explosives in the compartment of your vehicle that contains your phone or accessories.

#### Restricting Children's Access to your Phone

Your Sprint PCS Phone is not a toy. Children should not be allowed to play with it because they could hurt themselves and others, damage the phone or make calls that increase your phone bill.

### Caring for the Battery

#### **Protecting Your Battery**

The guidelines listed below help you get the most out of your battery's performance.

- Use only Sprint PCS-approved batteries and desktop chargers. These chargers are designed to maximize battery life. Using other batteries or chargers voids your warranty and may cause damage.
- In order to avoid damage, charge the battery only in temperatures that range from 32° F to 113° F (0° C to 45° C).
- Don't use the battery charger in direct sunlight or in high humidity areas, such as the bathroom.
- Never dispose of the battery by incineration.
- Keep the metal contacts on top of the battery clean.
- Don't attempt to disassemble or short-circuit the battery.
- The battery may need recharging if it has not been used for a long period of time.
- It's best to replace the battery when it no longer provides acceptable performance. It can be recharged hundreds of times before it needs replacing.
- Don't store the battery in high temperature areas for long periods of time. It's best to follow these storage rules:

Less than one month: 4° F to 140° F (-20° C to 60° C) More than one month: 4° F to 113° F (-20° C to 45° C)

#### Disposal of Lithium Ion (Li-Ion) Batteries

For safe disposal options of your Li-Ion batteries, contact your nearest Sprint PCSauthorized service center.

**Special Note:** Be sure to dispose of your battery properly. In some areas, the disposal of batteries in household or business trash may be prohibited.

Note:

For safety, do not handle a damaged or leaking Li-lon battery.

# Acknowledging Special Precautions and the FCC Notice

#### **FCC Notice**

This phone may cause TV or radio interference if used in close proximity to receiving equipment. The FCC can require you to stop using the phone if such interference cannot be eliminated.

Vehicles using liquefied petroleum gas (propane or butane) must comply with the National Fire Protection Standard (NFPA-58). For a copy of this standard, contact the National Fire Protections Association, One Batterymarch Park, Quincy, MA 02269, Attn.: Publication Sales Division.

#### Cautions

Any changes or modifications to your phone not expressly approved in this document could void your warranty for this equipment and void your authority to operate this equipment. Only use approved batteries, antennas and chargers. The use of any unauthorized accessories may be dangerous and void the phone warranty if said accessories cause damage or a defect to the phone.

Although your phone is quite sturdy, it is a complex piece of equipment and can be broken. Avoid dropping, hitting, bending or sitting on it.

#### **Body-Worn Operation**

To maintain compliance with FCC RF exposure guidelines, if you wear a handset on your body, use the Sprint PCS supplied or approved carrying case, holster or other body-worn accessory. If you do not use a body-worn accessory, ensure that the antenna is at least 7/16 inch (1.5 centimeters) from your body when transmitting. Use of non-Sprint PCS approved accessories may violate FCC RF exposure guidelines.

For more information about RF exposure, visit the FCC Website at www.fcc.gov.

#### Specific Absorption Rates (SAR) for Wireless Phones

The SAR is a value that corresponds to the relative amount of RF energy absorbed in the head of a user of a wireless handset.

The SAR value of a phone is the result of an extensive testing, measuring and calculation process. It does not represent how much RF the phone emits. All phone models are tested at their highest value in strict laboratory settings. But when in operation, the SAR of a phone can be substantially less than the level reported to the FCC. This is because of a variety of factors including its proximity to a base station antenna, phone design and other factors. What is important to remember is that each phone meets strict federal guidelines. Variations in SARs do not represent a variation in safety.

All phones must meet the federal standard, which incorporates a substantial margin of safety. As stated above, variations in SAR values between different model phones do not mean variations in safety. SAR values at or below the federal standard of 1.6 W/kg are considered safe for use by the public.

The highest reported SAR values of the Sprint PCS Vision  $^{SM}$  Ready Link Phone RL-A760 by Samsung $^{\$}$  are:

AMPS mode (Part 22):

Head: 1.40 W/kg; Body-worn: 1.104 W/kg

Digital (Part 24):

Head: 1.35 W/kg; Body-worn: 1.06 W/kg

#### **FCC Radiofrequency Emission**

This phone meets the FCC Radiofrequency Emission Guidelines.

FCC ID number: **A3LSPHA760.** More information on the phone's SAR can be

found from the following FCC Website: http://www.fcc.gov/oet/fccid.

#### Consumer Information on Wireless Phones

(The following information comes from a consumer information Website jointly sponsored by the U.S. Food and Drug Administration (FDA) and the Federal Communications Commission (FCC), entitled "Cell Phone Facts: Consumer Information on Wireless Phones." The information reproduced herein is dated July 29, 2003. For further updates, please visit the Website: http://www.fda.gov/cellphones/qa.html.)

#### What is radiofrequency energy (RF)?

Radiofrequency (RF) energy is another name for radio waves. It is one form of electromagnetic energy that makes up the electromagnetic spectrum. Some of the other forms of energy in the electromagnetic spectrum are gamma rays, x-rays and light. Electromagnetic energy (or electromagnetic radiation) consists of waves of electric and magnetic energy moving together (radiating) through space. The area where these waves are found is called an electromagnetic field.

Radio waves are created due to the movement of electrical charges in antennas. As they are created, these waves radiate away from the antenna. All electromagnetic waves travel at the speed of light. The major differences between the different types of waves are the distances covered by one cycle of the wave and the number of waves that pass a certain point during a set time period. The wavelength is the distance covered by one cycle of a wave. The frequency is the number of waves passing a given point in one second. For any electromagnetic wave, the wavelength multiplied by the frequency equals the speed of light. The frequency of an RF signal is usually expressed in units called hertz (Hz). One Hz equals one wave per second. One kilohertz (kHz) equals one thousand waves per second, one megahertz (MHz) equals one million waves per second, and one gigahertz (GHz) equals one billion waves per second.

RF energy includes waves with frequencies ranging from about 3000 waves per second (3 kHz) to 300 billion waves per second (300 GHz). Microwaves are a subset of radio waves that have frequencies ranging from around 300 million waves per second (300 MHz) to three billion waves per second (3 GHz).

#### How is radiofrequency energy used?

Probably the most important use of RF energy is for telecommunications. Radio and TV broadcasting, wireless phones, pagers, cordless phones, police and fire department radios, point-to-point links and satellite communications all rely on RF energy.

Other uses of RF energy include microwave ovens, radar, industrial heaters and sealers, and medical treatments. RF energy, especially at microwave frequencies, can heat water. Since most food has a high water content, microwaves can cook food quickly. Radar relies on RF energy to track cars and airplanes as well as for military applications. Industrial heaters and sealers use RF energy to mold plastic materials, glue wood products, seal leather items such as shoes and pocketbooks, and process food. Medical uses of RF energy include pacemaker monitoring and programming.

#### How is radiofrequency radiation measured?

RF waves and RF fields have both electrical and magnetic components. It is often convenient to express the strength of the RF field in terms of each component. For example, the unit "volts per meter" (V/m) is used to measure the electric field strength, and the unit "amperes per meter" (A/m) is used to express the magnetic field strength. Another common way to characterize an RF field is by means of the power density. Power density is defined as power per unit area. For example, power density can be expressed in terms of milliwatts (one thousandth of a watt) per square centimeter (mW/cm2) or microwatts (one millionth of a watt) per square centimeter (µW/cm2).

The quantity used to measure how much RF energy is actually absorbed by the body is called the Specific Absorption Rate or SAR. The SAR is a measure of the rate of absorption of RF energy. It is usually expressed in units of watts per kilogram (W/kg) or milliwatts per gram (mW/g).

#### What biological effects can be caused by RF energy?

The biological effects of radiofrequency energy should not be confused with the effects from other types of electromagnetic energy.

Very high levels of electromagnetic energy, such as is found in X-rays and gamma rays can ionize biological tissues. Ionization is a process where electrons are stripped away from their normal locations in atoms and molecules. It can permanently damage biological tissues including DNA, the genetic material. Ionization only occurs with very high levels of electromagnetic energy such as X-rays and gamma rays. Often the term radiation is used when discussing ionizing radiation (such as that associated with nuclear power plants).

The energy levels associated with radiofrequency energy, including both radio waves and microwaves, are not great enough to cause the ionization of atoms and molecules. Therefore, RF energy is a type of non-ionizing radiation. Other types of non-ionizing radiation include visible light, infrared radiation (heat) and other forms of electromagnetic radiation with relatively low frequencies.

Large amounts of RF energy can heat tissue. This can damage tissues and increase body temperatures. Two areas of the body, the eyes and the testes, are particularly vulnerable to RF heating because there is relatively little blood flow in them to carry away excess heat.

The amount of RF radiation routinely encountered by the general public is too low to produce significant heating or increased body temperature. Still, some people have questions about the possible health effects of low levels of RF energy. It is generally agreed that further research is needed to determine what effects actually occur and whether they are dangerous to people. In the meantime, standards-setting organizations and government agencies are continuing to monitor the latest scientific findings to determine whether changes in safety limits are needed to protect human health.

FDA, EPA and other US government agencies responsible for public health and safety have worked together and in connection with WHO to monitor developments and identify research needs related to RF biological effects.

#### What levels of RF energy are considered safe?

Various organizations and countries have developed standards for exposure to radiofrequency energy. These standards recommend safe levels of exposure for both the general public and for workers. In the United States, the FCC has used safety guidelines for RF environmental exposure since 1985.

The FCC guidelines for human exposure to RF electromagnetic fields are derived from the recommendations of two expert organizations, the National Council on Radiation Protection and Measurements (NCRP) and the Institute of Electrical and Electronics Engineers (IEEE). In both cases, the recommendations were developed by scientific and engineering experts drawn from industry, government, and academia after extensive reviews of the scientific literature related to the biological effects of RF energy.

Many countries in Europe and elsewhere use exposure guidelines developed by the International Commission on Non-Ionizing Radiation Protection (ICNIRP). The ICNIRP safety limits are generally similar to those of the NCRP and IEEE, with a few exceptions. For example, ICNIRP recommends different exposure levels in the lower and upper frequency ranges and for localized exposure from certain products such as hand-held wireless telephones. Currently, the World Health Organization is working to provide a framework for international harmonization of RF safety standards.

The NCRP, IEEE, and ICNIRP all have identified a whole-body Specific Absorption Rate (SAR) value of 4 watts per kilogram (4 W/kg) as a threshold level of exposure at which harmful biological effects may occur. Exposure guidelines in terms of field strength, power density and localized SAR were then derived from this threshold value. In addition, the NCRP, IEEE, and ICNIRP guidelines vary depending on the frequency of the RF exposure. This is due to the finding that whole-body human absorption of RF energy varies with the frequency of the RF signal. The most restrictive limits on whole-body exposure are in the frequency range of 30-300 MHz where the human body absorbs RF energy most efficiently. For products that only expose part of the body, such as wireless phones, exposure limits in terms of SAR only are specified.

The exposure limits used by the FCC are expressed in terms of SAR, electric and magnetic field strength, and power density for transmitters operating at frequencies from 300 kHz to 100 GHz. The specific values can be found in two FCC bulletins, OET Bulletins 56 and 65: <a href="http://www.fcc.gov/oet/info/documents/bulletins/#56">http://www.fcc.gov/oet/info/documents/bulletins/#55</a>; <a href="http://www.fcc.gov/oet/info/documents/bulletins/#65">http://www.fcc.gov/oet/info/documents/bulletins/#65</a>.

#### Why has the FCC adopted guidelines for RF exposure?

The FCC authorizes and licenses products, transmitters, and facilities that generate RF and microwave radiation. It has jurisdiction over all transmitting services in the U.S. except those specifically operated by the Federal Government. While the FCC does not have the expertise to determine radiation exposure guidelines on its own, it does have the expertise and authority to recognize and adopt technically sound standards promulgated by other expert agencies and organizations, and has done so. (Our joint efforts with the FDA in developing this website is illustrative of the kind of inter-agency efforts and consultation we engage in regarding this health and safety issue.)

Under the National Environmental Policy Act of 1969 (NEPA), the FCC has certain responsibilities to consider whether its actions will significantly affect the quality of the human environment. Therefore, FCC approval and licensing of transmitters and facilities must be evaluated for significant impact on the environment. Human exposure to RF radiation emitted by FCC-regulated transmitters is one of several factors that must be considered in such environmental evaluations. In 1996, the FCC revised its guidelines for RF exposure as a result of a multi-year proceeding and as required by the Telecommunications Act of 1996.

Radio and television broadcast stations, satellite-earth stations, experimental radio stations and certain wireless communication facilities are required to undergo routine evaluation for RF compliance when they submit an application to the FCC for construction or modification of a transmitting facility or renewal of a license. Failure to comply with the FCC's RF exposure guidelines could lead to the preparation of a formal Environmental Assessment, possible Environmental Impact Statement and eventual rejection of an application. Technical guidelines for evaluating compliance with the FCC RF safety requirements can be found in the FCC's OET Bulletin 65. <a href="http://www.fcc.gov/oet/info/documents/bulletins/#65">http://www.fcc.gov/oet/info/documents/bulletins/#65</a>.

Low-powered, intermittent, or inaccessible RF transmitters and facilities are normally excluded from the requirement for routine evaluation for RF exposure. These exclusions are based on standard calculations and measurement data indicating that a transmitting station or equipment operating under the conditions prescribed is unlikely to cause exposures in excess of the guidelines under normal conditions of use. Such exclusions are not exclusions from compliance, but, rather, exclusions from routine evaluation. The FCC's policies on RF exposure and categorical exclusion can be found in Section 1.1307(b) of the FCC's Rules and Regulations [(47 CFR 1.1307(b)].

## How can I obtain the Specific Absorption Rate (SAR) value for my wireless phone?

The FCC requires that wireless phones sold in the United States demonstrate compliance with human exposure limits adopted by the FCC in 1996. The relative amount of RF energy absorbed in the head of a wireless telephone-user is given by the Specific Absorption Rate (SAR), as explained above. The FCC requires wireless phones to comply with a safety limit of 1.6 watts per kilogram (1.6 W/kg) in terms of SAR.

Information on SAR for a specific phone model can be obtained for many recently manufactured phones using the FCC identification (ID) number for that model. The FCC ID number is usually printed somewhere on the case of the phone. Sometimes it may be necessary to remove the battery pack to find the number. Once you have the ID number, go to the following Web address: www.fcc.gov/oet/fccid. On this page, you will see instructions for entering the FCC ID number. Type the FCC ID number exactly as requested (the Grantee Code is the first three characters, the Equipment Product Code is the rest of the FCC ID number). Then click on "Start Search." The "Grant of Equipment Authorization" for your telephone should appear. Read through the grant for the section on "SAR Compliance." "Certification of Compliance with FCC Rules

for RF Exposure" or similar language. This section should contain the value(s) for typical or maximum SAR for your phone.

Phones and other products authorized since June 2, 2000, should have the maximum SAR levels noted directly on the "Grant of Equipment Authorization." For phones and products authorized between about mid-1998 and June 2000, detailed information on SAR levels is typically found in the exhibits associated with the grant. Once a grant is accessed, the exhibits can be viewed by clicking on "View Exhibit." Grants authorized prior to 1998 are not part of the electronic database but, rather, have been documented in the form of paper records.

The FCC database does not list phones by model number. However, consumers may find SAR information from other sources as well. Some wireless phone manufacturers make SAR information available on their own Web sites. In addition, some non-government Web sites provide SARs for specific models of wireless phones. However, the FCC has not reviewed these sites and makes no guarantees of their accuracy. Finally, phones certified by the Cellular Telecommunications and Internet Association (CTIA) are required to provide SAR information to consumers in the instructional materials that come with the phones.

## Do hands-free kits for wireless phones reduce risks from exposure to RF emissions?

Since there are no known risks from exposure to RF emissions from wireless phones, there is no reason to believe that hands-free kits reduce risks. Hands-free kits can be used with wireless phones for convenience and comfort. These systems reduce the absorption of RF energy in the head because the phone, which is the source of the RF emissions, will not be placed against the head. On the other hand, if the phone is mounted against the waist or other part of the body during use, then that part of the body will absorb more RF energy. Wireless phones marketed in the U.S. are required to meet safety requirements regardless of whether they are used against the head or against the body. Either configuration should result in compliance with the safety limit.

## Do wireless phone accessories that claim to shield the head from RF radiation work?

Since there are no known risks from exposure to RF emissions from wireless phones, there is no reason to believe that accessories that claim to shield the head from those emissions reduce risks. Some products that claim to shield the user from RF absorption use special phone cases, while others involve nothing more than a metallic accessory attached to the phone. Studies have shown that these products generally do not work as advertised. Unlike "hand-free" kits, these so-called "shields" may interfere with proper operation of the phone. The phone may be forced to boost its power to compensate, leading to an increase in RF absorption. In February 2002, the Federal trade Commission (FTC) charged two companies that sold devices that claimed to protect wireless phone users from radiation with making false and unsubstantiated claims. According to FTC, these defendants lacked a reasonable basis to substantiate their claim.

#### What are wireless telephone base stations?

Fixed antennas used for wireless telecommunications are referred to as cellular base stations, cell stations, PCS ("Personal Communications Service") stations or telephone transmission towers. These base stations consist of antennas and electronic equipment. Because the antennas need to be high in the air, they are often located on towers, poles, water tanks, or rooftops. Typical heights for freestanding base station towers are 50-200 feet.

Some base stations use antennas that look like poles, 10 to 15 feet in length, that are referred to as "omni-directional" antennas. These types of antennas are usually found in rural areas. In urban and suburban areas, wireless providers now more commonly use panel or sector antennas for their base stations. These antennas consist of rectangular panels, about 1 by 4 feet in dimension. The antennas are usually arranged in three groups of three antennas each. One antenna in each group is used to transmit signals to wireless phones, and the other two antennas in each group are used to receive signals from wireless phones.

At any base station site, the amount of RF energy produced depends on the number of radio channels (transmitters) per antenna and the power of each transmitter. Typically, 21 channels per antenna sector are available. For a typical cell site using sector antennas, each of the three transmitting antennas could be connected to up to 21 transmitters for a total of 63 transmitters. However, it is unlikely that all of the transmitters would be transmitting at the same time. When omni-directional antennas are used, a cellular base station could theoretically use up to 96 transmitters, but this would be very unusual, and, once again, it is unlikely that all transmitters would be in operation simultaneously. Base stations used for PCS communications generally require fewer transmitters than those used for cellular radio transmissions, since PCS carriers usually have a higher density of base station antenna sites.

#### Are wireless telephone base stations safe?

The electromagnetic RF signals transmitted from base station antennas stations travel toward the horizon in relatively narrow paths. For example, the radiation pattern for an antenna array mounted on a tower can be likened to a thin pancake centered around the antenna system. The individual pattern for a single array of sector antennas is wedge-shaped, like a piece of pie. As with all forms of electromagnetic energy, the power decreases rapidly as one moves away from the antenna. Therefore, RF exposure on the ground is much less than exposure very close to the antenna and in the path of the transmitted radio signal. In fact, ground-level exposure from such antennas is typically thousands of times less than the exposure levels recommended as safe by expert organizations. So exposure to nearby residents would be well within safety margins.

Cellular and PCS base stations in the United States are required to comply with limits for exposure recommended by expert organizations and endorsed by government agencies responsible for health and safety. Measurements made near cellular and PCS base station antennas mounted on towers have confirmed that ground-level exposures are typically thousands of times less than the exposure limits adopted by the FCC. In fact, in order to be exposed to levels at

or near the FCC limits for cellular or PCS frequencies an individual would essentially have to remain in the main transmitted radio signal (at the height of the antenna) and within a few feet from the antenna. This is, of course, very unlikely to occur.

When cellular and PCS antennas are mounted on rooftops, RF levels on that roof or on others near by would probably be greater than those typically encountered on the ground. However, exposure levels approaching or exceeding safety guidelines should be encountered only very close to or directly in front of the antennas. In addition, for sector-type antennas, typically used for such rooftop base stations, RF levels to the side and in back of these antennas are insignificant. General guidelines on antenna installations and circumstances that might give rise to a concern about an facility's conformance with FCC regulations can be found in A Local Government Official's Guide to Transmitting Antenna RF Emission Safety: Rules, Procedures, and Practical Guidance. This Guide can be accessed at: <a href="http://www.fcc.gov/oet/rfsafety">http://www.fcc.gov/oet/rfsafety</a>.

## Who regulates exposure to radiation from microwave ovens, television sets and computer monitors?

The Food and Drug Administration is responsible for protecting the public from harmful radiation emissions from these consumer products.

#### Does the FCC routinely monitor radiofrequency radiation from antennas?

The FCC does not have the resources or the personnel to routinely monitor the emissions for all the thousands of transmitters that are subject to FCC jurisdiction. However, the FCC does have measurement instrumentation for evaluating RF levels in areas that may be accessible to the public or to workers. If there is evidence for potential non-compliance with FCC exposure guidelines for a FCC-regulated facility, staff from the FCC's Office of Engineering and Technology or the FCC Enforcement Bureau can conduct and investigation, and, if appropriate, perform actual measurements. Circumstances that could give rise to a concern about an facility's conformance with FCC regulations can be found in A Local Government Official's Guide to Transmitting Antenna RF Emission Safety: Rules, Procedures, and Practical Guidance. This Guide can be accessed at: <a href="http://www.fcc.gov/oet/fsafety">http://www.fcc.gov/oet/fsafety</a>. Potential exposure problems should be brought to the FCC's attention by contacting the FCC RF Safety Program at: 202-418-2464 or by email: fsafety@fcc.gov/

# Does the FCC maintain a database that includes information on the location and technical parameters of all the transmitting towers it regulates?

Each of the FCC Bureaus maintains its own licensing database system for the service(s) it regulates (e.g., television, cellular service, satellite earth stations.) The FCC issues two types of licenses: site specific and market based. In the case of site specific licensed facilities, technical operating information is collected from the licensee as part of the licensing process. However, in the case of market based licensing (e.g., PCS, cellular), the licensee is granted the authority to operate a radio communications system in a geographic area using

as many facilities as are required, and the licensee is not required to provide the FCC with specific location and operating parameters of these facilities.

Information on site specific licensed facilities can be found the "General Menu Reports" (GenMen) at <a href="http://gullfoss2.fcc.gov/cgi-bin/ws.exe/genmen/index.htm">http://gullfoss2.fcc.gov/cgi-bin/ws.exe/genmen/index.htm</a>.

The various FCC Bureaus also publish on at least a weekly basis, bulk extracts of their licensing databases. Each licensing database has its own unique file structure. These extracts consist of multiple, very large files. The FCC's Office of Engineering and Technology (OET) maintains an index to these databases at <a href="http://www.fcc.gov/oet/info/database/fadb.html">http://www.fcc.gov/oet/info/database/fadb.html</a>. Entry points into the various databases include frequency, state/county, latitude/longitude, call-sign and licensee name. For further information on the Commission's existing databases, you can contact Donald Campbell at <a href="mailto:dcampbell@fcc.gov">dcampbell@fcc.gov</a> or 202-418-2405.

## Can local and state governmental bodies establish limits for RF exposure?

Although some local and state governments have enacted rules and regulations about human exposure to RF energy in the past, the Telecommunications Act of 1996 requires the Federal Government to control human exposure to RF emissions. In particular, Section 704 of the Act states that, "No State or local government or instrumentality thereof may regulate the placement, construction, and modification of personal wireless service facilities on the basis of the environmental effects of radio frequency emissions to the extent that such facilities comply with the Commission's regulations concerning such emissions." Further information on federal authority and FCC policy is available in a fact sheet from the FCC's Wireless Telecommunications Bureau at www.fcc.gov/wtb.

#### Do wireless phones pose a health hazard?

The available scientific evidence does not show that any health problems are associated with using wireless phones. There is no proof, however, that wireless phones are absolutely safe. Wireless phones emit low levels of radiofrequency energy (RF) in the microwave range while being used. They also emit very low levels of RF when in the stand-by mode. Whereas high levels of RF can produce health effects (by heating tissue), exposure to low level RF that does not produce heating effects causes no known adverse health effects. Many studies of low level RF exposures have not found any biological effects. Some studies have suggested that some biological effects may occur, but such findings have not been confirmed by additional research. In some cases, other researchers have had difficulty in reproducing those studies, or in determining the reasons for inconsistent results.

#### What is FDA's role concerning the safety of wireless phones?

Under the law, FDA does not review the safety of radiation-emitting consumer products such as wireless phones before they can be sold, as it does with new drugs or medical devices. However, the agency has authority to take action if wireless phones are shown to emit radiofrequency energy (RF) at a level that is hazardous to the user. In such a case, FDA could require the manufacturers of

wireless phones to notify users of the health hazard and to repair, replace or recall the phones so that the hazard no longer exists.

Although the existing scientific data do not justify FDA regulatory actions, FDA has urged the wireless phone industry to take a number of steps, including the following:

- Support needed research into possible biological effects of RF of the type emitted by wireless phones;
- Design wireless phones in a way that minimizes any RF exposure to the user that is not necessary for device function; and
- Cooperate in providing users of wireless phones with the best possible information on possible effects of wireless phone use on human health

FDA belongs to an interagency working group of the federal agencies that have responsibility for different aspects of RF safety to ensure coordinated efforts at the federal level. The following agencies belong to this working group:

- National Institute for Occupational Safety and Health
- Environmental Protection Agency
- Federal Communications Commission
- Occupational Safety and Health Administration
- National Telecommunications and Information Administration

The National Institutes of Health participates in some interagency working group activities, as well.

FDA shares regulatory responsibilities for wireless phones with the Federal Communications Commission (FCC). All phones that are sold in the United States must comply with FCC safety guidelines that limit RF exposure. FCC relies on FDA and other health agencies for safety questions about wireless phones.

FCC also regulates the base stations that the wireless phone networks rely upon. While these base stations operate at higher power than do the wireless phones themselves, the RF exposures that people get from these base stations are typically thousands of times lower than those they can get from wireless phones. Base stations are thus not the primary subject of the safety questions discussed in this document.

### What kinds of phones are the subject of this update?

The term "wireless phone" refers here to hand-held wireless phones with built-in antennas, often called "cell," "mobile," or "PCS" phones. These types of wireless phones can expose the user to measurable radiofrequency energy (RF) because of the short distance between the phone and the user's head. These RF exposures are limited by Federal Communications Commission safety guidelines that were developed with the advice of FDA and other federal health and safety agencies. When the phone is located at greater distances from the user, the exposure to RF is drastically lower because a person's RF exposure decreases rapidly with increasing distance from the source. The so-called "cordless phones," which have a base unit connected to the telephone wiring in a house, typically operate at far lower power levels, and thus produce RF exposures well within the FCC's compliance limits.

#### What are the results of the research done already?

The research done thus far has produced conflicting results, and many studies have suffered from flaws in their research methods. Animal experiments investigating the effects of radiofrequency energy (RF) exposures characteristic of wireless phones have yielded conflicting results that often cannot be repeated in other laboratories. A few animal studies, however, have suggested that low levels of RF could accelerate the development of cancer in laboratory animals. However, many of the studies that showed increased tumor development used animals that had been genetically engineered or treated with cancer-causing chemicals so as to be pre-disposed to develop cancer in the absence of RF exposure. Other studies exposed the animals to RF for up to 22 hours per day. These conditions are not similar to the conditions under which people use wireless phones, so we don't know with certainty what the results of such studies mean for human health.

Three large epidemiology studies have been published since December 2000. Between them, the studies investigated any possible association between the use of wireless phones and primary brain cancer, glioma, meningioma, or acoustic neuroma, tumors of the brain or salivary gland, leukemia, or other cancers. None of the studies demonstrated the existence of any harmful health effects from wireless phone RF exposures. However, none of the studies can answer questions about long-term exposures, since the average period of phone use in these studies was around three years.

## What research is needed to decide whether RF exposure from wireless phones poses a health risk?

A combination of laboratory studies and epidemiological studies of people actually using wireless phones would provide some of the data that are needed. Lifetime animal exposure studies could be completed in a few years. However, very large numbers of animals would be needed to provide reliable proof of a cancer promoting effect if one exists. Epidemiological studies can provide data that is directly applicable to human populations, but 10 or more years' follow-up may be needed to provide answers about some health effects, such as cancer. This is because the interval between the time of exposure to a cancer-causing agent and the time tumors develop - if they do - may be many, many years. The interpretation of epidemiological studies is hampered by difficulties in measuring actual RF exposure during day-to-day use of wireless phones. Many factors affect this measurement, such as the angle at which the phone is held, or which model of phone is used.

# What is FDA doing to find out more about the possible health effects of wireless phone RF?

FDA is working with the U.S. National Toxicology Program and with groups of investigators around the world to ensure that high priority animal studies are conducted to address important questions about the effects of exposure to radiofrequency energy (RF).

FDA has been a leading participant in the World Health Organization International Electromagnetic Fields (EMF) Project since its inception in 1996. An influential result of this work has been the development of a detailed agenda of research needs that has driven the establishment of new research programs around the world. The Project has also helped develop a series of public information documents on EMF issues.

FDA and the Cellular Telecommunications & Internet Association (CTIA) have a formal Cooperative Research and Development Agreement (CRADA) to do research on wireless phone safety. FDA provides the scientific oversight, obtaining input from experts in government, industry, and academic organizations. CTIA-funded research is conducted through contracts to independent investigators. The initial research will include both laboratory studies and studies of wireless phone users. The CRADA will also include a broad assessment of additional research needs in the context of the latest research developments around the world.

# What steps can I take to reduce my exposure to radiofrequency energy from my wireless phone?

If there is a risk from these products-and at this point we do not know that there is-it is probably very small. But if you are concerned about avoiding even potential risks, you can take a few simple steps to minimize your exposure to radiofrequency energy (RF). Since time is a key factor in how much exposure a person receives, reducing the amount of time spent using a wireless phone will reduce RF exposure.

• If you must conduct extended conversations by wireless phone every day, you could place more distance between your body and the source of the RF, since the exposure level drops off dramatically with distance. For example, you could use a headset and carry the wireless phone away from your body or use a wireless phone connected to a remote antenna.

Again, the scientific data do not demonstrate that wireless phones are harmful. But if you are concerned about the RF exposure from these products, you can use measures like those described above to reduce your RF exposure from wireless phone use.

### What about children using wireless phones?

The scientific evidence does not show a danger to users of wireless phones, including children and teenagers. If you want to take steps to lower exposure to radiofrequency energy (RF), the measures described above would apply to children and teenagers using wireless phones. Reducing the time of wireless phone use and increasing the distance between the user and the RF source will reduce RF exposure.

Some groups sponsored by other national governments have advised that children be discouraged from using wireless phones at all. For example, the government in the United Kingdom distributed leaflets containing such a recommendation in December 2000. They noted that no evidence exists that using a wireless phone causes brain tumors or other ill effects. Their recommendation to limit wireless phone use by children was strictly precautionary; it was not based on scientific evidence that any health hazard exists.

#### What about wireless phone interference with medical equipment?

Radiofrequency energy (RF) from wireless phones can interact with some electronic devices. For this reason, FDA helped develop a detailed test method to measure electromagnetic interference (EMI) of implanted cardiac pacemakers and defibrillators from wireless telephones. This test method is now part of a standard sponsored by the Association for the Advancement of Medical instrumentation (AAMI). The final draft, a joint effort by FDA, medical device manufacturers, and many other groups, was completed in late 2000. This standard will allow manufacturers to ensure that cardiac pacemakers and defibrillators are safe from wireless phone EMI.

FDA has tested hearing aids for interference from handheld wireless phones and helped develop a voluntary standard sponsored by the Institute of Electrical and Electronic Engineers (IEEE). This standard specifies test methods and performance requirements for hearing aids and wireless phones so that that no interference occurs when a person uses a "compatible" phone and a "compatible" hearing aid at the same time. This standard was approved by the IEEE in 2000.

FDA continues to monitor the use of wireless phones for possible interactions with other medical devices. Should harmful interference be found to occur, FDA will conduct testing to assess the interference and work to resolve the problem.

## Which other federal agencies have responsibilities related to potential RF health effects?

Certain agencies in the Federal Government have been involved in monitoring, researching or regulating issues related to human exposure to RF radiation. These agencies include the Food and Drug Administration (FDA), the Environmental Protection Agency (EPA), the Occupational Safety and Health Administration (OSHA), the National Institute for Occupational Safety and Health (NIOSH), the National Telecommunications and Information Administration (NTIA) and the Department of Defense (DOD).

By authority of the Radiation Control for Health and Safety Act of 1968, the Center for Devices and Radiological Health (CDRH) of the FDA develops performance standards for the emission of radiation from electronic products including X-ray equipment, other medical devices, television sets, microwave ovens, laser products and sunlamps. The CDRH established a product performance standard for microwave ovens in 1971 limiting the amount of RF leakage from ovens. However, the CDRH has not adopted performance standards for other RF-emitting products. The FDA is, however, the lead federal health agency in monitoring the latest research developments and advising other agencies with respect to the safety of RF-emitting products used by the public, such as cellular and PCS phones.

The FDA's microwave oven standard is an emission standard (as opposed to an exposure standard) that allows specific levels of microwave leakage (measured at five centimeters from the oven surface). The standard also requires ovens to have two independent interlock systems that prevent the oven from generating microwaves the moment that the latch is released or the door of the oven is

opened. The FDA has stated that ovens that meet its standards and are used according to the manufacturer's recommendations are safe for consumer and industrial use. More information is available from: <a href="www.fda.gov/cdrh">www.fda.gov/cdrh</a>.

The EPA has, in the past, considered developing federal guidelines for public exposure to RF radiation. However, EPA activities related to RF safety and health are presently limited to advisory functions. For example, the EPA now chairs an Inter-agency Radiofrequency Working Group, which coordinates RF health-related activities among the various federal agencies with health or regulatory responsibilities in this area.

OSHA is responsible for protecting workers from exposure to hazardous chemical and physical agents. In 1971, OSHA issued a protection guide for exposure of workers to RF radiation [29 CFR 1910.97]. However, this guide was later ruled to be only advisory and not mandatory. Moreover, it was based on an earlier RF exposure standard that has now been revised. At the present time, OSHA uses the IEEE and/or FCC exposure guidelines for enforcement purposes under OSHA's "general duty clause" (for more information see: <a href="http://www.osha-slc.gov/SLTC/radiofrequencyradiation/index.html">http://www.osha-slc.gov/SLTC/radiofrequencyradiation/index.html</a>.

NIOSH is part of the U.S. Department of Health and Human Services. It conducts research and investigations into issues related to occupational exposure to chemical and physical agents. NIOSH has, in the past, undertaken to develop RF exposure guidelines for workers, but final guidelines were never adopted by the agency. NIOSH conducts safety-related RF studies through its Physical Agents Effects Branch in Cincinnati, Ohio.

The NTIA is an agency of the U.S. Department of Commerce and is responsible for authorizing Federal Government use of the RF electromagnetic spectrum. Like the FCC, the NTIA also has NEPA responsibilities and has considered adopting guidelines for evaluating RF exposure from U.S. Government transmitters such as radar and military facilities.

The Department of Defense (DOD) has conducted research on the biological effects of RF energy for a number of years. This research is now conducted primarily at the U.S. Air Force Research Laboratory located at Brooks Air Force Base, Texas. The DOD Web site for RF biological effects information is listed with other sites in conjunction with a question on other sources of information, below.

## Who funds and carries out research on the biological effects of RF energy?

Research into possible biological effects of RF energy is carried out in laboratories in the United States and around the world. In the U.S., most research has been funded by the Department of Defense, due to the extensive military use of RF equipment such as radar and high-powered radio transmitters. In addition, some federal agencies responsible for health and safety, such as the Environmental Protection Agency (EPA) and the U.S. Food and Drug Administration (FDA), have sponsored and conducted research in this area. At the present time, most of the non-military research on biological effects of RF energy in the U.S. is being funded by industry organizations. More research is being carried out overseas, particularly in Europe.

In 1996, the World Health Organization (WHO) established the International EMF Project to review the scientific literature and work towards resolution of health concerns over the use of RF technology. WHO maintains a Web site that provides extensive information on this project and about RF biological effects and research (www.who.ch/peh-emf).

FDA, EPA and other US government agencies responsible for public health and safety have worked together and in connection with WHO to monitor developments and identify research needs related to RF biological effects.

#### How does FCC Audit Cell Phone RF?

After FCC grants permission for a particular cellular telephone to be marketed, FCC will occasionally conduct "post-grant" testing to determine whether production versions of the phone are being produced to conform with FCC regulatory requirements. The manufacturer of a cell phone that does not meet FCC's regulatory requirements may be required to remove the cell phone from use and to refund the purchase price or provide a replacement phone, and may be subject to civil or criminal penalties. In addition, if the cell phone presents a risk of injury to the user, FDA may also take regulatory action. The most important post-grant test, from a consumer's perspective, is testing of the RF emissions of the phone. FCC measures the Specific Absorption Rate (SAR) of the phone, following a very rigorous testing protocol. As is true for nearly any scientific measurement, there is a possibility that the test measurement may be less than or greater than the actual RF emitted by the phone. This difference between the RF test measurement and actual RF emission is because test measurements are limited by instrument accuracy, because test measurement and actual use environments are different, and other variable factors. This inherent variability is known as "measurement uncertainty." When FCC conducts post-grant testing of a cell phone, FCC takes into account any measurement uncertainty to when determining whether regulatory action is appropriate. This approach ensures that when FCC takes regulatory action, it will have a sound, defensible scientific basis.

FDA scientific staff reviewed the methodology used by FCC to measure cell phone RF, and agreed it is an acceptable approach, given our current understanding of the risks presented by cellular phone RF emissions. RF emissions from cellular phones have not been shown to present a risk of injury to the user when the measured SAR is less than the safety limits set by FCC (an SAR of 1.6 w/kg). Even in a case where the maximum measurement uncertainty permitted by current measurement standards was added to the maximum permissible SAR, the resulting SAR value would be well below any level known to produce an acute effect. Consequently, FCC's approach with measurement uncertainty will not result in consumers being exposed to any known risk from the RF emitted by cellular telephones.

FDA will continue to monitor studies and literature reports concerning acute effects of cell phone RF, and concerning chronic effects of long-term exposure to cellular telephone RF (that is, the risks from using a cell phone for many years). If new information leads FDA to believe that a change to FCC's measurement policy may be appropriate, FDA will contact FCC and both agencies will work together to develop a mutually-acceptable approach.

### Owner's Record

The model number, regulatory number and serial number are located on a nameplate inside the battery compartment. Record the serial number in the space provided below. This will be helpful if you need to contact us about your phone in the future.

Model: Sprint PCS Vision<sup>SM</sup> Ready Link Phone RL-A760 by Samsung<sup>®</sup> Serial No.:

### **User's Guide Proprietary Notice**

CDMA Technology is licensed by QUALCOMM Incorporated under one or more of the following patents:

4,901,307 5,109,390 5,267,262 5,416,797

5,506,865 5,544,196 5,657,420 5,101,501

5,267,261 5,414,796 5,504,773 5,535,239

5,600,754 5,778,338 5,228,054 5,337,338

5,710,784 5,056,109 5,568,483 5,659,569

5,490,165 5,511,073

T9 Text Input is licensed by Tegic Communications and is covered by U.S. Pat. 5,818,437, U.S. Pat. 5,953,541, U.S. Pat. 6,011,554 and other patents pending. User's Guide template version 3D (09-01-03)

## Terms & Conditions and Manufacturer's Warranty

### In This Section

- Terms and Conditions
- Manufacturer's Warranty

Your Sprint PCS Vision Phone has been designed to provide you with reliable, worry-free service. If for any reason you have a problem with your equipment, please refer to the manufacturer's warranty.

This section contains the Terms and Conditions of Service for your Sprint PCS Phone and Service and the manufacturer's warranty for your Sprint PCS Phone.

### **Terms and Conditions**

#### Terms and Conditions of Services

(Effective June 30, 2004)

Thanks for choosing Sprint. These terms and conditions are part of your agreement with Sprint for Sprint PCS Services.

Please note these terms may not be the most current version. You can get a current version of the terms on our website at <a href="https://www.sprintpcs.com">www.sprintpcs.com</a> or by requesting a copy from us at 1-888-211-4PCS

A para solicitar esta literatura en español, por favor contactar a 1-888-211-4PCS (4727).

General. This agreement ("Agreement") covers the terms on which we agree to provide and you agree to accept any service or product we make available to you, including your wireless services, wireless devices, etc. (collectively "Services"). You accept this Agreement when you do any of the following: (a) provide your written or electronic signature; (b) accept through an oral or electronic statement; (c) attempt to or in any way use any of the Services; (d) pay for any Services; or (e) open any materials or package that says you are accepting when you open it. The Agreement includes the terms in this document together with the terms associated with the Services you select (as described in our marketing materials, e.g., service plan brochures, or on our website). You represent that you are at least 18 years old. In this document, we use the words "we," "us," "our" or "Sprint" to refer to Sprint Spectrum L.P. and its affiliates doing business as Sprint PCS.

Agreement. We may change the Agreement at any time with notice. Any changes to the Agreement are effective when we publish them. If you use our Services or make any payment to us on or after the effective date of the changes, you accept the changes. If we change a material term of the Agreement and that change has a material adverse effect on you, you may terminate the Agreement without an Early Termination Fee by calling 1-888-567-5528 within 30 days after the changes go into effect. You understand and agree that taxes, Universal Service fees and other charges imposed by the government or based on government calculations may increase or decrease on a monthly basis, and that this paragraph does not apply to any increases in such taxes, Universal Service fees or other charges.

**Activating Service.** Before activation, we may check your credit and verify your identity. You must have and maintain satisfactory credit to receive and continue to receive Services. We may charge a nonrefundable activation fee, deposit, prepayment or other fee to establish or maintain Services.

**Term Commitments.** Unless we specifically tell you otherwise, our service plans require that you maintain service for a minimum term ("Term Service Plan"), usually 1 or 2 years. After satisfying this minimum term, your service plan will continue on a month-to-month basis unless you have agreed to extend the term for additional period(s). Certain service, promotional or product offers may require

that you agree to or extend a Term Service Plan. As discussed below, we may charge you an Early Termination Fee if you deactivate a Term Service Plan before the end of the term.

**Using Services.** You agree to not use our Services in an unlawful, fraudulent or abusive manner. You may not resell or lease Services to anyone. Sprint is not responsible for any opinions, advice, statements, services applications or other information provided by third parties and accessible through our various Services, including the internet. Neither Sprint, its vendors or licensors guarantees the accuracy, completeness or usefulness of information that is obtained through these Services. You are responsible for evaluating such content.

You are also responsible for any use of our Services through any wireless device on your account including, but not limited to, use by children or minors. We strongly recommend that you closely monitor any such usage.

**Changing Services.** Changes to Services will generally be effective at the start of your next full invoicing cycle. In certain instances, the changes may take place sooner, in which case your invoice will reflect pro-rated charges. Certain changes may be conditioned upon payment of an Early Termination Fee or certain other charges.

Termination of Services. Consistent with this Agreement: (a) we may terminate Services at any time with notice to you and, in certain instances, without notice; and (b) you may terminate Services at any time with prior notice to us. Except as otherwise provided in this Agreement, IF YOU TERMINATE YOUR TERM SERVICE PLAN EARLY, OR WE DO SO FOR GOOD CAUSE, YOU WILL BE REQUIRED TO PAY THE APPLICABLE EARLY TERMINATION FEE ASSOCIATED WITH YOUR SERVICES. We will not charge an Early Termination Fee for deactivations consistent with our Return Policy or for service plans being provided on a month-to-month basis. If any Services are terminated before the end of your current invoicing cycle, we will not prorate charges to the date of termination, and you will not receive a credit or refund for any unused Services.

Wireless Devices, Numbers & E-mail Addresses. We did not manufacture your wireless device and we are not responsible for any defects or for the acts or omissions of the manufacturer. The only warranties on your device are any limited warranties extended by the manufacturer directly to you or passed on to you through us. Your device may not accept Services directly from any other carrier. You do not have any rights to any number, e-mail address or other identifier we may assign to your device or account; you may not modify, change or transfer any of these except as we allow or as allowed for by law. In certain instances, you may transfer your number from another carrier to us, or from us to another carrier. We do not guarantee that transfers to or from us will be successful. If you transfer your number away from us, the terms of this Agreement (e.g., Early Termination Fee, etc.) still apply. If a transfer to Sprint is not successful, you will be responsible for any discounts provided to you with the purchase of your device. See our printed in-store materials or visit <a href="https://www.sprintpcs.com">www.sprintpcs.com</a> for additional important information on number transfers.

Coverage. Available coverage areas for Services are generally identified in our mapping brochures and at <a href="https://www.sprintpcs.com">www.sprintpcs.com</a>. This may include coverage on our digital network (the "Sprint Nationwide PCS Network") as well as coverage we make available to you through agreements with other carriers ("off network" or "roaming" coverage). All coverage maps are high level representations of outdoor coverage and there are gaps in coverage within areas shown as covered on the maps. Coverage is not available everywhere, nor can we guarantee you will receive coverage at all times, or without interruptions or delays (e.g., dropped calls, blocked calls, etc.) in the coverage areas we identify. Actual coverage and quality of Services may be affected by conditions within or beyond our control, including network problems, software, signal strength, your equipment, structures (including buildings in which you may be located), atmospheric, geographic, or topographic conditions.

Roaming Coverage. You are roaming anytime your phone indicates that you are roaming. Roaming coverage is only available with certain devices and, unless included as part of your Services, will result in additional charges. Roaming calls placed "manually" (through an operator or with a credit card) will always incur separate and additional charges. Depending on your phone settings, you may automatically roam if there is a gap or interruption in coverage within the Sprint Nationwide PCS Network coverage area and roaming coverage areas. See your phone guide for how to adjust phone settings. Certain features and services may not be available in roaming coverage areas (including PCS Vision, voicemail, call waiting, call forwarding, etc.).

Charges. Carefully review the terms of your Services. You will be assessed charges based on the terms of your Services including, without limitation, monthly recurring charges and charges based on actual usage (e.g., charges for long distance, roaming, call forwarding, directory assistance, etc.). Airtime and other time based usage charges are calculated from when your device first initiates contact with a network until the network connection is broken, whether or not you were actually successful in connecting to the intended destination. However, you will not be charged for voice calls that ring and do not pick up, or if you get a busy signal. For voice calls received by your device, you are charged from the time shortly before the phone starts ringing until the call is terminated. You are charged for an entire voice call based on the time period in which the call is initiated. Partial minutes of use are rounded up to the next minute.

Sprint PCS Vision Charges. Vision usage is measured in bytes, not in minutes. Bytes are rounded up to kilobytes. Usage rounding occurs at the top of each clock hour while in a session and at the end of each session and is then charged to you based on the terms of your Services. Depending on your Services, usage may be charged against an allowance or on a fixed price per kilobyte. Usage charges may be rounded up to the next cent at monthly or other intervals. In certain instances, you may not know that your session has not ended. As long as your device is connected to our network, you will incur data usage charges. You will be charged for all data directed to the internet address (or "IP address") assigned to your device, regardless of who initiates the activity or whether your device actually receives the data. This includes, but is not limited to, the amount of data associated with the particular information/item (e.g. game, ringer, email, etc.),

additional data used in accessing, transporting and routing this information/item on our network, data from partial or interrupted downloads, re-sent data, and data associated with unsuccessful attempts to reach websites or use applications. Based on these and a number of other factors (e.g., the specific application, network performance, etc.) data used and charged to you will vary widely, even for the same activity. Estimates of data usage – for example, the size of downloadable files – will not be accurate or a reliable predictor of actual usage. Your invoice will not separately identify the number of kilobytes attributable to your use of specific sites, sessions or services.

**Taxes and Surcharges.** We invoice you for taxes, fees and other charges levied by or remitted directly to federal, state, local or foreign governments including, without limitation, sales, gross receipts, Universal Service, use, and excise taxes. If you claim any tax exemption, you must provide us with a valid tax-exempt document. Tax exemptions are not applied retroactively. We also invoice you for surcharges that we collect and keep to pay for the costs of complying with government programs such as number pooling and portability, and Enhanced 911 service; these charges are not the taxes nor government imposed assessments.

**Invoicing & Payment.** Invoicing cycles and dates may change from time to time. Monthly recurring and related charges for Services are generally invoiced one invoicing cycle in advance. Other charges are invoiced soon after they are incurred. Most usage is generally applied to the invoicing cycle in which they are incurred, but in some instances may be applied to subsequent invoicing cycles. You are responsible for all charges associated with any device activated on your account, regardless of who used the device. You must pay all charges by the due date on the invoice. Past due amounts accrue late charges until paid at the rate of 5% per month or at the highest rate allowed by law and may result in immediate suspension of your account. If you agree to any auto-payment option through banking or credit account, we may initiate payment from the account for all amounts we invoice you without additional authorization or notice. Based on your credit or payment history, we may require certain forms of guaranteed payment as a condition of maintaining Services. If we invoice you for amounts on behalf of a third-party, payments received are first applied to amounts due to us. You may be charged additional fees for certain methods of payment and for payments denied by a financial institution. Acceptance of payments (even if marked "paid in full") does not waive our right to collect all amounts that you owe us.

**Disputed Charges.** Disputes concerning any charges invoiced must be raised within 60 days of the date of the invoice. You accept all charges not disputed in this time period. Disputes can only be made by calling or writing us as directed on your invoice.

Account Spending Limit & Deposits. We may impose an account spending limit ("ASL") on any account without notice. We will notify you of an ASL based on your credit or payment history and may reduce the ASL at any time with prior notice. An ASL should not be relied on to manage usage on your account. We may suspend an account without prior notice when the account balance reaches the ASL, even if the account is not past due. Services can be restored upon payment of

an amount that brings the account balance below the ASL and any past due amounts. If we require a deposit for you to establish or maintain an account, we will hold the deposit as partial guarantee of payment for Services. We may change the deposit amount at any time with notice for good reason. Except as we allow, a deposit may not be used to pay any invoice or delay payment. The deposit amount, the length of time we hold the deposit and changes to the deposit amount are determined based on your credit and payment history. The rate of interest, if any, on the deposit is subject to change. We may mix deposits with our other funds. If your account is terminated for any reason, we may without notice apply your deposit to any outstanding charges. We may send any remaining deposit amounts to your last known address within 75 days after account termination. If the funds are returned to us, you may claim these funds for one year from the date of return. Any money held during this one-year period will not accrue interest for your benefit and are subject to a servicing fee charged against the balance. You forfeit any portion of the money left after the one-year period.

Other Sprint PCS Vision Terms. You will not receive voice calls while using Vision. Vision is not available for use with server devices or host computer applications, other systems that drive continuous heavy traffic or data sessions, or as substitutes for private lines or frame relay connections. Unlimited Vision plans/options may not be used with Sprint PCS phones or smart phones being used as a modem in connection with other equipment (e.g., computers, etc.) through use of connection kits or other phone-to-computer/PDA accessories, or Bluetooth or other wireless technology. We may terminate services without notice for any misuse. You may have access to certain games, ringers, screen savers and other items on our Vision site ("Premium Services") that are available for an additional charge. You will be billed for Premium Service purchases on your Sprint PCS invoice based on the charges as specified at purchase. Subject to the terms of the content purchased, we may delete premium and non-premium items downloaded to any storage areas we may provide, including any pictures, games and other content. We may limit the amount of Premium Services you may purchase in a specific timeframe (month, week, day, or other time period).

**Voice Command**. Calls to 911 or similar emergency numbers cannot be placed through the Voice Command feature. See our printed in-store materials or visit <a href="https://www.sprintpcs.com">www.sprintpcs.com</a> for additional important information on this option.

**Wireless Web.** Wireless Web Services may be available depending on your device and Service plan/option. This is not a Vision service. Usage is calculated on minutes used and generally deducts from your Service plan minutes. See our printed in-store materials or visit <a href="https://www.sprintpcs.com">www.sprintpcs.com</a> for additional important information on this option.

**Lost or Stolen Equipment.** If your device is lost or stolen, please notify us immediately by calling 1-888-211-4PCS. **You are responsible for all charges incurred before you notify us of the loss or theft.** You agree to cooperate reasonably with us in investigating suspected unlawful or fraudulent use.

**Messaging.** You may incur charges in accessing, sending or receiving messages on your device. We may impose limits on the number of voicemail, text, email or

other messages that can be retained through your account. Indicators of messages on your device, including mailbox icons, may not always provide an up to date indication of new messages and you may at times need to manually reset or clear your mailbox indicator. Legitimate messages may be interrupted by software aimed at prevention of SPAM or similar messages.

**Caller ID**. If you do not want people you call to receive the number assigned to your phone, call us at 1-888-211-4PCS for information about automatic Caller ID blocking. The number assigned to your phone can be blocked on a per-call basis by dialing \*67 + Destination Number + TALK (or similar key). Caller ID blocking is not available when using Vision or Wireless Web services.

TTY Access. A TTY (also known as TDD or Text Telephone) is a telecommunications device that allows people who are deaf or hard of hearing, or who have speech or language disabilities, to communicate by telephone. TTY doesn't work with all devices. If you have a TTY-capable device, it may not function effectively, or at all, when attempting 911 calls and should not be relied on for such calls.

Disclaimer of Warranties. WE MAKE NO REPRESENTATIONS OF WARRANTIES, EXPRESS OR IMPLIED, INCLUDING (TO THE EXTENT ALLOWED BY LAW) ANY IMPLIED WARRANTY OF MERCHANTABILITY OR FITNESS FOR A PARTICULAR PURPOSE CONCERNING YOUR SERVICES OR WIRELESS DEVICE. WE DO NOT PROMISE UNINTERRUPTED OR ERROR-FREE SERVICES AND YOU AGREE TO HOLD US HARMLESS FOR ALL SUCH PROBLEMS.

**Limitation of Liability.** Neither we nor our vendors, suppliers or licensors are liable for any damages arising out of or in connection with any: (a) act or omission by you, or another person or company; (b) providing or failing to provide Services, including deficiencies or problems with your wireless device, our network coverage or Services (e.g., dropped, blocked, interrupted calls/messages, etc.); (c) traffic or other accidents, or any health-related claims allegedly arising from the use of Services, any wireless devices or related accessories; (d) content or information accessed while using our Services, such as through the internet; (e) interruption or failure in accessing or attempting to access emergency services from your phone, including through 911, E911 or otherwise; or (f) events due to factors beyond our control, including acts of God (including, without limitation, weather-related phenomena, fire or earthquake), war, riot, strike, or orders of governmental authority. In the event we are found to be responsible to you for monetary damages relating to the Services (including wireless devices), you agree that any such damages will not exceed the pro-rated monthly recurring charge for your Services during the affected period.

NO CONSEQUENTIAL OR OTHER DAMAGES. UNDER NO CIRCUMSTANCES ARE WE LIABLE FOR ANY INCIDENTAL, CONSEQUENTIAL, PUNITIVE OR SPECIAL DAMAGES OF ANY NATURE WHATSOEVER ARISING OUT OF OR IN CONNECTION WITH PROVIDING OR FAILING TO PROVIDE SERVICES, PHONES OR OTHER EQUIPMENT USED IN CONNECTION WITH THE SERVICES, INCLUDING, WITHOUT LIMITATION, LOST PROFITS, LOSS OF BUSINESS, OR

COST OF REPLACEMENT PRODUCTS AND SERVICES. THIS SECTION SURVIVES TERMINATION OF THIS AGREEMENT

MANDATORY ARBITRATION OF DISPUTES. INSTEAD OF SUING IN COURT, YOU AND SPRINT AGREE TO ARBITRATE ANY AND ALL CLAIMS, CONTROVERSIES OR DISPUTES AGAINST EACH OTHER ARISING OUT OF OR RELATING TO THIS AGREEMENT, INCLUDING, WITHOUT LIMITATION, THE SERVICES, ANY PHONES/EQUIPMENT, OR ADVERTISING, EVEN IF IT ARISES AFTER YOUR SERVICES HAVE TERMINATED, AND INCLUDING CLAIMS YOU MAY BRING AGAINST SPRINT'S EMPLOYEES, AGENTS, AFFILIATES OR OTHER REPRESENTATIVES, OR THAT SPRINT MAY BRING AGAINST YOU ("CLAIMS"). THE FEDERAL ARBITRATION ACT APPLIES TO THIS AGREEMENT AND ITS PROVISIONS, NOT STATE LAW, GOVERN ALL QUESTIONS OF WHETHER A CLAIM IS SUBJECT TO ARBITRATION. THIS PROVISION DOES NOT PREVENT EITHER YOU OR SPRINT FROM BRINGING APPROPRIATE CLAIMS IN SMALL CLAIMS COURT, BEFORE THE FEDERAL COMMUNICATIONS COMMISSION OR A STATE PUBLIC UTILITIES COMMISSION.

YOU AND SPRINT FURTHER AGREE THAT NEITHER SPRINT NOR YOU WILL JOIN ANY CLAIM WITH THE CLAIM OF ANY OTHER PERSON OR ENTITY IN A LAWSUIT, ARBITRATION OR OTHER PROCEEDING; THAT NO CLAIM EITHER SPRINT OR YOU HAS AGAINST THE OTHER SHALL BE RESOLVED ON A CLASS-WIDE BASIS; AND THAT NEITHER SPRINT NOR YOU WILL ASSERT A CLAIM IN A REPRESENTATIVE CAPACITY ON BEHALF OF ANYONE ELSE. IF FOR ANY REASON THIS ARBITRATION PROVISION DOES NOT APPLY TO A CLAIM, WE AGREE TO WAIVE TRIAL BY JURY.

A single arbitrator engaged in the practice of law will conduct the arbitration. The arbitration will be filed with and the arbitrator will be selected according to the rules of either JAMS or the National Arbitration Forum ("NAF"), or, alternatively, as we may mutually agree. We agree to act in good faith in selecting an arbitrator. The arbitration will be conducted by and under the then-applicable rules of JAMS or NAF, wherever the arbitration is filed or, if the arbitrator is chosen by mutual agreement of the parties, the then-applicable rules of JAMS will apply unless the parties agree otherwise. All expedited procedures prescribed by the applicable rules will apply. We agree to pay our respective arbitration costs, except as otherwise required by rules of JAMS or NAF, as applicable, but the arbitrator can apportion these costs as appropriate. The arbitrator's decision and award is final and binding, and judgment on the award may be entered in any court with jurisdiction.

If any party files a judicial or administrative action asserting a claim that is subject to arbitration and another party successfully stays such action or compels arbitration, the party filing that action must pay the other party's costs and expenses incurred in seeking such stay or compelling arbitration, including attorneys' fees.

If any portion of this Mandatory Arbitration of Disputes section is determined to be invalid or unenforceable, the remainder of the Section remains in full force and effect. Miscellaneous. You may notify us by calling us at 1-888-211-4PCS, or use that number to get our current address for written notice. We may send you notice to your last known address in our invoicing records, or by calling leaving you a voice message on your wireless device or home phone. Properly addressed written notice is effective three days after deposit in the U.S. mail, postage prepaid. This Agreement is governed by and must be construed under federal law and the laws of the State of Kansas, without regard to choice of law principles. If either of us waives or fails to enforce any requirement under this Agreement in any one instance, that does not waive our right to later enforce that requirement. If any part of this Agreement is held invalid or unenforceable, the rest of this Agreement remains in full force and effect. Section headings are for descriptive, non-interpretive purposes only. You may not assign this Agreement to any other person or entity without our prior written approval. This Agreement (including any referenced documents and attachments) makes up the entire agreement between us and replaces all prior written or spoken agreements.

### Manufacturer's Warranty

#### STANDARD LIMITED WARRANTY

What is Covered and For How Long? SAMSUNG TELECOMMUNICATIONS AMERICA, L.P. ("SAMSUNG") warrants to the original purchaser ("Purchaser") that SAMSUNG's Phones and accessories ("Products") are free from defects in material and workmanship under normal use and service for the period commencing upon the date of purchase and continuing for the following specified period of time after that date:

 Phone
 1 Year

 Batteries
 1 Year

 Leather Case/Pouch/Holster
 90 Days

 Game Pad
 90 Days

 Other Phone Accessories
 1 Year

What is Not Covered? This Limited Warranty is conditioned upon proper use of Product by Purchaser. This Limited Warranty does not cover: (a) defects or damage resulting from accident, misuse, abuse, neglect, unusual physical, electrical or electromechanical stress, or modification of any part of Product, including antenna, or cosmetic damage; (b) equipment that has the serial number removed or made illegible; (c) any plastic surfaces or other externally exposed parts that are scratched or damaged due to normal use; (d) malfunctions resulting from the use of Product in conjunction with accessories, products, or ancillary/peripheral equipment not furnished or approved by SAMSUNG; (e) defects or damage from improper testing, operation, maintenance, installation, or adjustment; (f) installation, maintenance, and service of Product, or (g) Product used or purchased outside the United States or Canada. This Limited Warranty covers batteries only if battery capacity falls below 80% of rated capacity or the battery leaks, and this Limited Warranty does not cover any battery if (i) the battery has been charged by a battery charger not specified or approved by SAMSUNG for charging the battery, (ii) any of the seals on the battery are broken or show evidence of tampering, or (iii) the battery has been used in equipment other than the SAMSUNG phone for which it is specified.

What are SAMSUNG's Obligations? During the applicable warranty period, SAMSUNG will repair or replace, at SAMSUNG's sole option, without charge to Purchaser, any defective component part of Product. To obtain service under this Limited Warranty, Purchaser must return Product to an authorized phone service facility in an adequate container for shipping, accompanied by Purchaser's sales receipt or comparable substitute proof of sale showing the date of purchase, the serial number of Product and the sellers' name and address. To obtain assistance on where to deliver the Product, call Samsung Customer Care at 1-888-987-4357. Upon receipt, SAMSUNG will promptly repair or replace the defective Product. SAMSUNG may, at SAMSUNG's sole

option, use rebuilt, reconditioned, or new parts or components when repairing any Product or replace Product with a rebuilt, reconditioned or new Product. Repaired/replaced leather cases, pouches and holsters will be warranted for a period of ninety (90) days. All other repaired/replaced Product will be warranted for a period equal to the remainder of the original Limited Warranty on the original Product or for 90 days, whichever is longer. All replaced parts, components, boards and equipment shall become the property of SAMSUNG. If SAMSUNG determines that any Product is not covered by this Limited Warranty, Purchaser must pay all parts, shipping, and labor charges for the repair or return of such Product.

What Are the Limits On SAMSUNG'S Liability? EXCEPT AS SET FORTH IN THE EXPRESS WARRANTY
CONTAINED HEREIN, PURCHASER TAKES THE PRODUCT "AS IS," AND SAMSUNG MAKES NO WARRANTY
OR REPRESENTATION AND THERE ARE NO CONDITIONS, EXPRESS OR IMPLIED, STATUTORY OR
OTHERWISE, OF ANY KIND WHATSOEVER WITH RESPECT TO THE PRODUCT, INCLUDING BUT NOT
LIMITED TO:

"THE MERCHANTABILITY OF THE PRODUCT OR ITS FITNESS FOR ANY PARTICULAR PURPOSE OR USE;

"WARRANTIES OF TITLE OR NON-INFRINGEMENT;

"DESIGN, CONDITION, QUALITY, OR PERFORMANCE OF THE PRODUCT;

"THE WORKMANSHIP OF THE PRODUCT OR THE COMPONENTS CONTAINED THEREIN; OR

"COMPILANCE OF THE PRODUCT WITH THE REQUIREMENTS OF ANY LAW, RULE, SPECIFICATION OR CONTRACT PERTAINING THERETO.

NOTHING CONTAINED IN THE INSTRUCTION MANUAL SHALL BE CONSTRUED TO CREATE AN EXPRESS WARRANTY OF ANY KIND WHATSOEVER WITH RESPECT TO THE PRODUCT. ALL IMPLIED WARRANTIES AND CONDITIONS THAT MAY ARISE BY OPERATION OF LAW INCLUDING IF APPLICABLE THE IMPLIED WARRANTIES OF MERCHANTABILITY AND FITNESS FOR A PARTICULAR PURPOSE, ARE HEREBY LIMITED TO THE SAME DURATION OF TIME AS THE EXPRESS WRITTEN WARRANTY STATED HEREIN, SOME STATES/PROVINCES DO NOT ALLOW LIMITATIONS ON HOW LONG AN IMPLIED WARRANTY LASTS, SO THE ABOVE LIMITATION MAY NOT APPLY TO YOU. IN ADDITION, SAMSUNG SHALL NOT BE LIABLE FOR ANY DAMAGES OF ANY KIND RESULTING FROM THE PURCHASE, USE, OR MISUSE OF OR INABILITY TO USE THE PRODUCT OR ARISING DIRECTLY OR INDIRECTLY FROM THE USE OR LOSS OF USE OF THE PRODUCT OR FROM THE BREACH OF THE EXPRESS WARRANTY, INCLUDING INCIDENTAL SPECIAL. CONSEQUENTIAL OR SIMILAR DAMAGES, OR LOSS OF ANTICIPATED PROFITS OR BENEFITS, OR FOR DAMAGES ARISING FROM ANY TORT (INCLUDING NEGLIGENCE OR GROSS NEGLIGENCE) OR FAULT COMMITTED BY SAMSUNG, ITS AGENTS OR EMPLOYEES, OR FOR ANY BREACH OF CONTRACT OR FOR ANY CLAIM BROUGHT AGAINST PURCHASER BY ANY OTHER PARTY. SOME STATES/PROVINCES DO NOT ALLOW THE EXCLUSION OR LIMITATION OF INCIDENTAL OR CONSEQUENTIAL DAMAGES, SO THE ABOVE LIMITATION OR EXCLUSION MAY NOT APPLY TO YOU.

THIS WARRANTY GIVES YOU SPECIFIC LEGAL RIGHTS, AND YOU MAY ALSO HAVE OTHER RIGHTS, WHICH VARY FROM STATE TO STATE/PROVINCE TO PROVINCE. THIS LIMITED WARRANTY SHALL NOT EXTEND TO ANYONE OTHER THAN THE ORIGINAL PURCHASER OF THIS PRODUCT AND STATES PURCHASER'S EXCLUSIVE REMEDY. IF ANY PORTION OF THIS LIMITED WARRANTY IS HELD ILLEGAL OR

UNENFORCEABLE BY REASON OF ANY LAW, SUCH PARTIAL ILLEGALITY OR UNENFORCEABILITY SHALL

NOT AFFECT THE ENFORCEABILITY FOR THE REMAINDER OF THIS LIMITED WARRANTY WHICH

PURCHASER ACKNOWLEDGES IS AND WILL ALWAYS BE CONSTRUED TO BE LIMITED BY ITS TERMS OR

AS LIMITED AS THE LAW PERMITS.

THE PARTIES UNDERSTAND THAT THE PURCHASER MAY USE THIRD-PARTY SOFTWARE OR EQUIPMENT IN CONJUNCTION WITH THE PRODUCT. SAMSUNG MAKES NO WARRANTIES OR REPRESENTATIONS AND THERE ARE NO CONDITIONS, EXPRESS OR IMPLIED, STATUTORY OR OTHERWISE, AS TO THE QUALITY, CAPABILITIES, OPERATIONS, PERFORMANCE OR SUITABILITY OF ANY THIRD-PARTY SOFTWARE OR EQUIPMENT; WHETHER SUCH THIRD-PARTY SOFTWARE OR EQUIPMENT IS INCLUDED WITH THE PRODUCT DISTRIBUTED BY SAMSUNG OR OTHERWISE, INCLUDING THE ABILITY TO INTEGRATE ANY SUCH SOFTWARE OR EQUIPMENT WITH THE PRODUCT. THE QUALITY, CAPABILITIES, OPERATIONS, PERFORMANCE AND SUITABILITY OF ANY SUCH THIRD-PARTY SOFTWARE OR EQUIPMENT LIE SOLELY WITH THE PURCHASER AND THE DIRECT VENDOR, OWNER OR SUPPLIER OF SUCH THIRD-PARTY SOFTWARE OR EQUIPMENT, AS THE CASE MAY BE.

This Limited Warranty allocates risk of Product failure between Purchaser and SAMSUNG, and SAMSUNG's Product pricing reflects this allocation of risk and the limitations of liability contained in this Limited Warranty. The agents, employees, distributors, and dealers of SAMSUNG are not authorized to make modifications to this Limited Warranty, or make additional warranties binding on SAMSUNG. Accordingly, additional statements such as dealer advertising or presentation, whether oral or written, do not constitute warranties by SAMSUNG and should not be relied upon.

Samsung Telecommunications America, L.P.

1301 E. Lookout Drive

Richardson, Texas 75082

Phone: 1-800-SAMSUNG

Phone: 1-888-987-HELP (4357)

©2004 Samsung Telecommunications America. All rights reserved.

No reproduction in whole or in part allowed without prior written approval.

Specifications and availability subject to change without notice. [011604]

## Index

|                                  | Entering Text                   |
|----------------------------------|---------------------------------|
| A                                | ABC Mode 32                     |
| Abbreviated Dialing 28           | Selecting a Character Input     |
| Activating Voice Recognition 98  | Mode 30                         |
| Airplane Mode 46                 | Symbols and Numbers 33          |
| Alarm Clock 92                   | T9 Text Input 31                |
| Answering Calls 23               | Erasing Downloads 55            |
| В                                | F                               |
| Backlight 43                     | FCC Notice 163                  |
| Battery                          | G                               |
| Capacity 19                      | Getting Started With Sprint PCS |
| Charging 21                      | Service 3                       |
| Disposal 162                     | Greeting 42                     |
| Installing 20                    | -                               |
| Removing 20                      |                                 |
| C                                | Introduction ii                 |
| Calculator 94                    | L                               |
| Call Forwarding 131              | Location Settings 45            |
| Call Guard 64                    | Locking Your Phone 52           |
| Call History                     | М                               |
| Erasing 82                       | Making Calls 22                 |
| Making a Call From 80            | Manufacturer's Warranty 189     |
| Options 80                       | Memo Pad 93                     |
| Saving a Phone Number From       | Menus                           |
| 81                               | Diagram 67                      |
| Viewing 79                       | Navigation 66                   |
| Call Waiting 129                 | Structure 66                    |
| Caller ID 129                    | Viewing 67                      |
| Consumer Information on          | Missed Call Notification 24     |
| Wireless Phones 165              | N                               |
| Contacts                         | Name Dial 99                    |
| Adding an Entry 84               | Navigating Menus 66             |
| Calling a Number From 29         | Net Guard 57, 135               |
| Editing Entries 86<br>Erasing 54 |                                 |
| Finding Entries 84               | P                               |
| Customer Service 6               | Phone Number                    |
|                                  | Displaying 22                   |
| D                                | Phone Numbers                   |
| Directory Assistance 7           | Finding 26<br>Saving 26         |
| Display Screen Symbols 13        | With Pauses 27                  |
| Display Settings 42–45           | VVIIII Fauses ZI                |

Index 192

R Customer Service 6 Ready Link 109 T Restricting Calls 53 T9 Text Input 31 Ringer Types 35 Three-Way Calling 130 Ringer Types for Scheduled TTY Use 47 Alerts 37 Turning Your Phone On and Off 18 Ringer Types for Sprint PCS Ready Link 36 U Roaming Unlocking Your Phone 3, 52 Analog Networks 61 Other Digital Networks 60 Voice Memos 106 Roam Mode 63 Voicemail S Clearing 123 Scheduler 89 Expert Mode 121 Screen Savers 146 Menu 124 Security Menu 52 Notification 118 Setting Up Your Voicemail 4 Options 121 SMS Text Messaging 125 Retrieving 119 SMS Voice Messaging 127 Setting Up 4, 118 Special Numbers 54 Volume Settings 39 Speed Dialing 29 w Sprint PCS Ready Link (See Ready Web 148-151 Link) 110 Bookmarks 150 Sprint PCS Services Launching 134 Call Forwarding 131 Navigating 136 Call Waiting 129 Welcome i Caller ID 129 Directory Assistance 7 Operator Services 7 Sprint PCS Vision 132-152 Downloading Items 140 FAQs 152 Games 142 Messaging 139 Ringers 144 Screen Savers 146 Security Features 57 User Name 133 Sprint PCS Vision Profile -Updating 58 Sprint PCS Voice Command 153-156

Index 193

Sprint Services